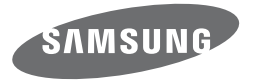

# Brugervejledning WB250F/WB251F/WB252F/WB280F

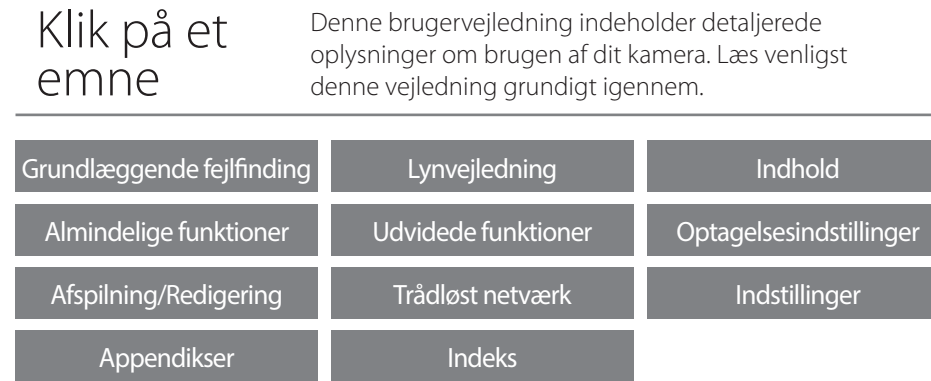

SHOOT WOW! Samsung **SMART CAMERA SHARE NOW!** 

# **Oplysninger om sundhed og sikkerhed**

Overhold altid følgende forholdsregler og tip om brug af kameraet for at undgå farlige situationer og sikre optimal ydelse af dit kamera.

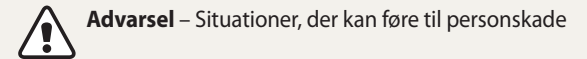

#### **Du må ikke adskille eller forsøge at reparere dit kamera.**

Dette kan medføre elektrisk stød eller beskadige kameraet.

### **Brug ikke kameraet i nærheden af brandfarlige eller eksplosive gasser eller væsker.**

Dette kan medføre brand eller eksplosion.

### **Isæt ikke brandfarlige materialer i kameraet, og opbevar ikke sådanne materialer tæt på kameraet.**

Dette kan medføre brand eller elektrisk stød.

#### **Rør ikke ved kameraet med våde hænder.** Dette kan medføre elektrisk stød.

### **Undgå skader på motivets øjne.**

Brug ikke blitzen tæt på mennesker eller dyr (tættere end 1 m). Hvis du bruger blitzen for tæt på motivets øjne, kan det give midlertidige eller varige skader på synet.

#### **Opbevar dit kamera utilgængeligt for små børn og kæledyr.**

Opbevar kameraet og dets tilbehør utilgængeligt for små børn og dyr. Små dele kan blokere luftvejene og forårsage alvorlig skade, hvis de sluges. Bevægelige dele og tilbehør kan også udgøre fysiske farer.

#### **Kameraet må ikke udsættes for direkte sollys eller høje temperaturer i længere perioder.**

Længere tids udsættelse for direkte sollys eller ekstreme temperaturer kan forårsage permanent beskadigelse af de indvendige komponenter i kameraet.

### **Undgå at tildække kameraet eller opladeren med tæpper eller tøj.**

Kameraet kan blive overophedet. Det kan ødelægge kameraet eller medføre brand.

### **Rør ikke ved strømforsyningskablet, og gå ikke tæt på opladeren under tordenvejr.**

Dette kan medføre elektrisk stød.

**Kommer der væsker eller fremmede genstande ind i dit kamera, skal du med det samme frakoble alle strømkilder, som f.eks. batteriet eller opladeren, og derefter kontakte et Samsung servicecenter.**

### **Regulativer, der begrænser kamerabrug i bestemte områder, skal altid overholdes.**

- Undgå at skabe forstyrrelse med andre elektroniske enheder.
- Sluk for kameraet, når du er om bord på et fly. Dit kamera kan forstyrre flyvemaskinens udstyr. Følg alle luftfartsmæssige regulativer og sluk for kameraet efter flypersonalets retningslinjer.
- Sluk for kameraet i nærheden af medicinsk udstyr. Dit kamera kan forstyrre medicinsk udstyr i hospitaler eller sundhedscentre. Følg alle regulativer, offentliggjorte advarsler og retningslinjer fra medicinsk personale.

### **Undgå forstyrrelser i pacemakere.**

Overhold den afstand mellem kameraet og pacemakere, der anbefales af producenten og af forskningsgrupper, for at undgå mulig interferens. Hvis du har grund til at tro, at dit kamera skaber forstyrrelser i en pacemaker eller andet medicinsk udstyr, skal du omgående slukke kameraet og kontakte producenten af pacemakeren eller det medicinske udstyr for at få råd og vejledning.

**Forsigtig** – Situationer, der kan beskadige dit kamera eller andet udstyr

### **Fjern batterierne fra dit kamera, hvis det skal opbevares i en længere periode.**

Installerede batterier kan lække eller ruste med tidens gang, hvilket kan beskadige dit kamera alvorligt.

### **Som erstatningsbatterier må der kun anvendes originale Lithium-ion batterier, der er anbefalet af producenten. Du må ikke beskadige eller overophede batteriet.**

Dette kan medføre brand eller personskader.

### **Brug kun batterier, opladere, kabler og tilbehør, der er godkendt af Samsung.**

- Batterier, opladere, kabler eller tilbehør, der ikke er godkendt, kan medføre, at batterierne eksploderer, beskadiger dit kamera eller medfører personskader.
- Samsung er ikke ansvarlig for skader eller kvæstelser, der skyldes batterier, opladere, kabler eller tilbehør, der ikke er godkendt.

**Brug ikke batterierne til formål, de ikke er beregnet til.** Dette kan medføre brand eller elektrisk stød.

**Rør ikke ved blitzen, når den affyres.** Blitzen er meget varm, når den affyres, og kan brænde din hud.

### **Når du bruger opladeren, skal du slukke for kameraet, inden du fjerner opladerkablet fra kameraet.**

Hvis du ikke gør dette, kan det forårsage brand eller elektrisk stød.

### **Tag opladeren ud af stikkontakten, når den ikke bruges.**

Hvis du ikke gør dette, kan det forårsage brand eller elektrisk stød.

# **Der må ikke anvendes et beskadiget strømforsyningskabel, et ødelagt stik eller en løs stikkontakt, når batterierne skal oplades.**

Dette kan medføre brand eller elektrisk stød.

### **Vekselstrømsopladeren må ikke komme i kontakt med +/- terminalerne på batteriet.**

Dette kan forårsage brand eller elektrisk stød.

#### **Tab ikke kameraet, og udsæt det ikke for stærke påvirkninger.**

Hvis du gør det, kan du beskadige skærmen eller eksterne eller interne komponenter.

#### **Vær forsigtig, når du tilslutter kabler eller adaptere og sætter batterier og hukommelseskort i.**

Hvis du sætter stik i med magt, tilslutter kablerne forkert eller sætter batterier og hukommelseskort forkert i, kan du beskadige porte, stik og tilbehør.

### **Hold kort med magnetstriber borte fra kameraetuiet.**

Informationer, der er gemt på kortet, kan blive beskadiget eller slettet.

#### **Brug aldrig en defekt oplader, et defekt batteri eller et defekt hukommelseskort.**

Dette kan medføre elektrisk stød, funktionsfejl i kameraet eller medføre brand.

### **Anbring ikke kameraet tæt på et magnetfelter.**

Hvis du gør dette kan det medføre at kameraet ikke fungerer korrekt.

### **Brug ikke kameraet, hvis skærmen er gået i stykker.**

Hvis dele af glas eller acryl går i stykker, skal du besøge et Samsung Electronics servicecenter for at få kameraet repareret.

### **Kontrollér, at kameraet fungerer korrekt, før du tager det i brug.**

Producenten kan ikke gøres ansvarlig for noget som helst tab af filer eller anden skade, der er forårsaget af funktionsfejl eller forkert brug af kameraet.

### **Du skal sætte den lille ende af USB-kablet i dit kamera.**

Hvis kablet sættes modsat i, kan dette ødelægge dine filer. Producenten er ikke ansvarlig for nogen form for tab af data.

#### **Undgå at skabe forstyrrelse med andre elektroniske enheder.**

Dit kamera udsender RF-signaler (radiofrekvens), der kan skabe interferens med uafskærmet eller ukorrekt afskærmet elektronisk udstyr, som f.eks. pacemakere, høreapparater, medicinsk udstyr og andre elektroniske enheder i hjemmet eller i køretøjer. Kontakt producenten af dine elektroniske enheder for at løse problemer med eventuel interferens. For at forhindre uønsket støj: Brug kun enheder og tilbehør, der er godkendt af Samsung.

#### **Brug dit kamera i normal stilling.**

Undgå kontakt med kameraets interne antenne.

### **Dataoverførsel og ansvar**

- Data, der er overført via WLAN kan lækkes, så undgå at overføre følsomme data i offentlige områder eller på åbne netværk.
- Kameraproducenten er ikke ansvarlig for dataoverførsler, der krænker ejendomsrettigheder, varemærker, love om immaterielle rettigheder eller krænkelse af offentlig lov og orden.

#### **Oplysninger om ophavsret**

- Microsoft Windows og Windows-logoet er registrerede varemærker tilhørende Microsoft Corporation.
- Mac og Apple App Store er registrerede varemærker tilhørende Apple Corporation.
- Google Play Store er et registreret varemærke tilhørende Google, Inc.
- microSD™, microSDHC™ og microSDXC™ er registrerede varemærker tilhørende SD Association.
- Wi-Fi®, Wi-Fi CERTIFIED-logoet og Wi-Fi-logoet er registrerede varemærker tilhørende Wi-Fi Alliance.
- Varemærker og varenavne i denne vejledning ejes af deres respektive ejere.
- Kameraspecifikationerne eller indholdet i denne vejledning kan ændres uden varsel pga. opgradering af kamerafunktioner.
- Vi anbefaler, at du bruger kameraet i det land, hvor du har købt det.
- Brug dette kamera ansvarligt, og efterlev alle love og bestemmelser vedr. dets brug.
- Du må ikke genbruge eller distribuere nogen dele af denne vejledning uden forudgående tilladelse.

### **Hovedtræk af brugervejledningen**

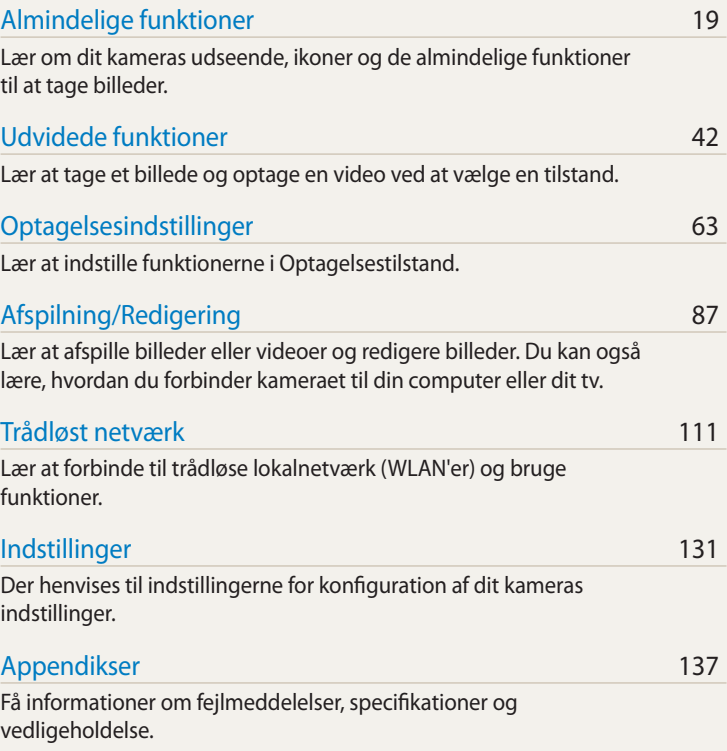

### **Indikatorer i denne vejledning**

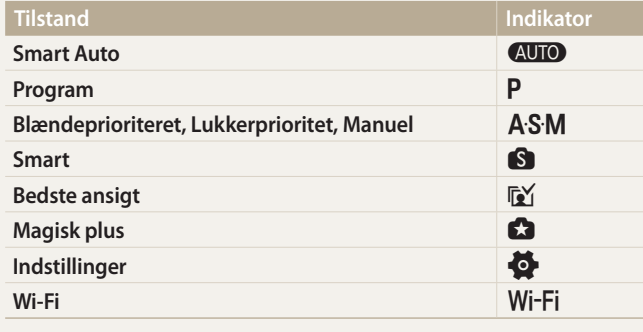

#### **Ikoner for Optagelsestilstand**

Disse ikoner vises i teksten når en funktion er tilgængelig i en tilstand. Se eksemplet herunder.

Bemærk: Tilstanden **S** eller **G** understøtter muligvis ikke funktioner for alle scener eller tilstande.

### **F.eks.:**

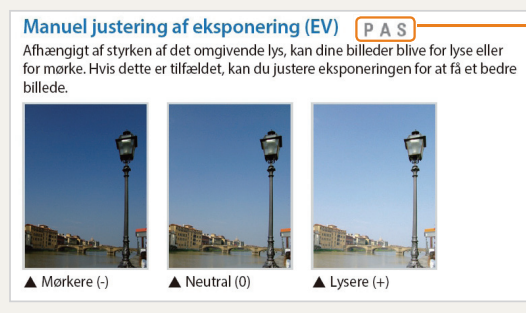

Tilgængelig i tilstandene Program, Blændeprioriteret og Lukkerprioritet

### **Ikonerne i denne vejledning**

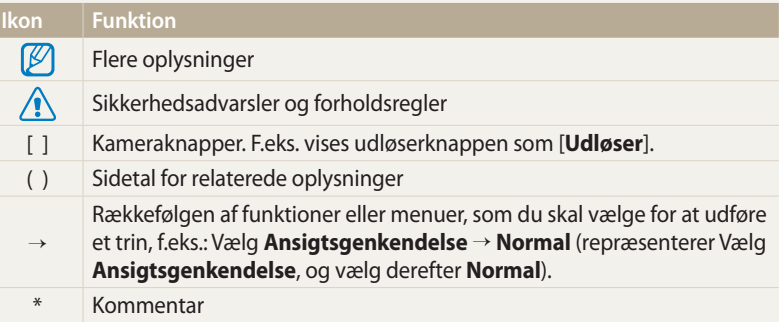

### **Begreberne i denne vejledning**

### **At trykke på lukkeren**

- Tryk [**Udløser**] halvt ned: Tryk udløseren halvt ned
- Tryk på [**Udløser**]: Tryk udløseren helt ned

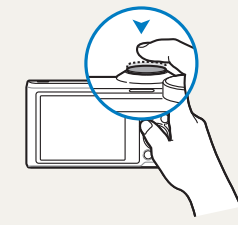

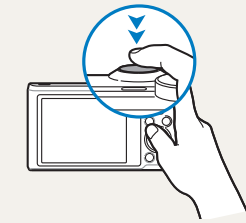

Tryk halvt ned på [**Udløser**] Tryk på [**Udløser**]

#### **Motiv, baggrund og komposition**

- **Motiv**: En scenes primære element, f.eks. en person, et dyr eller en genstand
- **Baggrund**: De forskellige ting bag ved motivet
- **Komposition**: Kombinationen af et motiv og en baggrund

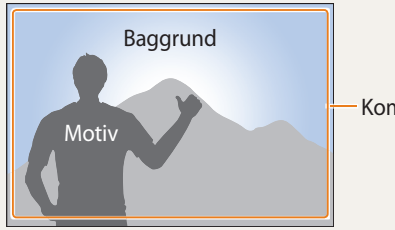

Komposition

### **Eksponering (lysstyrke)**

Den mængde lys, der kommer ind i kameraet, bestemmer eksponeringen. Du kan ændre eksponeringen via lukkerhastighed, blændeværdi og ISO-følsomhed. Ved at ændre eksponeringen kan du gøre dine billeder mørkere eller lysere.

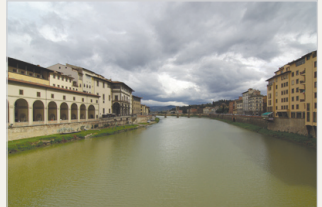

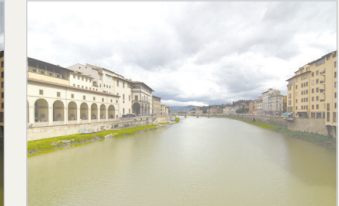

 $\triangle$  Normal eksponering  $\triangle$  Overeksponering (for lyst)

### **Brug af den berøringsfølsomme skærm og kameraets knapper**

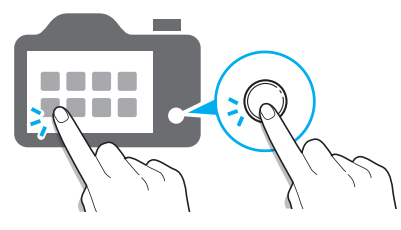

Du betjener kameraet ved enten at berøre skærmen eller trykke på kameraets knapper.

## **Brug af knappen DIRECT LINK**

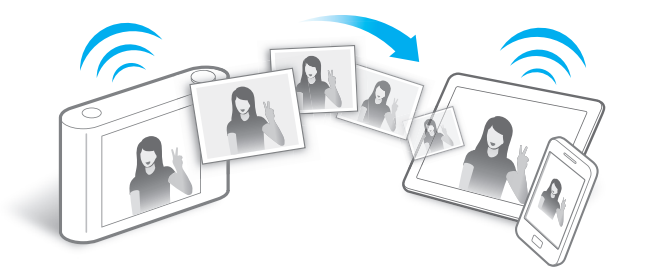

Tryk på knappen DIRECT LINK for at aktivere den Wi-Fi-funktion, som du har tilknyttet.

### **Indstilling af en mulighed for knappen DIRECT LINK**

Du kan vælge en Wi-Fi-funktion, der startes, når du trykker på knappen DIRECT LINK.

*1* Gå til indstillingerne.

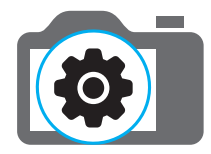

- *2* Gå til muligheden for knappen DIRECT LINK.
- *3* Vælg en Wi-Fi-funktion fra listen.

### **Brug af AutoShare**

Når du tager et billede med kameraet, gemmes det automatisk på smartphonen. Kameraet kan forbindes trådløst til en smartphone.

*1* Installer **Samsung SMART CAMERA App** på smartphonen.

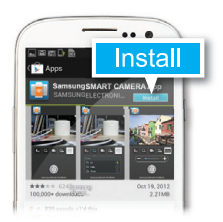

*2* Aktiver funktionen **AutoShare**.

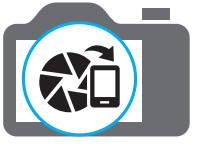

*3* Åbn **Samsung SMART CAMERA App** på smartphonen.

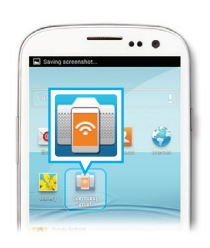

- *4* Vælg kameraet på listen, og opret forbindelse til kameraet.
	- Accepter på kameraet, at smartphonen opretter forbindelse til kameraet, hvis der vises en pop-op-meddelelse.

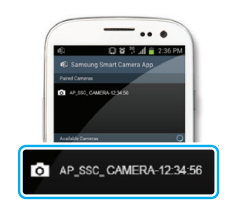

- *5* Tag et billede.
	- Det tagne billede gemmes i kameraet og overføres derefter til smartphonen.

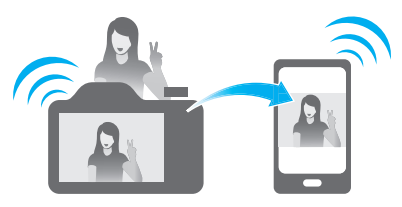

### **Brug af MobileLink**

Du kan nemt sende filer fra kameraet til en smartphone. Kameraet kan forbindes trådløst til en smartphone, der understøtter funktionen MobileLink.

*1* Installer **Samsung SMART CAMERA App** på smartphonen.

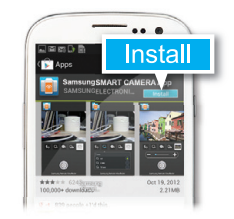

- *2* Gå til tilstanden **MobileLink**.
	- Vælg en mulighed, hvis der vises en pop-op-meddelelse.

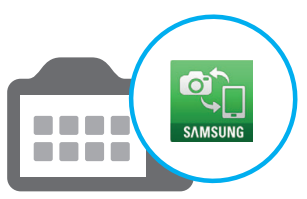

*3* Åbn **Samsung SMART CAMERA App** på smartphonen.

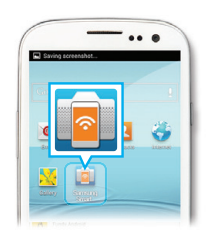

- *4* Vælg kameraet på listen, og opret forbindelse til kameraet.
	- Accepter på kameraet, at smartphonen opretter forbindelse til kameraet, hvis der vises en pop-op-meddelelse.
- *5* Vælg på smartphonen eller kameraet de filer, der skal overføres fra kameraet.

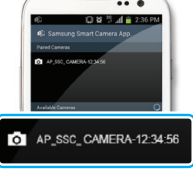

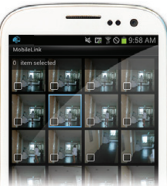

*6* Berør knappen Kopier på smartphonen, eller vælg **Del** på kameraet.

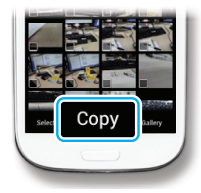

### **Brug af Remote Viewfinder**

Du kan fjernstyre kameraet fra en smartphone. Kameraet kan forbindes trådløst til en smartphone. Brug smart phonen som en fjernudløser vha. funktionen Remote Viewfinder. Det tagne billede vises på smartphonen.

*1* Installer **Samsung SMART CAMERA App** på smartphonen.

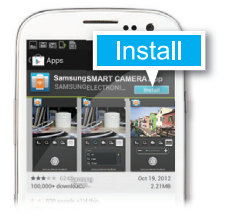

*2* Gå til tilstanden **Remote Viewfinder**.

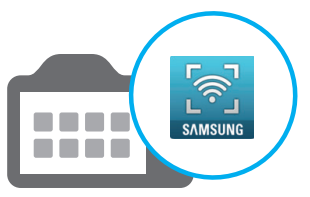

*3* Åbn **Samsung SMART CAMERA App** på smartphonen.

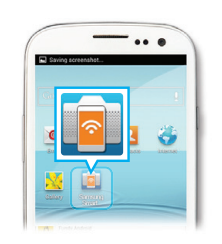

- *4* Vælg kameraet på listen, og opret forbindelse til kameraet.
	- Accepter på kameraet, at smartphonen opretter forbindelse til kameraet, hvis der vises en pop-op-meddelelse.
- 5 Berør og hold nede på o for at fokusere, og slip for at tage et billede.

*6* Berør miniaturen for at se billedet.

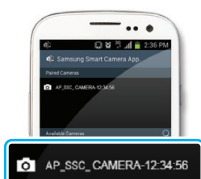

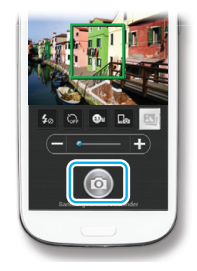

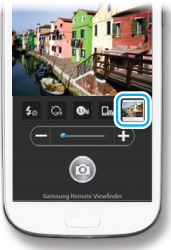

### **Eksempler på optagelse – Makro**

Du kan tage nærbilleder af små motiver, såsom blomster eller insekter.

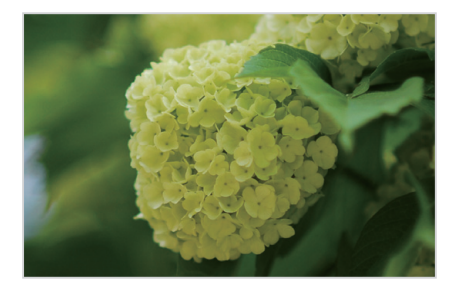

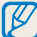

Billedeksemplet kan afvige fra det faktiske billede, du tager.

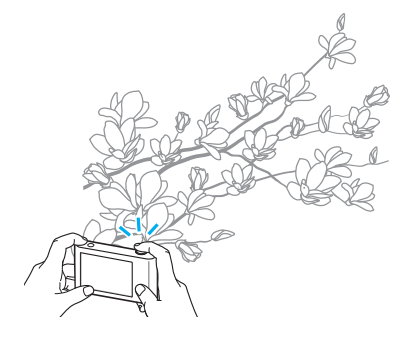

*1* Vælg muligheden makro (...).

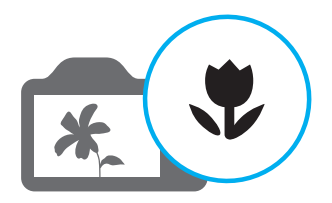

*2* Tag et billede.

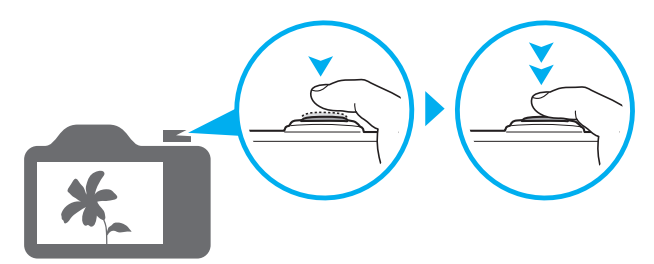

# <span id="page-13-0"></span>**Grundlæggende fejlfinding**

Lær at løse almindelige problemer ved at indstille optagemuligheder.

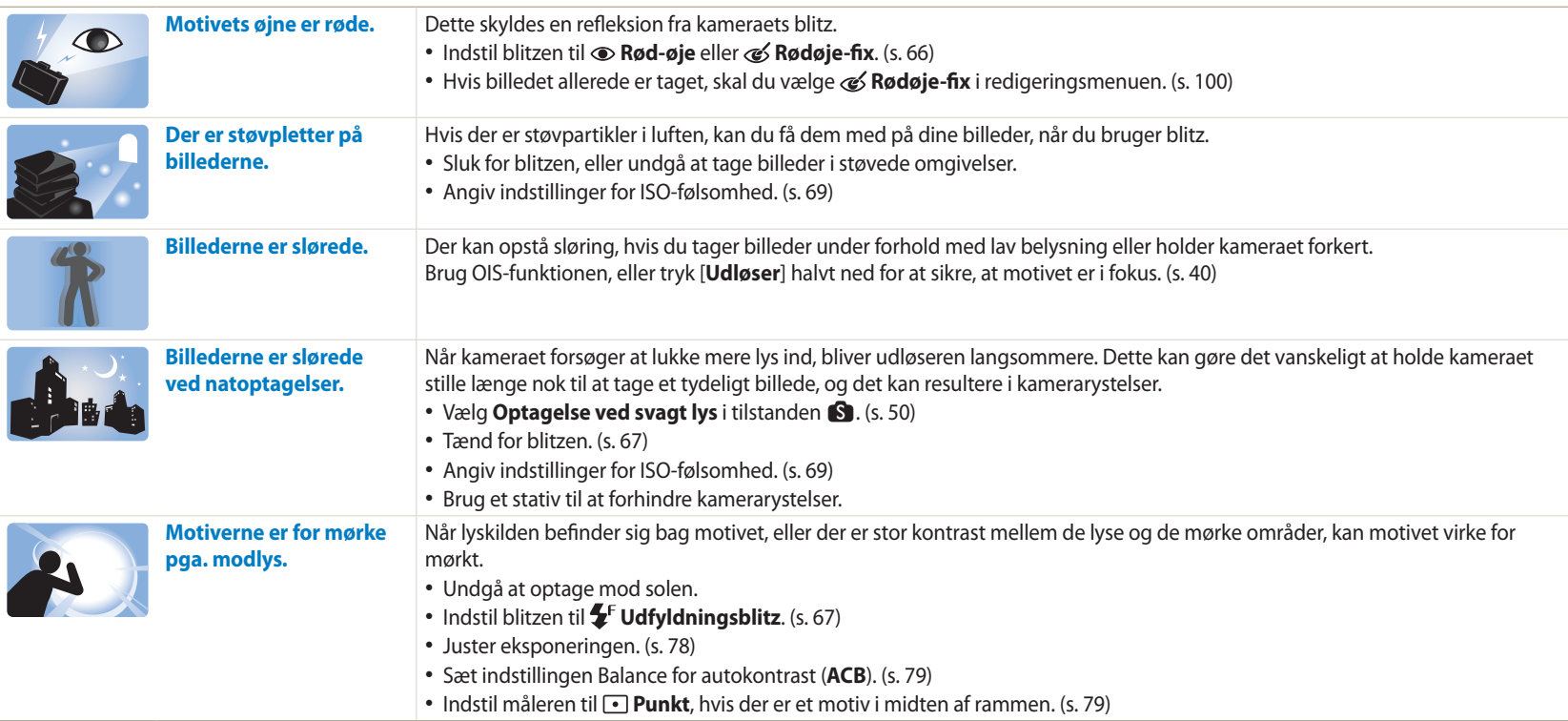

# <span id="page-14-0"></span>**Lynvejledning**

# **Optagelse af billeder af personer**

- $\bullet$  tilstand > Forskønnet ansigt  $\triangleright$  [50](#page-50-0)
- $\mathbb{F}_2$  tilstand  $\blacktriangleright$  [53](#page-53-0)
- Rød-øje/Rødøje-fix (for at undgå eller korrigere røde  $\varphi$ jne)  $\blacktriangleright$  [66](#page-66-1)
- Ansigtsgenkendelse  $\blacktriangleright$  [75](#page-75-0)
- Selvportræt  $\blacktriangleright$  [75](#page-75-1)

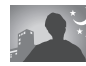

# **Tag billeder om natten eller i mørket**

- $\blacksquare$  tilstand > Silhouet, Fyrværk., Lysspor, Optagelse ved svagt lys  $\triangleright$  [50](#page-50-0)
- Blitzindstillinger  $\triangleright$  [67](#page-67-0)
- ISO-følsomhed (for at justere lysfølsomheden)  $\blacktriangleright$  [69](#page-69-0)

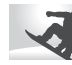

### **Tag billeder med bevægelse**

- Tilstanden Lukkerprioritet  $\triangleright$  [48](#page-48-0)
- $\cdot$   $\bullet$  tilstand > Frys handling, Kontinuerlig optagelse  $\blacktriangleright$  [50](#page-50-1)
- $•$  Serie  $\triangleright$  [83](#page-83-0)

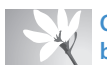

**Optagelse af billeder af tekst, insekter eller blomster**

- $\blacksquare$  tilstand > Makro  $\blacktriangleright$  [50](#page-50-0)
- Makro  $\blacktriangleright$  [70](#page-70-0)

# **Sådan justerer du eksponering (lysstyrke)**

- S tilstand > Rig tone  $\blacktriangleright$  [50](#page-50-0)
- ISO-følsomhed (for at justere lysfølsomheden)  $\blacktriangleright$  [69](#page-69-0)
- EV (for at justere eksponeringen)  $\triangleright$  [78](#page-78-0)
- ACB (for at kompensere for motiver i lyse omgivelser)  $\blacktriangleright$  [79](#page-79-0)
- $\bullet$  Måling  $\blacktriangleright$  [79](#page-79-1)
- AE-bracketing (for at tage 3 billeder af samme motiv med forskellige eksponeringer)  $\triangleright$  [84](#page-84-0)

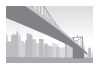

# **Optagelse af fotos af landskaber**

- **S** tilstand > Landskab, Vandfald  $\triangleright$  [50](#page-50-2)
- **S** tilstand > Panorama  $\triangleright$  [51](#page-51-0)

**Anvendelse af effekter på billeder**

- $\Box$  tilstand > Min magiske ramme  $\triangleright$  [54](#page-54-0)
- $\bullet$  tilstand > Opdelt optagelse  $\triangleright$  [56](#page-56-0)
- $\cdot$  **c** tilstand > Bevægelsesfoto  $\triangleright$  [57](#page-57-0)
- $\cdot$  **G** tilstand > Billedfilter  $\triangleright$  [58](#page-58-0)
- Tilpas billede (for at justere Skarphed, Kontrast eller Mætning)  $\triangleright$  [85](#page-85-0)

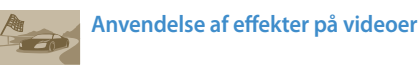

 $\cdot$  **G** tilstand > Filmfilter  $\triangleright$  [59](#page-59-0)

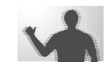

# **Reduktion af kamerarystelser**

- Optisk billedstabilisering (OIS)  $\triangleright$  [39](#page-39-0)
- Visning af billeder som miniaturebilleder  $\triangleright$  [90](#page-90-0)
- Visning af filer efter kategori  $\blacktriangleright$  [90](#page-90-1)
- Sletning af alle filer i hukommelsen  $\triangleright$  [92](#page-92-0)
- Visning af filer som et diasshow  $\triangleright$  [94](#page-94-0)
- Visning af filer på et tv  $\blacktriangleright$  [101](#page-101-0)
- Tilslutning af kameraet til en computer  $\blacktriangleright$  [102](#page-102-0)
- Afsendelse af billeder eller videoer via e-mail  $\blacktriangleright$  [124](#page-124-0)
- Brug af websider til deling af billeder eller video  $\blacktriangleright$  [125](#page-125-0)
- Indstilling af lyd og lydstyrke  $\triangleright$  [133](#page-133-0)
- Justering af skærmens lysstyrke  $\blacktriangleright$  [134](#page-134-0)
- Skift af sprog  $\blacktriangleright$  [135](#page-135-0)
- Indstilling af dato og klokkeslæt  $\blacktriangleright$  [135](#page-135-0)
- Før du kontakter et servicecenter  $\blacktriangleright$  [149](#page-149-0)

# <span id="page-15-0"></span>**Indhold**

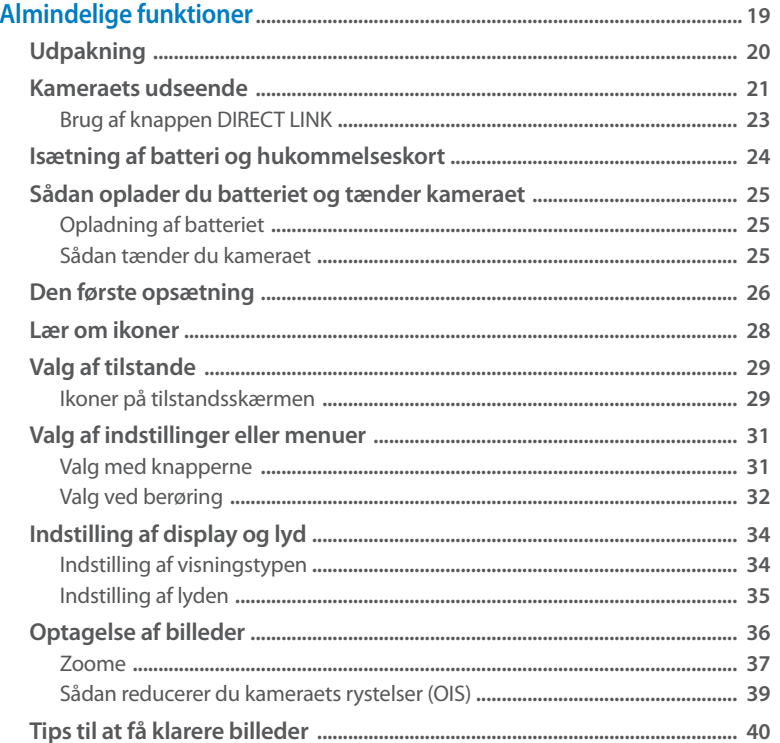

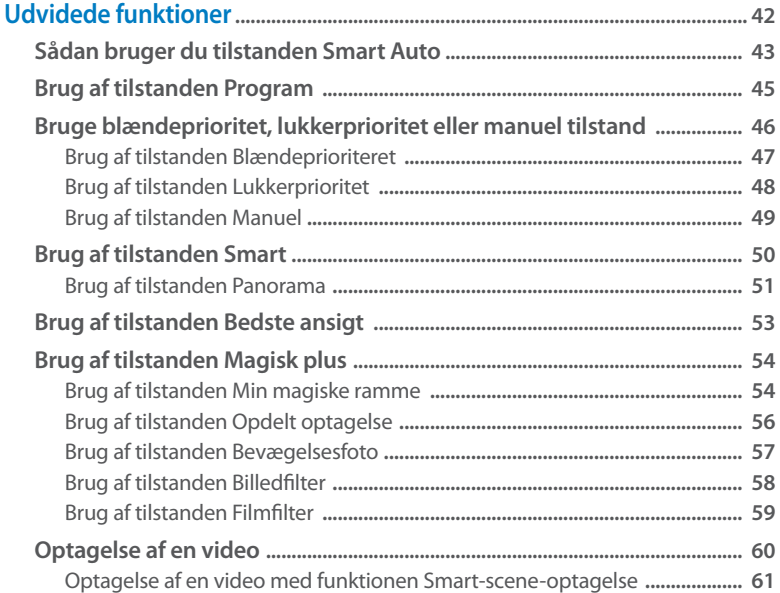

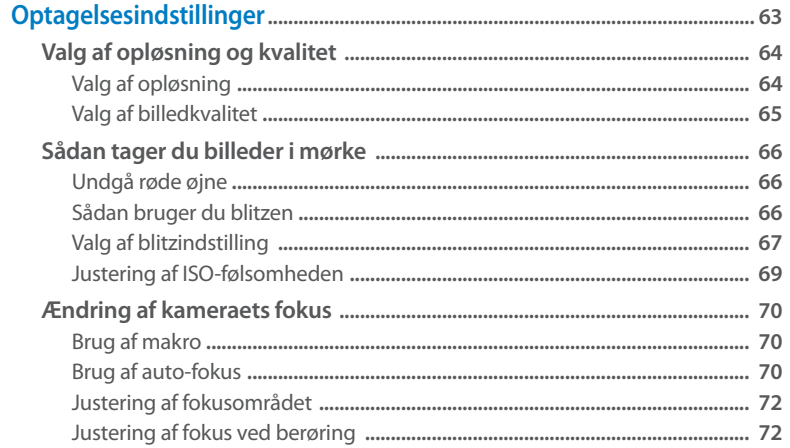

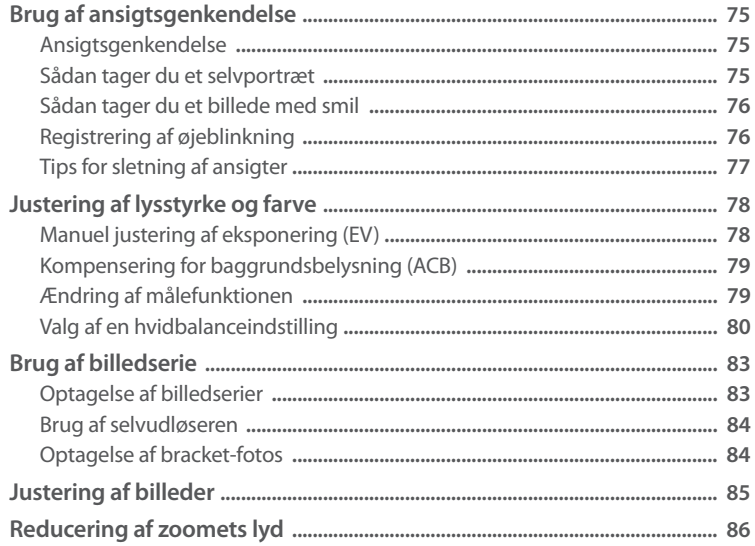

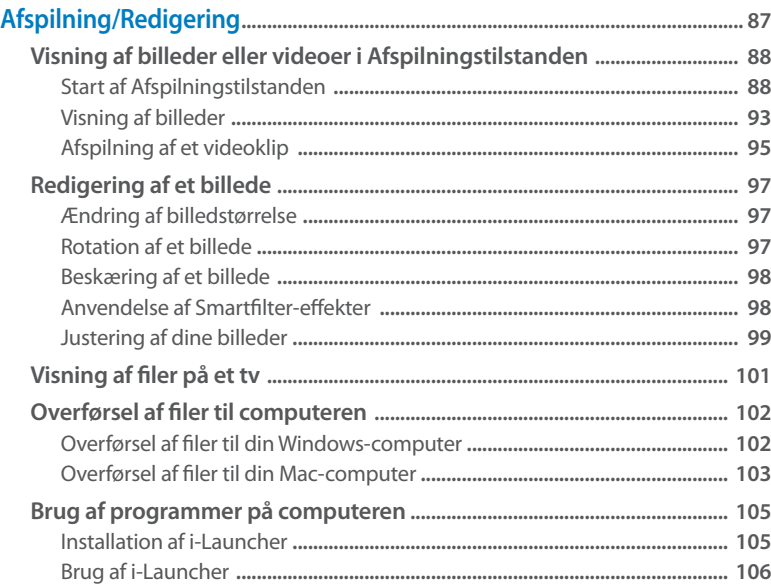

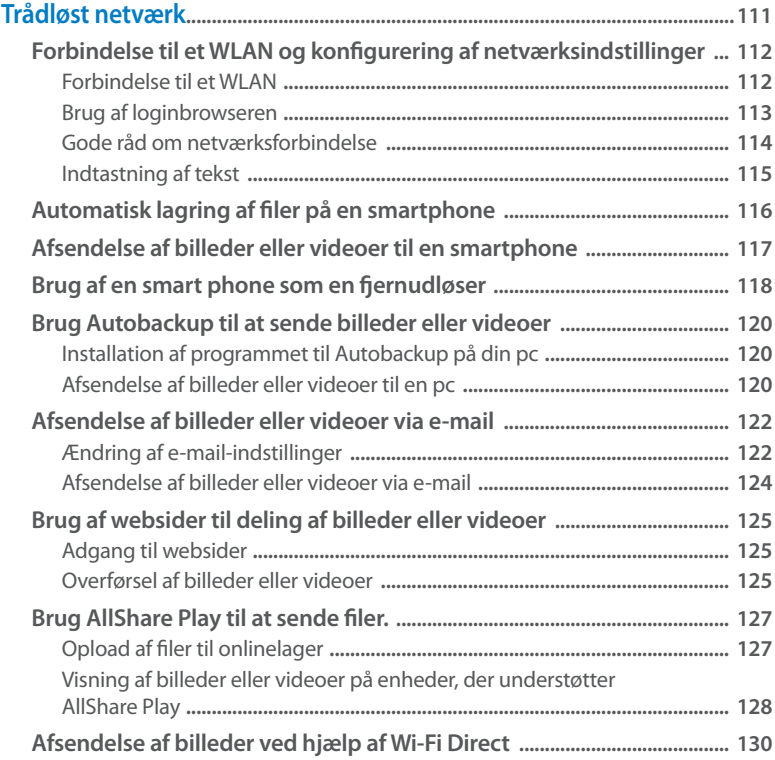

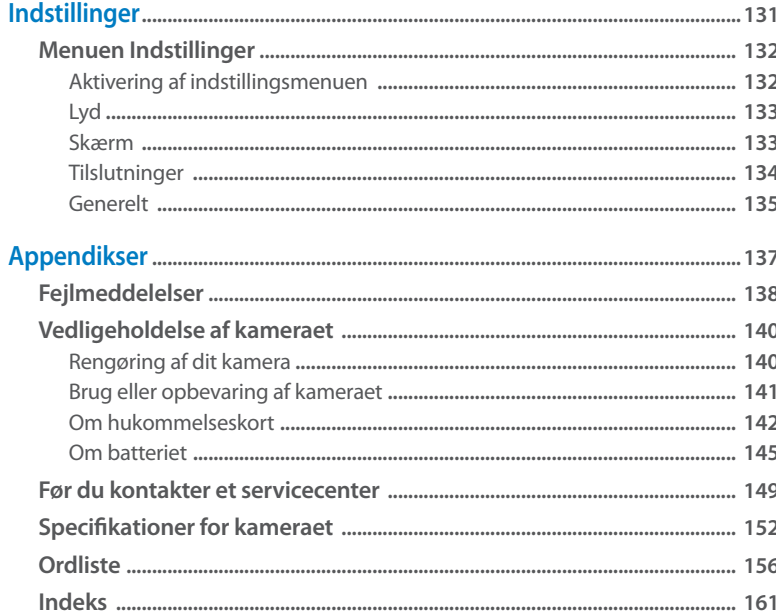

# <span id="page-19-0"></span>**Almindelige funktioner**

Lær om dit kameras udseende, ikoner og de almindelige funktioner til at tage billeder.

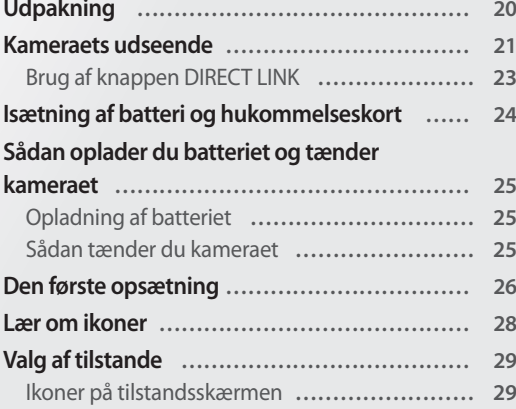

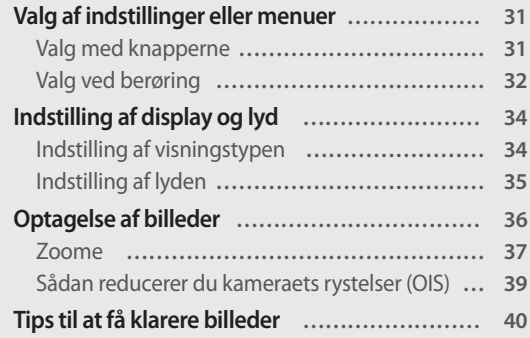

# <span id="page-20-0"></span>**Udpakning**

Følgende elementer findes i din produktemballage.

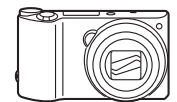

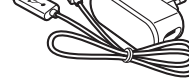

Kamera **AC-adapter/USB-kabel** 

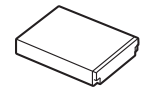

Genopladeligt batteri Kanadia Håndledsrem

Hurtigstart

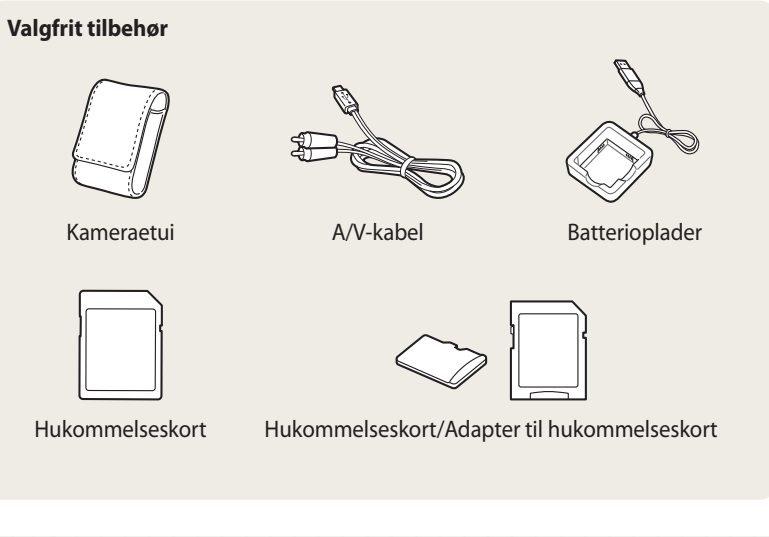

- Illustrationerne kan variere en smule fra de elementer, der leveres sammen med dit produkt.
- De elementer, der er inkluderet i boksen, kan variere afhængigt af modellen.
- Du kan købe tilbehør hos en forhandler eller hos et Samsung servicecenter. Samsung er ikke ansvarlig for noget problem, der er forårsaget ved brug af ikkegodkendt tilbehør.

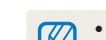

 $\mathbb{Z}$ 

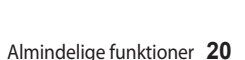

# <span id="page-21-0"></span>**Kameraets udseende**

Før du begynder at bruge kameraet, bør du gøre dig bekendt med kameraets dele og funktioner.

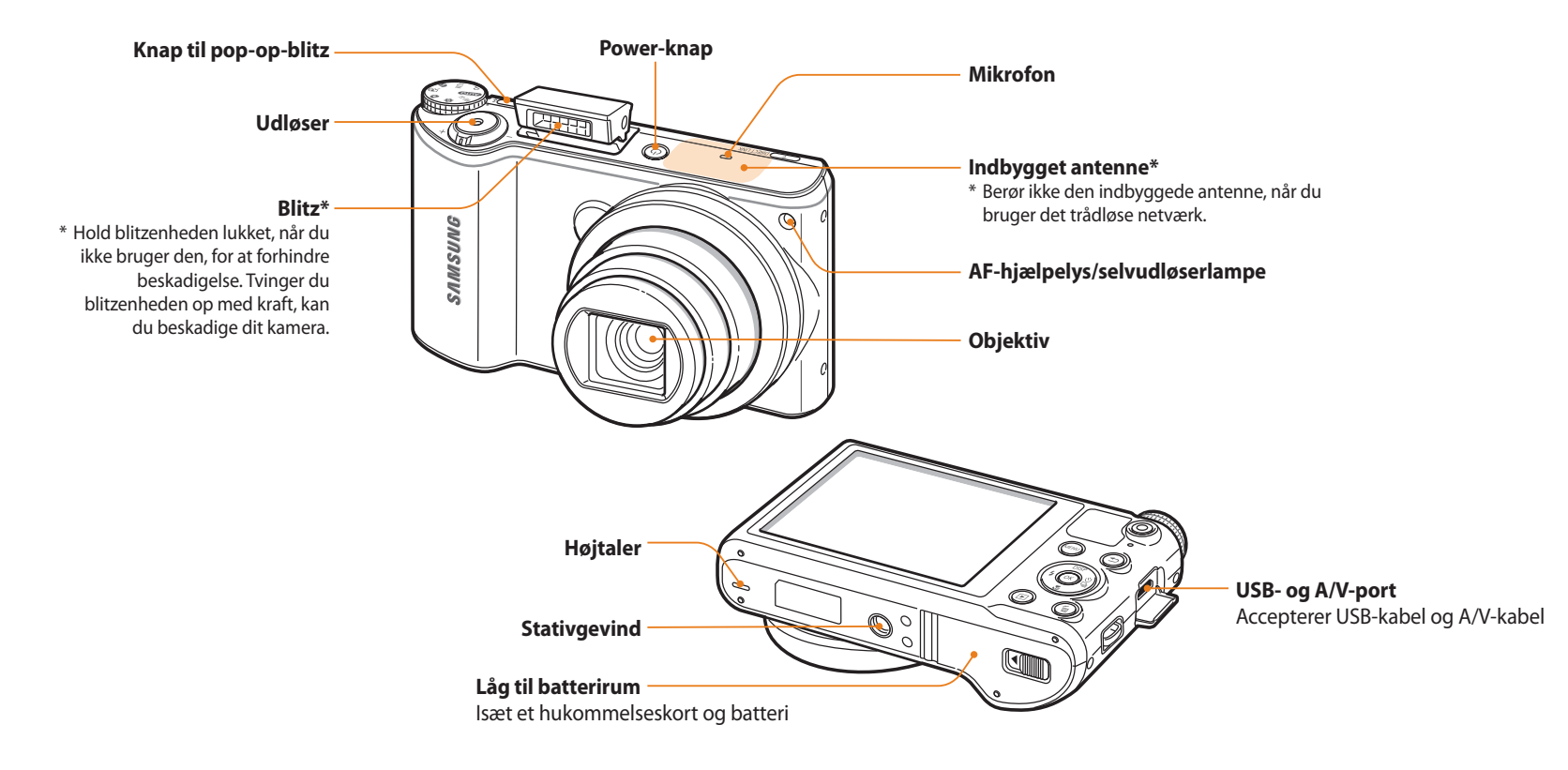

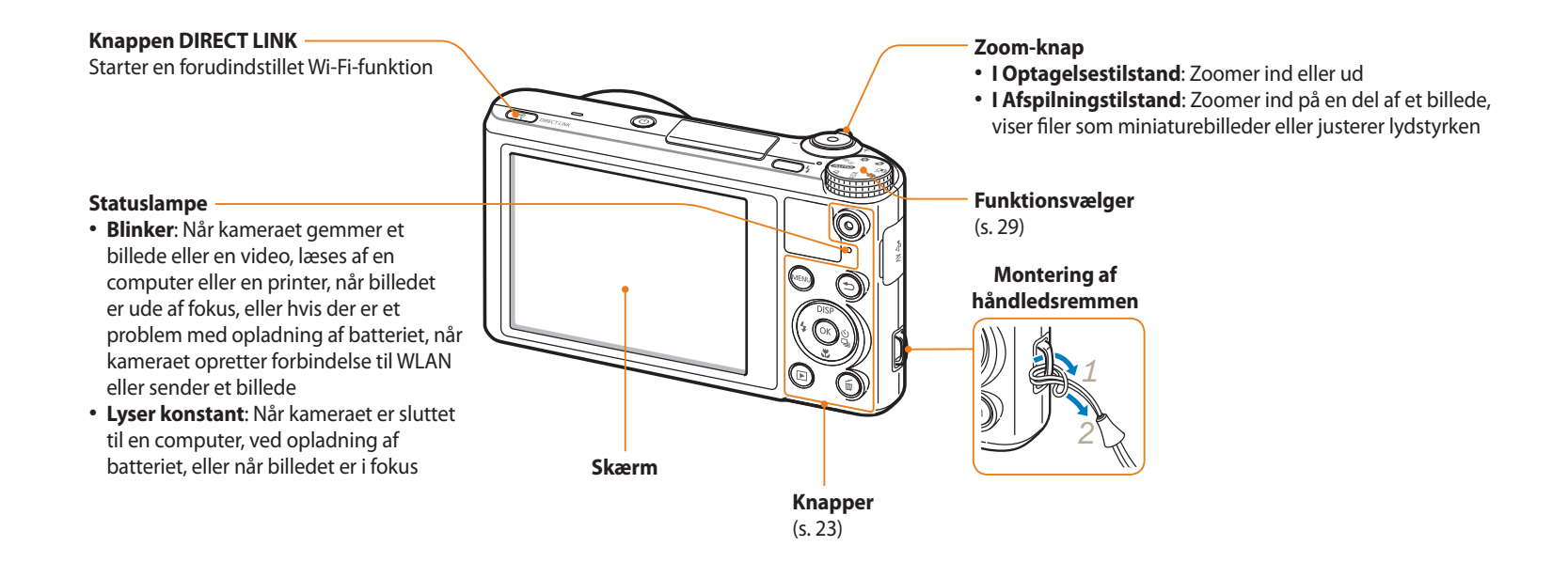

#### <span id="page-23-0"></span>**Knapper**

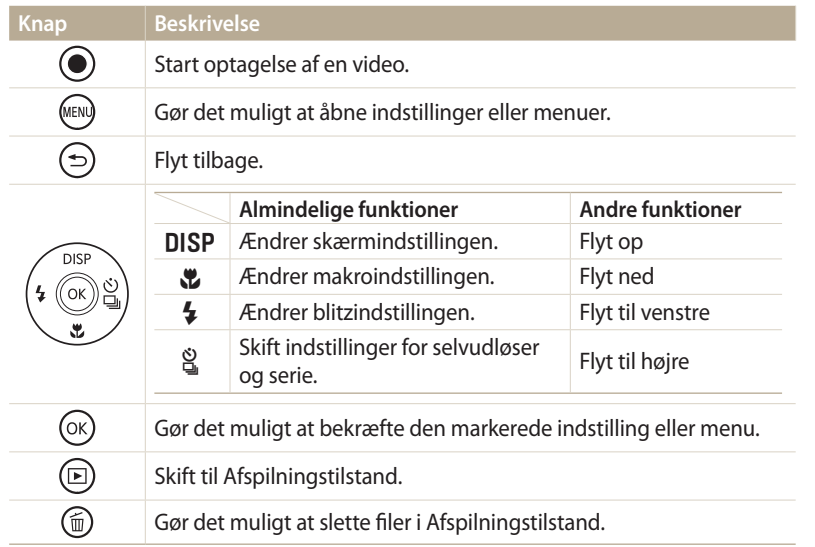

### **Brug af knappen DIRECT LINK**

Du kan nemt tænde for Wi-Fi-funktionen med [**DIRECT LINK**]. Tryk på [**DIRECT LINK**] for at aktivere den Wi-Fi-funktion, som du har tilknyttet. Tryk på [**DIRECT LINK**] for at vende tilbage til den forrige tilstand.

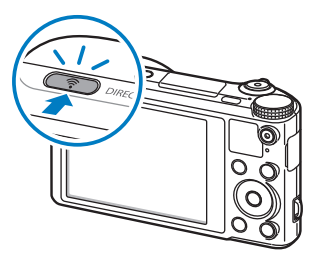

### **Indstilling af en mulighed for knappen DIRECT LINK**

Du kan vælge en Wi-Fi-funktion, der startes, når du trykker på [**DIRECT LINK**].

- 1 Drej vælgeren til  $\bullet$ .
- *2* Vælg **Generelt DIRECT LINK (Wi-Fi-knap)**.
- *3* Vælg en Wi-Fi-funktion. (s. 136)

# <span id="page-24-0"></span>**Isætning af batteri og hukommelseskort**

Lær at isætte batteriet og et hukommelseskort (medfølger ikke) i dit kamera.

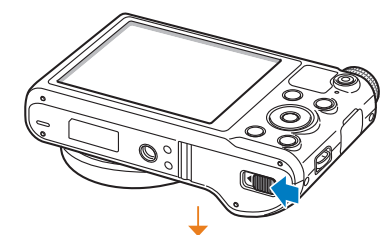

Sæt et hukommelseskort i, så de guldfarvede kontakter vender opad. **Udtagning af batteri og hukommelseskort**

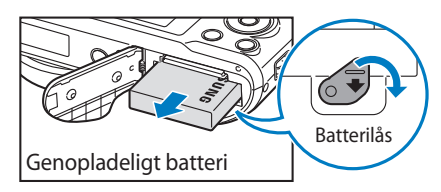

Skub låsen nedad for at frigøre batteriet.

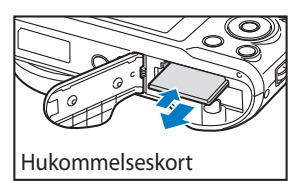

Tryk forsigtigt, til kortet går fri af kameraet, og træk det ud af åbningen.

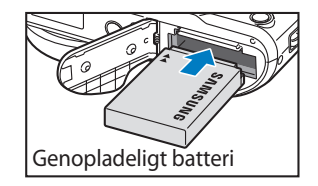

Hukommelseskort

Sæt batteriet i med Samsung-logoet opad.

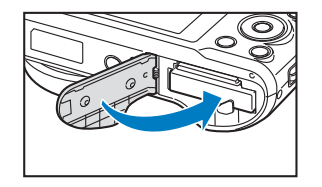

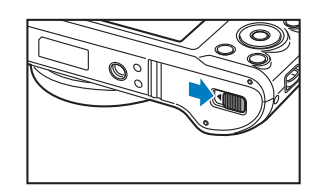

**Bruge hukommelseskortadapteren**

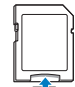

For at bruge micro-hukommelseskort med dette produkt, en pc eller en hukommelseskortlæser skal du sætte kortet i en adapter.

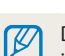

Du kan anvende den interne hukommelse til midlertidig lagring, hvis der ikke er isat et hukommelseskort.

# <span id="page-25-0"></span>**Opladning af batteriet**

Før du bruger kameraet første gang, skal du oplade batteriet. Sæt den smalle ende af USB-kablet i dit kamera, og sæt derefter den anden ende af USB-kablet i vekselstrømsadapteren.

#### Statuslampe

- **Rødt lys tændt**: Opladning
- **Rødt lys slukket**: Fuldt opladet
- **Rødt lys blinker**: Fejl

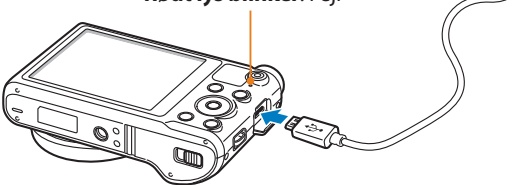

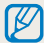

Brug kun den vekselstrømsadapter og det USB-kabel, der fulgte med dit kamera. Hvis du bruger en anden vekselstrømsadapter (som f.eks. SAC-48), oplades eller fungerer kamerabatteriet måske ikke korrekt.

### **Sådan tænder du kameraet**

Tryk på [X] for at tænde eller slukke kameraet. • Skærmbilledet for første opsætning vil blive vist, når du tænder for kameraet første gang. (s. 26)

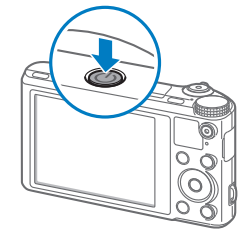

### **Sådan tænder du for dit kamera i Afspilningstilstand**

Tryk på [P]. Kameraet tændes og aktiverer omgående Afspilningstilstanden.

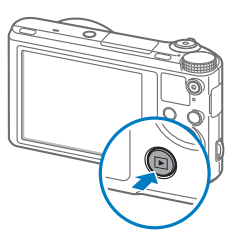

# <span id="page-26-0"></span>**Den første opsætning**

Når du første gang tænder for dit kamera, vises skærmbilledet til første opsætning. Følg trinnene for at konfigurere kameraets grundlæggende indstillinger. Sproget er forudindstillet til det land eller region, hvor kameraet er solgt. Du kan ændre sproget efter behov. Du kan også vælge et element ved at berøre det på skærmen.

- *<sup>1</sup>*Tryk på [c] for at vælge **Tidszone**, og tryk derefter på [t] eller  $[OK]$ .
- 2 Tryk på [DISP/ $\mathcal{L}$ ] for at vælge **Hjemme**, og tryk derefter på [OK].
	- Rejser du til et andet land, skal du vælge **Ude** og så trykke på en ny tidszone.
- 3 Tryk på [DISP/ $\mathcal{L}$ ] for at vælge en tidszone, og tryk derefter på [OK].

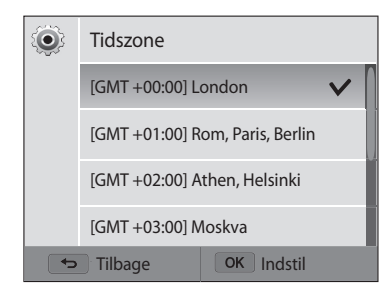

4 Tryk på  $[$ **b**].

*<sup>5</sup>*Tryk på [c] for at vælge **Dato/tidsindstilling**, og tryk derefter på  $\left[\frac{S}{N}\right]$  eller  $\left[NK\right]$ .

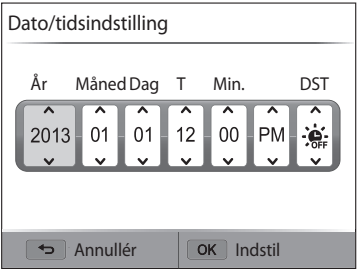

- Skærmen kan variere afhængigt af det valgte sprog.
- *6* Tryk på  $\left[\frac{1}{2}\right]$  for at vælge et emne.
- 7 Tryk på [DISP/ $\ddot{\mathbf{z}}$ ] for at indstille dato, klokkeslæt og sommertid, og tryk derefter på  $[OK]$ .
- *<sup>8</sup>*Tryk på [c] for at vælge **Type dato**, og tryk derefter på [t] eller  $[OK]$ .
- **9** Tryk på [DISP/ $\ddot{\mathbf{z}}$ ] for at vælge datotype, og tryk derefter på [OK].
- 10 Tryk på [ $\ddot{z}$ ] for at vælge **Klokkeslætstype**, og tryk derefter på [ $\ddot{z}$ ] eller  $[OK]$ .
- 11 Tryk på [DISP/ $\ddot{z}$ ] for at vælge klokkeslætstype, og tryk derefter på  $[OK].$
- 12 Tryk på [**b**] for at afslutte den første opsætning.

# <span id="page-28-0"></span>**Lær om ikoner**

De ikoner, kameraet viser, ændres afhængigt af den valgte tilstand eller de indstillede funktioner. Hvis du ændrer en optageindstilling, blinker det tilsvarende ikon kortvarigt gult.

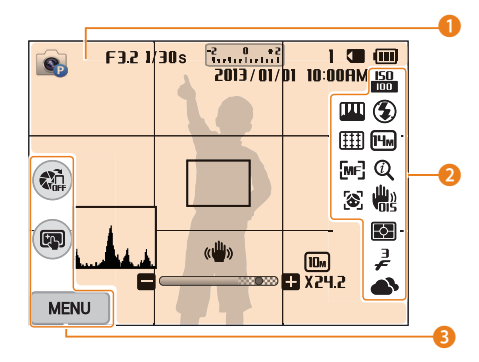

### 1 **Optageinformation**

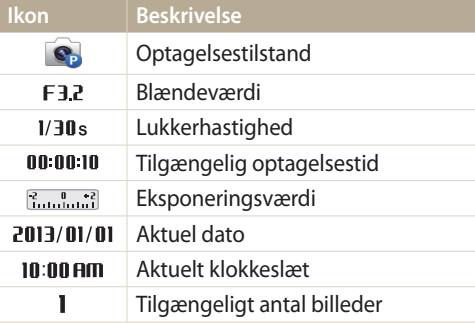

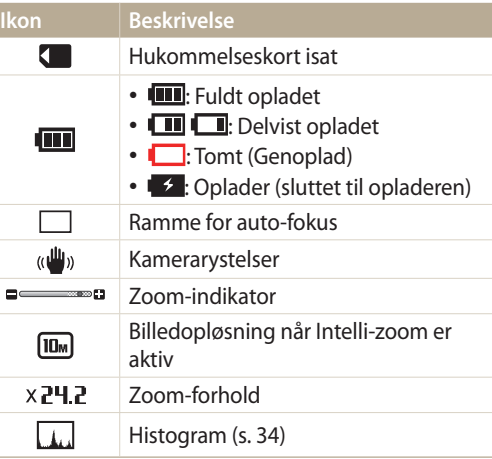

### 2 **Optageindstilling**

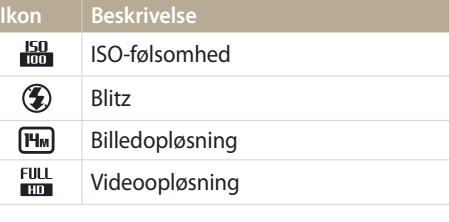

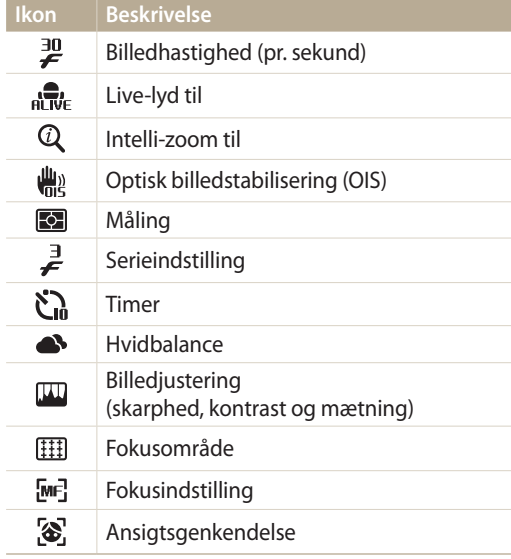

### 3 **Optageindstilling (berør)**

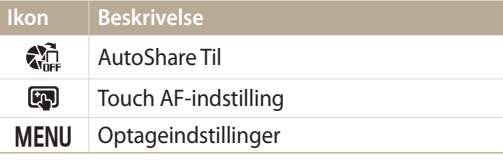

# <span id="page-29-0"></span>**Valg af tilstande**

Brug vælgeren til at vælge en optagelsestilstand eller -funktion. Drej vælgeren til den ønskede tilstand. I visse tilstande kan du desuden vælge et ikon på tilstandsskærmen.

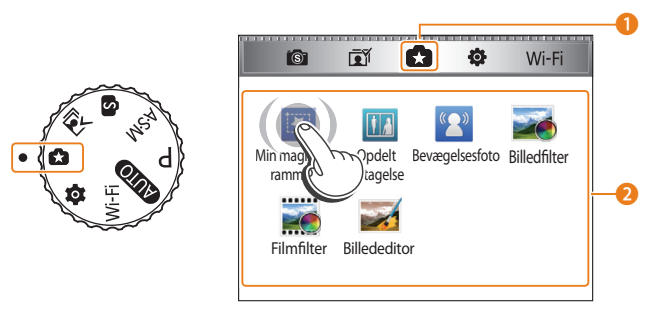

▲ F.eks.: Når du vælger **Min magiske ramme** i tilstanden Magisk plus

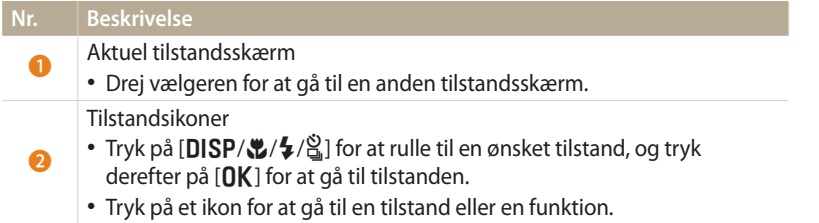

### **Ikoner på tilstandsskærmen**

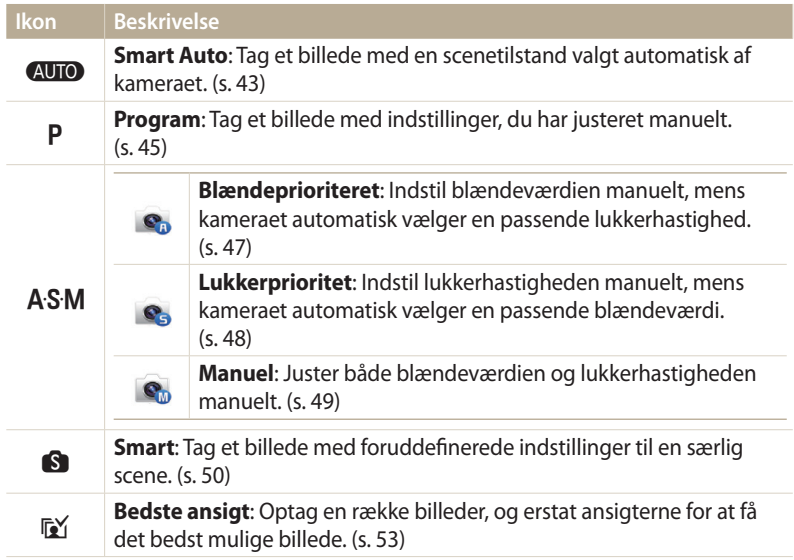

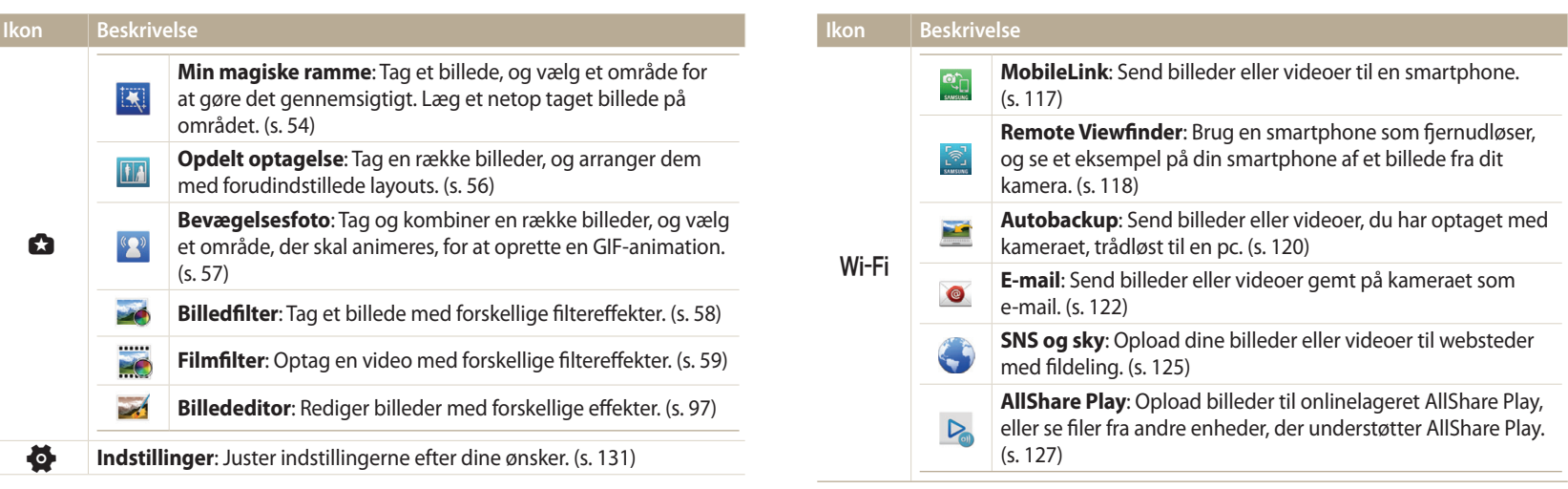

# <span id="page-31-0"></span>**Valg af indstillinger eller menuer**

Tryk på [MENU] for at vælge en mulighed eller menu. Du kan også vælge en mulighed eller menu ved at berøre den på skærmen.

# **Valg med knapperne**

Tryk på [MENU] og derefter på [DISP/ $\psi/\psi$ ] eller [OK] for at vælge en mulighed eller menu.

- 1 Optagelses- eller Afspilningstilstand trykker du på [MENU].
- *2* Rul til en indstilling eller menu.
	- Tryk på  $[D|SP]$  eller  $[\nabla]$  for at gå op eller ned.
	- Tryk på  $\left[\frac{1}{2}\right]$  eller  $\left[\frac{S}{2}\right]$  for at gå til venstre eller til højre.

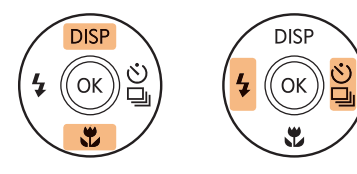

Ø

**3** Tryk på [OK] for at bekræfte den markerede indstilling eller menu.

Tryk på [b] for at gå tilbage til den forrige menu. Tryk halvt ned på [**Udløser**] for at vende tilbage til Optagelsestilstand.

### **Sådan vælger du f.eks. en hvidbalanceindstilling i programtilstand:**

1 Drej vælgeren til **P**.

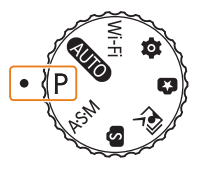

2 Tryk på [MENU].

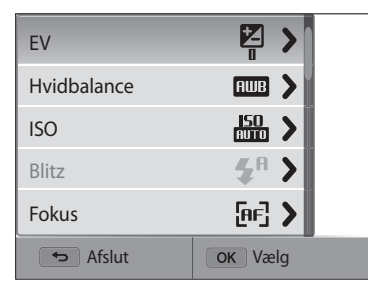

<span id="page-32-0"></span>3 Tryk på [DISP/ $\ddot{\mathbf{z}}$ ] for at vælge **Hvidbalance** og tryk derefter på [ $\ddot{\mathbf{z}}$ ] eller  $[OK]$ .

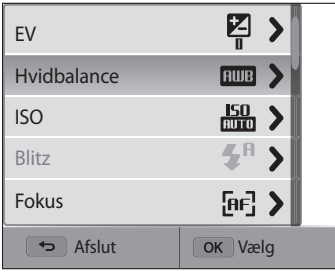

4 Tryk på [ $\frac{4}{3}$ ] for at vælge en Hvidbalance-indstilling.

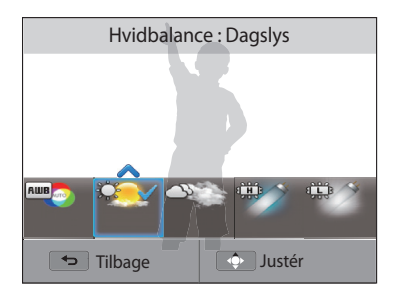

*5* Tryk på [O**K**] for at gemme indstillinger.

# **Valg ved berøring**

Berør MENU på skærmen, træk listen med funktioner op eller ned, og berør derefter en funktion for at vælge den.

- 1 Berør **MENU** på skærmen i Optagelses- eller Afspilningstilstand.<br>2 Træk listen med funktioner op eller ned, og berør derefter en
- *2* Træk listen med funktioner op eller ned, og berør derefter en funktion.

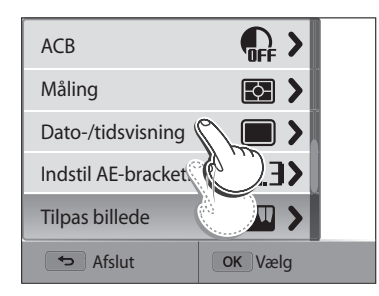

### **Lære berøringsbevægelser**

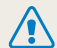

Du må ikke bruge spidse genstande til at trykke på skærmen, f.eks. kuglepenne eller blyanter. Du kan beskadige skærmen.

### **At trykke**: Berør et ikon for at vælge en menu eller en funktion.

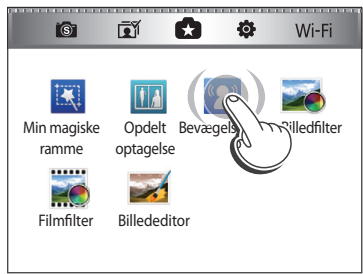

**At trække**: Berør og hold nede på et område på skærmen, og træk herefter fingeren.

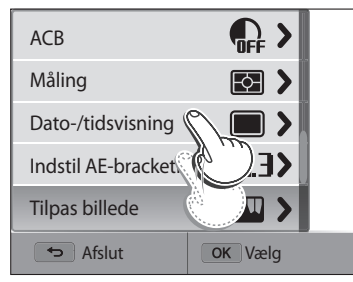

### **Stryge**: Svip forsigtigt fingeren hen over skærmen.

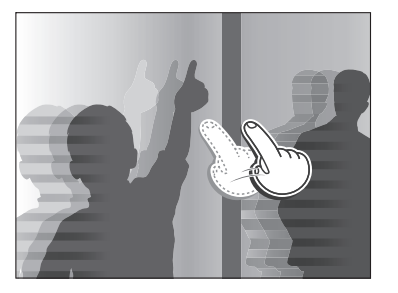

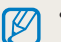

• Den berøringsfølsomme skærm genkender måske ikke dine input, hvis du trykker på flere elementer på samme tid.

- Når du trykker eller trækker på skærmen, kan der forekomme misfarvninger. Dette er ikke en fejl, men en egenskab ved den berøringsfølsomme skærm. Berør eller træk let for at minimere misfarvningerne.
- Den berøringsfølsomme skærm fungerer måske ikke korrekt, hvis du bruger kameraet i miljøer med ekstrem luftfugtighed.
- Den berøringsfølsomme skærm fungerer måske ikke korrekt, hvis du sætter skærmbeskyttelsesfilm eller andet tilbehør på skærmen.
- Afhængigt af visningsvinklen kan skærmen muligvis synes dæmpet. Juster lysstyrken eller visningsvinklen for at forbedre opløsningen.

# <span id="page-34-0"></span>**Indstilling af display og lyd**

Lær at ændre de grundlæggende visningsinformationer og lydindstillinger.

# **Indstilling af visningstypen**

Du kan vælge en visningstype for Optagelses- eller Afspilningstilstanden. Hver type viser forskellige Optagelses- eller Afspilningsoplysninger. Se tabellen herunder.

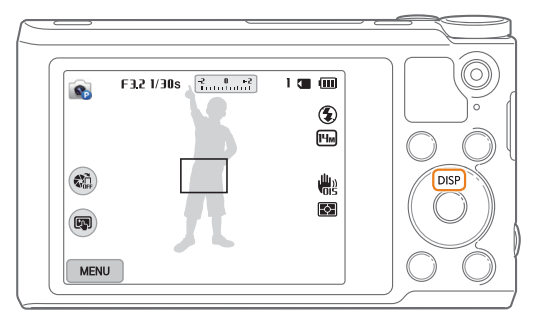

Tryk flere gange på [DISP] for at skifte visningstypen.

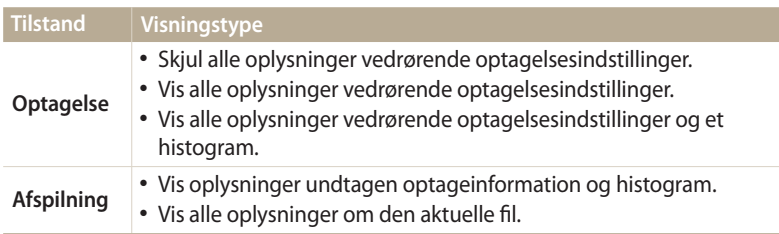

### **Om histogrammer**

Et histogram er en graf, der illustrerer, hvorledes lys et fordelt i dit foto. Hvis histogrammet har en kraftig spids til venstre, er fotoet undereksponeret og vises mørkt. En spids til højre på grafen betyder, at fotoet er overeksponeret og vises udvasket. Højden på spidserne er relateret til farveinformation. Jo mere af en bestemt farve, jo højere er spidsen.

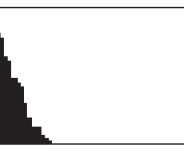

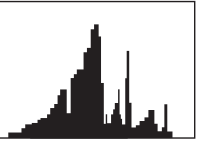

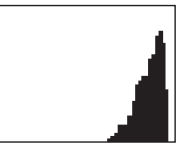

S Undereksponeret S Korrekt eksponeret S Overeksponeret

### <span id="page-35-0"></span>**Indstilling af visning af indstillinger**

Du kan skjule eller vise visningen af indstillinger, der ses i nogle tilstande.

# Tryk på [OK] flere gange.

- Skjul visningen af indstillinger.
- Vis visningen af indstillinger.

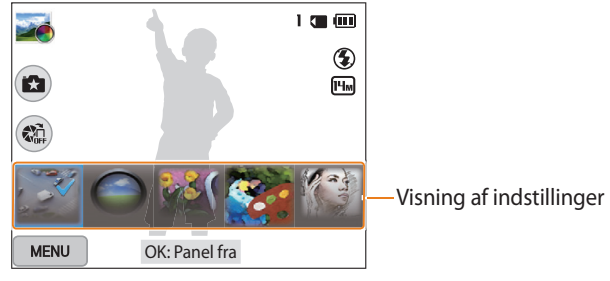

 $\triangle$  F.eks. i tilstanden Billedfilter

# **Indstilling af lyden**

Aktiver eller deaktiver den lyd, kameraet udsender, når du udfører funktioner.

- 1 Drej vælgeren til **o.**
- *2* Vælg **Lyd Lydeffekt**.

### *3* Vælg en funktion.

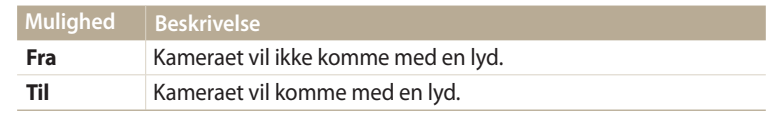
## **Optagelse af billeder**

Lær, hvordan du nemt og hurtigt tager billeder i tilstanden Smart Auto.

1 Drej vælgeren til AUTO.

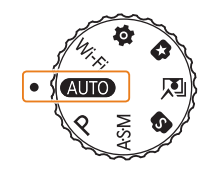

*2* Find dit motiv i rammen.

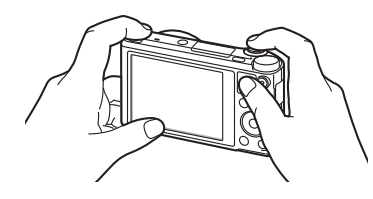

- *3* Tryk halvt ned på [**Udløser**] for at fokusere.
	- En grøn ramme betyder, at motivet er i fokus.
	- En rød ramme betyder, at motivet er ude af fokus.

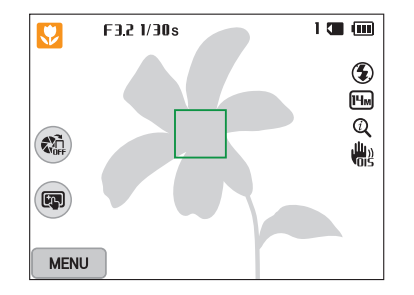

- *4* Tryk på [**Udløser**] for at tage et billede.
- *5* Tryk på [▶] for at vise det optagede foto.
	- Tryk på [m̃], og vælg derefter **Ja** for at slette billedet.
- **6** Tryk på [D] for at vende tilbage til Optagelsestilstand.
	- Se side 40 for at få tip til at få mere klare billeder.

### **Zoome**

Du kan tage nærbilleder ved at justere zoomfunktionen.

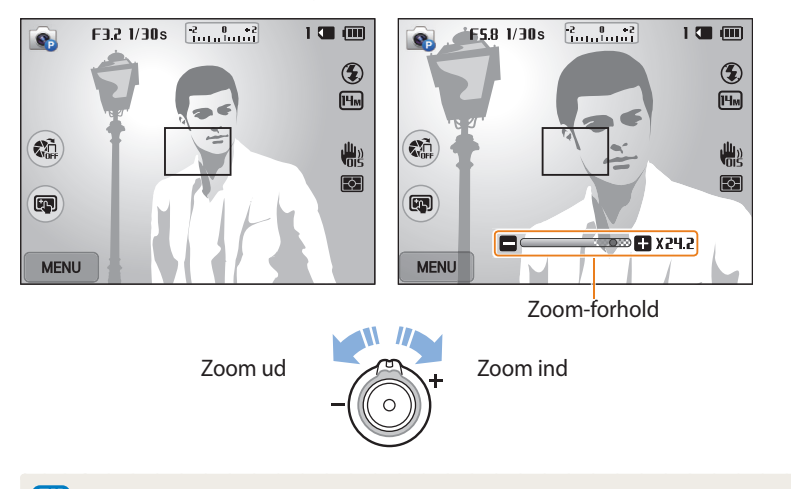

ſØ Når du drejer zoomknappen, ændres zoomforholdet på skærmen måske uensartet.

### **Digital zoom**

Den digitale zoom understøttes som standard i Optagelsestilstand. Hvis du zoomer ind på et motiv i Optagelsestilstand, og zoomindikatoren er i det digitale område, så anvender dit kamera digital zoom. Ved at bruge både den 18X optiske zoom og den 5X digitale zoom kan du zoome ind op til 90 gange.

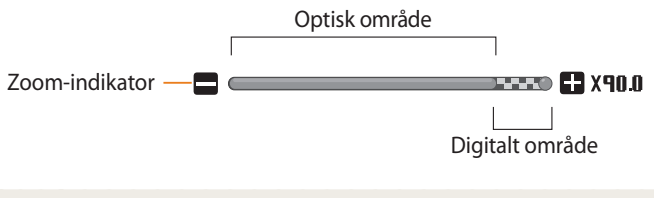

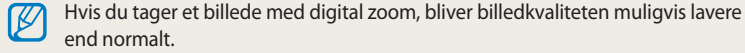

### **Intelli-zoom**

Ø

**AUTO P A S M** Intelli-zoom (Indstilling af Intelli-zoomområdet bruger kameraet funktionen (Indstilling af Intelli-zoomområdet bruger kameraet funktionen (Indstilling af Intelli-zoomområdet bruger kameraet funktionen (Inde Intelli-zoom. Billedopløsningen varierer i forhold til zoom-værdien, når du bruger Intelli-zoom. Ved at bruge både den optiske zoom og Intelli-zoom, kan du zoome ind op til 36 gange.

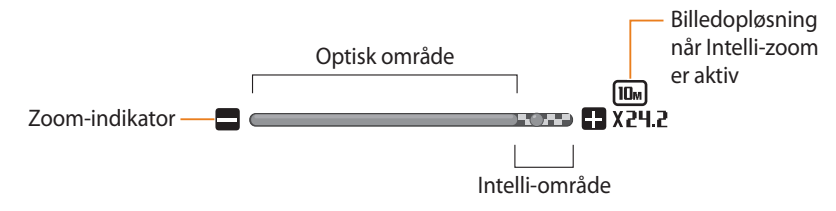

- Intelli-zoom hjælper dig med at tage et billede med mindre kvalitetsforringelse end den digitale zoom. Men billedkvaliteten kan blive lavere, end når du anvender den optiske zoom.
	- Intelli-zoom er kun tilgængelig, når du indstiller et 4:3-sideforhold. Hvis du angiver et andet sideforhold med Intelli-zoom til, slås Intelli-zoom automatisk fra.
	- Intelli-zoom er altid aktiveret i tilstanden Smart Auto.

- 1 I Optagelsestilstand trykker du på [**MENU**].<br>2 Vælg **Intelli-zoom**.
- *2* Vælg **Intelli-zoom**.
- *3* Vælg en funktion.

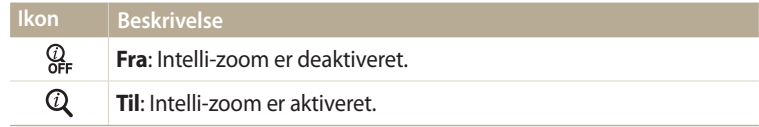

### **Sådan reducerer du kameraets rystelser (OIS)**

Gør det muligt at reducere kamerarystelser optisk i Optagelsestilstanden.

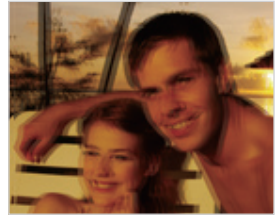

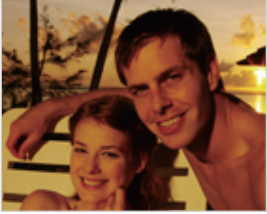

- $\triangle$  Før korrektion  $\triangle$  Efter korrektion
- 1 I Optagelsestilstand trykker du på [**MENU**].<br>2 Vælg **OIS**.
- *2* Vælg **OIS**.
- *3* Vælg en funktion.

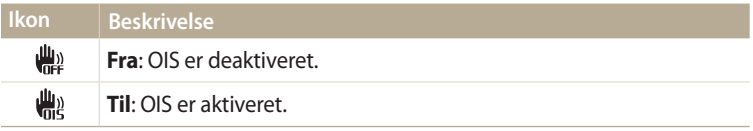

- $\mathbb{Z}$  OIS fungerer muligvis ikke korrekt i følgende situationer:
	- når du flytter kameraet for at følge et motiv i bevægelse
	- når du bruger den digitale zoom
	- når der er for meget kamerarystelse
	- lukkerhastigheden er for langsom (f.eks. når du optager natscener)
	- når batteriet snart er opbrugt
	- når du tager et nærbillede
	- Hvis du bruger OIS-funktionen med et kamerastativ, kan billederne blive slørede på grund af vibrationerne fra OIS-sensoren. Deaktiver OIS-funktionen, når du bruger et kamerastativ.
	- Hvis kameraet udsættes for slag eller stød, kan skærmen blive sløret. Hvis dette sker, så sluk for kameraet, og tænd det herefter igen.

### **Tips til at få klarere billeder**

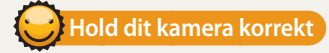

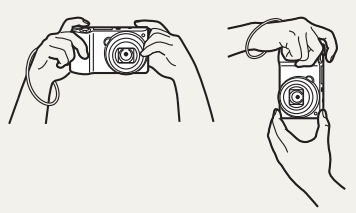

 $F321/30s$   $\begin{bmatrix} 2 & 0 & -2 \\ 0 & 0 & 0 \end{bmatrix}$ 

 $\bullet$ 

 $\begin{picture}(180,10) \put(0,0){\line(1,0){10}} \put(10,0){\line(1,0){10}} \put(10,0){\line(1,0){10}} \put(10,0){\line(1,0){10}} \put(10,0){\line(1,0){10}} \put(10,0){\line(1,0){10}} \put(10,0){\line(1,0){10}} \put(10,0){\line(1,0){10}} \put(10,0){\line(1,0){10}} \put(10,0){\line(1,0){10}} \put(10,0){\line(1,0){10}} \put(10,0){\line($ 

 $\left($ 

**MENU** 

Kontrollér, at der ikke er noget, som blokerer linsen, blitzen eller mikrofonen.  **Sådan reducerer du kameraets rystelser**

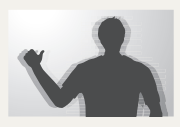

Vælg optisk billedstabilisering for at reducere kamerarystelser optisk. (s. 39)

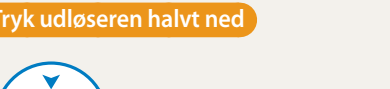

**Tan** 

 $\frac{150}{100}$  $\overline{\circledast}$ 扁

體 लि

Tryk halvt ned på [**Udløser**], og justér fokus. Kameraet justerer automatisk fokussen og eksponeringen.

> Kameraet indstiller automatisk blændeværdien og lukkerhastigheden.

#### **Fokusramme**

- Tryk på [**Udløser**] for at tage billedet, hvis fokusrammen er grøn.
- Juster kompositionen, og tryk halvt ned på [**Udløser**] igen, hvis fokusrammen er rød.

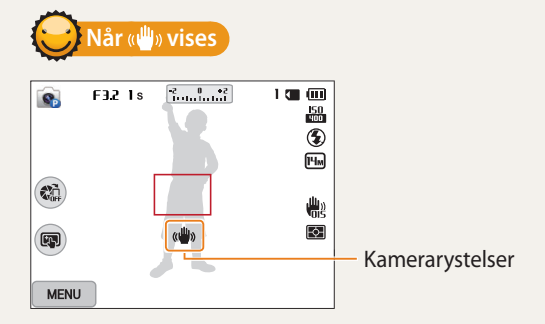

Når du tager billeder i mørke, skal du ikke indstille blitzen til **Slow sync** eller **Fra**. Blænden forbliver åben i længere tid, og det kan være sværere at holde kameraet roligt længe nok til at tage et tydeligt foto.

- Anvend et stativ, eller brug blitzindstillingen **Udfyldningsblitz**. (s. 67)
- Angiv indstillinger for ISO-følsomhed. (s. 69)

### **Undgå, at dit motiv kommer ud af fokus**

Det kan være svært at holde dit motiv i fokus i følgende situationer:

- når der er lille kontrast mellem motivet og baggrunden (f.eks. når motivets tøj har samme farve som baggrunden)
- når lyskilden bag motivet er for kraftig
- når motivet er skinnende eller reflekterende
- når motivet indeholder et horisontalt mønster, som f.eks. persienner
- når motivet ikke befinder sig midt i billedet

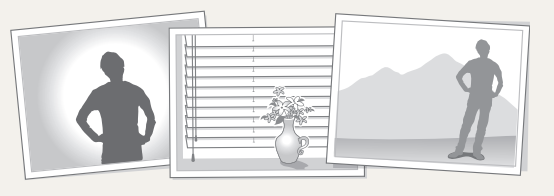

Tryk halvt ned på [**Udløser**] for at fokusere. Når motivet først er i fokus, kan du derefter flytte billedet, så kompositionen ændres. Når du er klar: Tryk på [**Udløser**] for at tage dit billede.

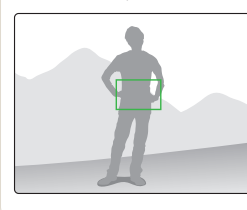

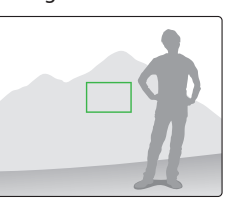

• Når du tager billeder ved lav belysning

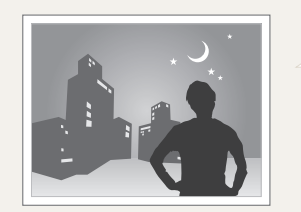

Tænd for blitzen. (s. 67)

• Hvis motivet bevæger sig hurtigt

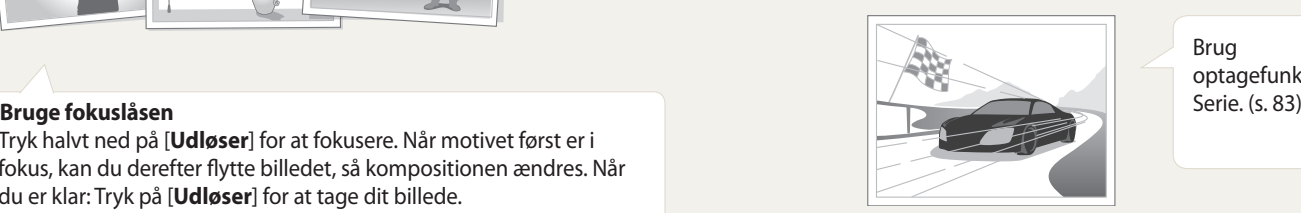

Brug optagefunktionen<br>Serie. (s. 83)

# **Udvidede funktioner**

Lær at tage et billede og optage en video ved at vælge en tilstand.

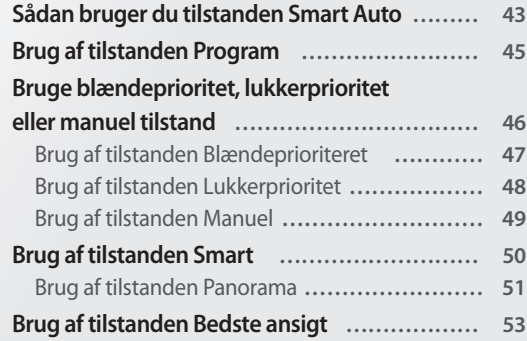

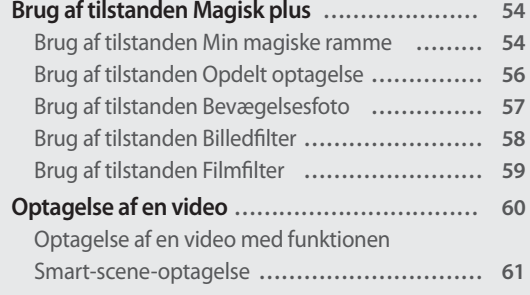

## <span id="page-43-0"></span>**Sådan bruger du tilstanden Smart Auto**

I tilstanden Smart Auto vil dit kamera automatisk vælge den passende kameraindstilling ud fra den registrerede scenetype. Tilstanden Smart Auto er nyttig, hvis du ikke kender til kameraets indstillinger for diverse scener.

- 1 Drej vælgeren til AUTO.
- *2* Find dit motiv i rammen.
	- Kameraet vælger automatisk en scene. Et ikon for den passende scene vises øverst til venstre på skærmen. Ikonerne er vist herunder.

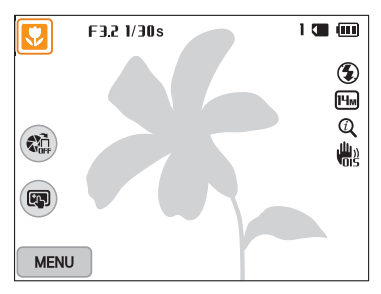

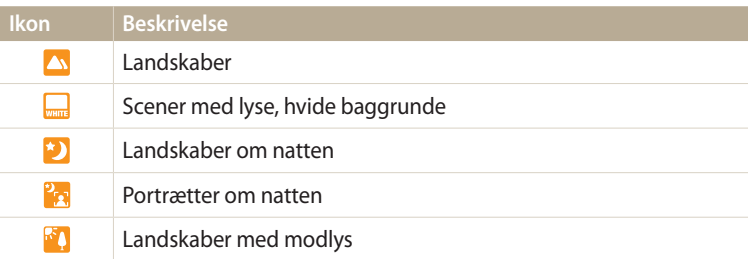

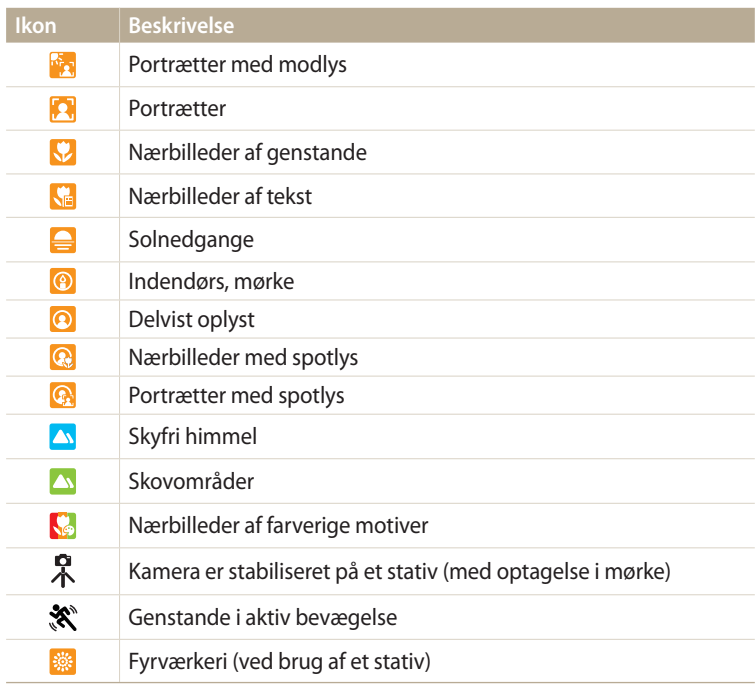

- *3* Tryk halvt ned på [**Udløser**] for at fokusere.
- *4* Tryk på [**Udløser**] for at tage billedet.
- Hvis kameraet ikke genkender en relevant scenetilstand, bruger det  $\mathbb{Z}$ indstillingerne for tilstanden Smart Auto.
	- Selv om det detekterer et ansigt, kan kameraet muligvis ikke vælge en portrættilstand afhængigt af motivets position eller belysning.
	- Kameraet kan ikke nødvendigvis vælge den korrekte scene afhængigt af optageforholdene, som f.eks. kamerarystelser, belysning og afstand til kameraet.
	- Selv om du bruger et kamerastativ, kan kameraet ikke registrere tilstanden  $\mathcal{R}$ , hvis motivet bevæger sig.
	- Kameraet forbruger mere batteristrøm, fordi det ofte ændrer indstillingerne for at vælge passende scener.

## <span id="page-45-0"></span>**Brug af tilstanden Program**

I tilstanden Program kan du indstille forskellige funktioner undtagen lukkerhastighed og blændeværdi, som kameraet indstiller automatisk.

- 1 Drej vælgeren til P.
- *2* Konfigurér de ønskede indstillinger.
	- Hvis du vil have vist en liste over indstillinger, kan du se "Optagelsesindstillinger". (s. 63)

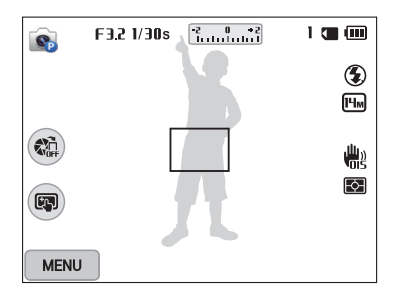

- *3* Justér motivet i rammen, og tryk halvt ned på [**Udløser**] for at fokusere.
- *4* Tryk på [**Udløser**] for at tage billedet.

### <span id="page-46-0"></span>**Bruge blændeprioritet, lukkerprioritet eller manuel tilstand**

Justere blændeværdi eller lukkehastighed for at kontrollere eksponeringen af dine billeder. Du kan bruge disse funktioner i tilstandene blændeprioritet, lukkerprioritet og manuel.

#### **Blændeværdi**

Blænden er et hul, der lader lys komme ind i kameraet. Blændehuset indeholder tynde metalplader, der åbner og lukker, udvider og indsnævrer blænden og kontrollerer den mængde lys, der kommer ind i kameraet. Størrelsen på blænden er tæt knyttet til et fotos lysstyrke: Jo større blænde, jo lysere foto og jo mindre blænde, jo mørkere foto. Bemærk, at jo større blændeværdien er, desto mindre er blændestørrelsen. En blænde, der f.eks. er indstillet til 5.6, er større, end en blænde indstillet til 11.

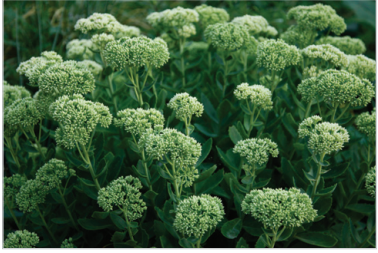

S Lille blændeværdi (åbningens størrelse er stor).

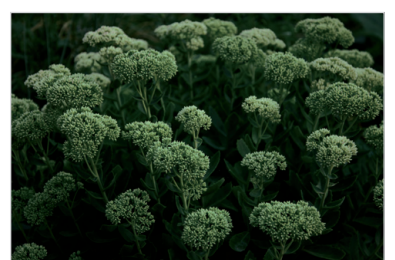

 $\triangle$  Stor blændeværdi (åbningens størrelse er lille).

#### **Lukkerhastighed**

Lukkerhastighed, som er en vigtig faktor i forhold til et billedes lysstyrke, henviser til den tid, det tager at åbne og lukke lukkeren. En langsom lukkerhastighed giver mere tid til at lade lys komme ind. Derfor bliver billederne lysere, men ting i hurtig bevægelse bliver ofte slørede. En hurtig lukkerhastighed giver derimod mindre tid til at lade lys komme ind. Billeder bliver mørkere, men ting i bevægelse optages mere tydeligt.

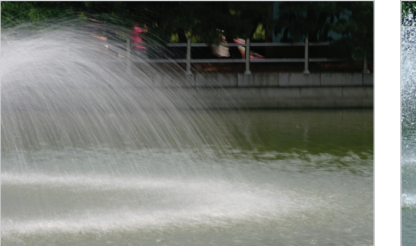

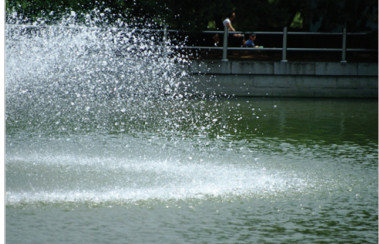

 $\triangle$  Langsom lukkerhastighed  $\triangle$  Hurtig lukkerhastighed

### <span id="page-47-0"></span>**Brug af tilstanden Blændeprioriteret**

Med tilstanden Blændeprioritet kan du manuelt indstille blændeværdien, mens kameraet automatisk vælger en passende lukkehastighed.

- Drej vælgeren til A·S·M.
- *2* Vælg .
	- Hvis du vil vælge en anden tilstand, når funktionsvælgeren er indstillet til **A.S.M**, skal du trykke på  $\Box$  eller berøre a og derefter vælge en tilstand.
- *3* Tryk på  $[OK] \rightarrow [4/8]$  for at justere blændeværdien.
	- Du kan også få vist vælgeren ved at berøre blændeværdien på skærmen.
	- Du kan også trække vælgeren på skærmen til venstre eller højre.
	- Se side 46 for yderligere oplysninger om blændeværdien.

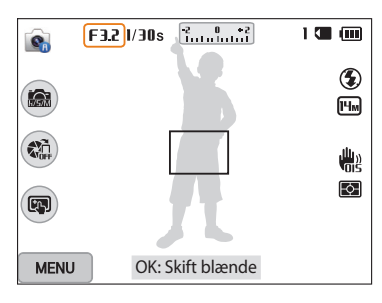

- 4 Tryk på [**OK**] for at gemme indstillingen.<br>5 Indstil valgmuligheder.
- *5* Indstil valgmuligheder.
	- Hvis du vil have vist en liste over indstillinger, kan du se "Optagelsesindstillinger". (s. 63)
- *6* Justér motivet i rammen, og tryk halvt ned på [**Udløser**] for at fokusere.
- *7* Tryk på [**Udløser**] for at tage billedet.
- ſK
	- Når du indstiller ISO-muligheden til **Auto**, ændres lukkerhastigheden måske ikke automatisk for at passe med blændeværdien. Sker dette, finder kameraet en passende eksponeringsværdi ved at ændre ISO-muligheden automatisk, når du tager et foto. For at indstille ISO-muligheden manuelt skal du trykke på [MENU] og derefter vælge **ISO** → en mulighed.

### <span id="page-48-0"></span>**Brug af tilstanden Lukkerprioritet**

Med tilstanden Lukkerprioritet kan du manuelt indstille lukkehastigheden, mens kameraet automatisk vælger en passende blændeværdi.

- Drej vælgeren til A·S·M.
- *2* Vælg .
	- Hvis du vil vælge en anden tilstand, når funktionsvælgeren er indstillet til **A.S.M**, skal du trykke på  $\Box$  eller berøre a og derefter vælge en tilstand.
- 3 Tryk på  $[OK] \rightarrow [4/8]$  for at justere lukkerhastigheden.
	- Du kan også få vist vælgeren ved at berøre lukkehastigheden på skærmen.
	- Du kan også trække vælgeren på skærmen til venstre eller højre.
	- Se side 46 for yderligere oplysninger om lukkehastigheden.

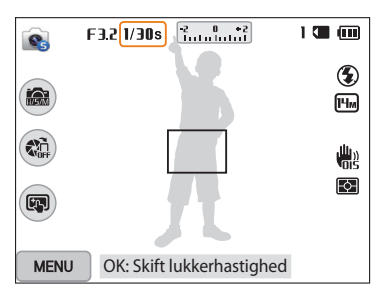

- 4 Tryk på [**OK**] for at gemme indstillingen.<br>5 Indstil valgmuligheder.
- *5* Indstil valgmuligheder.
	- Hvis du vil have vist en liste over indstillinger, kan du se "Optagelsesindstillinger". (s. 63)
- *6* Justér motivet i rammen, og tryk halvt ned på [**Udløser**] for at fokusere.
- *7* Tryk på [**Udløser**] for at tage billedet.
- ſØ

Når du indstiller ISO-muligheden til **Auto**, ændres blændeværdien måske ikke automatisk for at passe med lukkerhastigheden. Sker dette, finder kameraet en passende eksponeringsværdi ved at ændre ISO-muligheden automatisk, når du tager et foto. For at indstille ISO-muligheden manuelt skal du trykke på [MENU] og derefter vælge **ISO** → en mulighed.

### <span id="page-49-0"></span>**Brug af tilstanden Manuel**

Med tilstanden Manuel kan du justere både blændeværdien og lukkehastigheden.

- Drej vælgeren til A·S·M.
- 2 *V*ælg  $\bullet$ .
	- Hvis du vil vælge en anden tilstand, når funktionsvælgeren er indstillet til ASM, skal du trykke på [b] eller berøre a og derefter vælge en tilstand.
- *3* Tryk på  $[OK] \rightarrow [DISP/\mathcal{R}]$  for at vælge blændeværdien eller lukkerhastigheden.
	- Du kan også få vist vælgeren ved at berøre blændeværdien eller lukkehastigheden på skærmen.

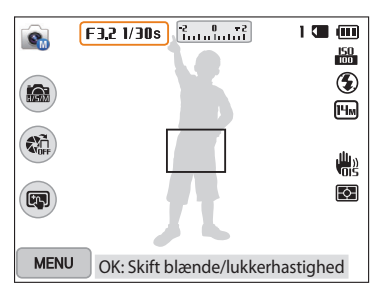

- 4 Tryk på  $[\frac{1}{2}$ / $\frac{S}{2}$ ] for at justere blændeværdien eller lukkerhastigheden.
	- Du kan også trække vælgerne på skærmen til venstre eller højre.
- 5 Tryk på [**OK**] for at gemme indstillingen.<br>6 Indstil valgmuligheder
- *6* Indstil valgmuligheder.
	- Hvis du vil have vist en liste over indstillinger, kan du se "Optagelsesindstillinger". (s. 63)
- *7* Justér motivet i rammen, og tryk halvt ned på [**Udløser**] for at fokusere.
- *8* Tryk på [**Udløser**] for at tage billedet.

## <span id="page-50-0"></span>**Brug af tilstanden Smart**

I tilstanden Smart kan du tage et billede med foruddefinerede indstillinger for en særlig scene.

# 1 Drej vælgeren til **S**.<br>2 Vælg en scene.

- *2* Vælg en scene.
	- Hvis du vil vælge en anden tilstand, når funktionsvælgeren er indstillet til  $\bigcirc$ , skal du trykke på [ $\bigcirc$ ] eller berøre  $\circledS$  og derefter vælge en tilstand.

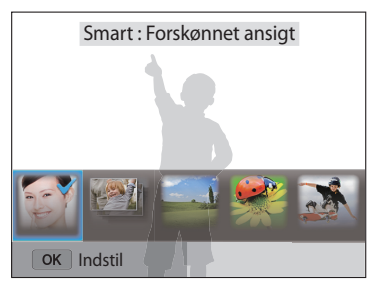

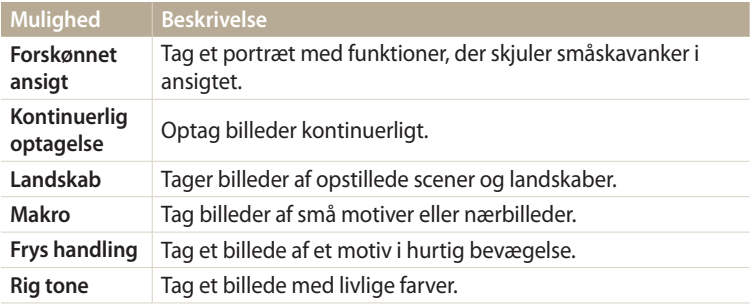

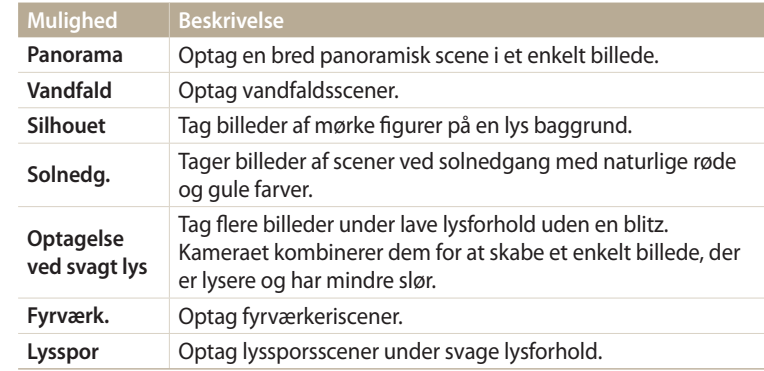

- *3* Justér motivet i rammen, og tryk halvt ned på [**Udløser**] for at fokusere.
- *4* Tryk på [**Udløser**] for at tage billedet.

### <span id="page-51-0"></span>**Brug af tilstanden Panorama**

I Panorama-tilstand, kan du opfange en bred panoramisk scene i et enkelt billede. Optag og kombiner en række billeder for at oprette et panoramabillede.

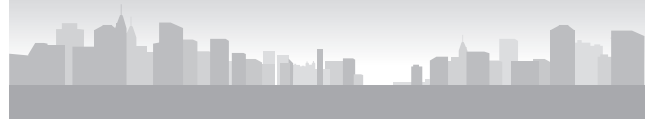

- ▲ Eksempel på et panorama
- 1 Drej vælgeren til **S.**<br>2 Vælg **Panorama**.
- *2* Vælg **Panorama**.
- *3* Justér motivet i rammen, og tryk halvt ned på [**Udløser**] for at fokusere.
	- Juster kameraet længst til venstre eller højre, eller helt foroven eller neden i forhold til den scene, du vil optage.
- *4* Tryk på og hold [**Udløser**] for at starte optagelse.
- *5* Når [**Udløser**] er trykket ned, skal du langsomt flytte kameraet i den retning, der gør det muligt at optage resten af panoramaet.
	- Der vises pile i bevægelsesretningen, og hele det billede, der optages, vises i eksempelfeltet.
	- Når scenerne er justeret, tager kameraet automatisk det næste billede.

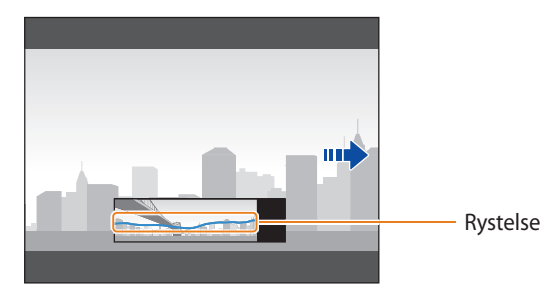

- *6* Slip [**Udløser**], når du er færdig.
	- Når du har optaget alle nødvendige billeder, kombinerer kameraet disse til ét panoramabillede.

#### Brug af tilstanden Smart

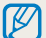

- For de bedste resultater, når du tager et panoramabillede, skal du undgå:
- at bevæge kameraet for hurtigt eller for langsomt
- at flytte kameraet for lidt til optagelse af det næste billede
- at flytte kameraet med uregelmæssig hastighed
- at ryste kameraet
- at optage på mørke steder
- at optage genstande i bevægelse tæt på
- optageforhold, hvor lysstyrken eller lysets farve ændrer sig
- De billeder, der tages, gemmes automatisk, og optagelsen stoppes under følgende forhold:
- hvis du ændrer optagelsesretningen under optagelse
- hvis du flytter kameraet for hurtigt
- hvis du ikke flytter kameraet
- Vælger du tilstanden Panorama, deaktiveres de digitale og optiske zoomfunktioner. Hvis du vælger Panorama tilstand når linsen er zoomet ind, zoomer kameraet automatisk ud til standard position.
- Visse optageindstillinger er ikke tilgængelige.
- Kameraet stopper måske optagelse pga. optagelsens komposition eller motivets bevægelse.
- Kameraet får muligvis ikke hele den sidste scene med, hvis du stopper med at bevæge kameraet nøjagtigt, hvor du ønsker, at scenen skal slutte. For at optage hele scenen skal du bevæge dit kamera lidt ud over det punkt, hvor du ønsker, at scenen skal slutte.

## <span id="page-53-0"></span>**Brug af tilstanden Bedste ansigt**

I tilstanden Bedste ansigt kan du optage en række billeder og erstatte ansigterne for at få det bedst mulige billede. Brug denne tilstand til at vælge det bedste billede af hver person, når du tager gruppebilleder.

- **1** Drej vælgeren til  $\mathbb{R}$ .<br>**2** Juster motivet i ramm
- *2* Juster motivet i rammen, og tryk halvt ned på [**Udløser**] for at fokusere.
- *3* Tryk på [**Udløser**] for at tage billedet.
	- Kameraet tager 5 billeder i træk.
	- Det første billede bruges som baggrundsbillede.
	- Kameraet registrerer automatisk ansigterne efter optagelse.
- *4* Berør et ansigt for at erstatte det.

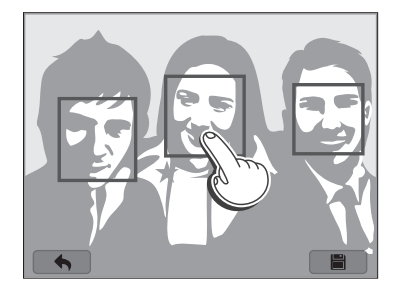

- *5* Berør det bedste billede af de 5 ansigter, der blev taget.
	- Gentag trin 4 og 5 for at erstatte resten af ansigterne på billedet.
	- Ikonet  $\mathbb{C}$  vises på det billede, som kameraet anbefaler.

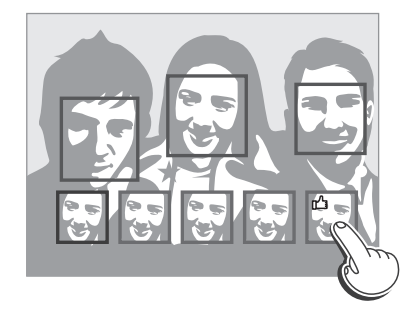

### **6** Berør **for** at gemme billedet.

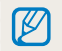

• Brug et stativ for at forhindre kamerarystelser. • Opløsningen indstilles til [5m] eller mindre.

### <span id="page-54-0"></span>**Brug af tilstanden Magisk plus**

I tilstanden Magisk plus kan du tage et billede med forskellige effekter.

### **Brug af tilstanden Min magiske ramme**

I tilstanden Min magiske ramme kan du gøre en del af billedet gennemsigtigt og derefter tage et nyt billede i det gennemsigtige område.

- Drej vælgeren til **g.a.**
- *2* Vælg .
	- Hvis du vil vælge en anden tilstand, når funktionsvælgeren er indstillet til  $\bullet$ , skal du trykke på [ $\bigcirc$ ] eller berøre  $\Omega$  og derefter vælge en tilstand.
- *3* Tryk [**Udløser**] halvt ned for at fokusere, og tryk derefter på [**Udløser**] for at tage et baggrundsbillede.
	- Hvis du vil vælge et baggrundsbillede blandt dine gemte billeder, skal du<br>trykke på [MENU] og derefter vælge **Vælg billede**  $\rightarrow$  et billede. Du kan ikke trykke på [**MENU**] og derefter vælge **Vælg billede** → et billede. Du kan ikke<br>vælge en videofil, en GIF-fil eller et billede, der er taget i tilstanden Panorama.
- *4* Berør **Indstil**.
	- Hvis du vil tage et baggrundsbillede igen, skal du berøre **Tag igen**.

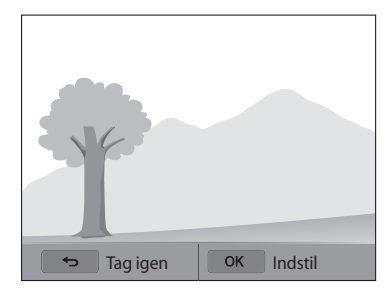

*5* Vælg en ramme.

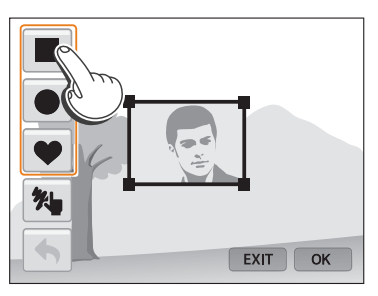

- Berør  $\overline{\mathcal{H}}$  for at tegne en ny ramme og indstille pennens tykkelse.
- *6* Træk i boksens hjørne for at justere størrelsen.

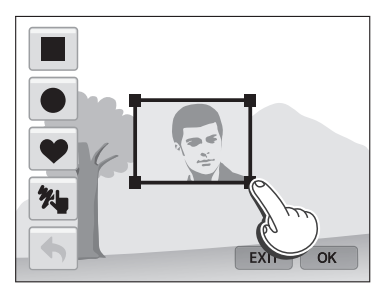

*7* Træk i den valgte ramme for at flytte den til en ønsket placering.

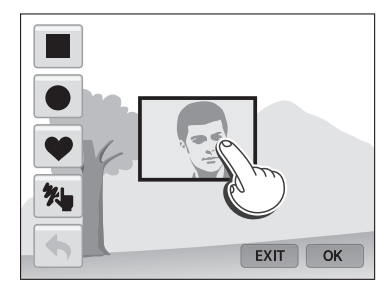

- 8 Tryk på [**OK**].<br>9 Juster genner
- *9* Juster gennemsigtigheden ved at flytte skyderne, eller berør ikonerne +/- for at justere.

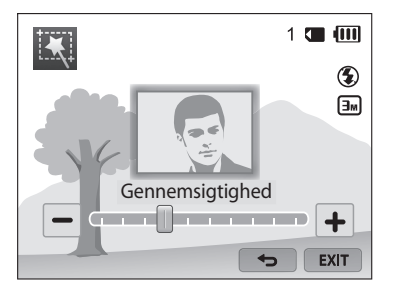

- *10* Juster motivet i rammen, og tryk halvt ned på [**Udløser**] for at fokusere.
	- Berør EXIT, hvis du vil tage et baggrundsbillede igen.
- *11* Tryk på [**Udløser**] for at tage et billede.
	- Tryk på  $[\triangle]$  for at vende tilbage til den forrige tilstand.
- 12 Berør **for** at gemme billedet.
- Visse optageindstillinger er ikke tilgængelige.  $\not\!\!D$ 
	- Fokus indstilles til det gennemsigtige område i rammen.
	- Opløsningen fastsættes til  $\boxed{\exists m}$ .

### <span id="page-56-0"></span>**Brug af tilstanden Opdelt optagelse**

I tilstanden Opdelt optagelse kan du tage flere billeder og arrangere dem med forudindstillede layout.

- **Drej vælgeren til <b>Co**.
- 2 Vælg
	- Hvis du vil vælge en anden tilstand, når funktionsvælgeren er indstillet til  $\Omega$ , skal du trykke på  $\Box$ ] eller berøre  $\Box$  og derefter vælge en tilstand.
- *3* Vælg en opdelingsstil.
	- Hvis du vil justere skarpheden på opdelingslinjen, skal du trykke på [MENU] og derefter vælge **Linjeslør** → en værdi.
	- Hvis du vil anvende en Smartfilter-effekt på en del af optagelsen, skal du trykke på [**MENU**] og derefter vælge **Smartfilter** → en indstilling. Du kan anvende forskellige smartfilter-effekter på hver del af optagelsen.
	- For at justere rammestørrelsen skal du trække i delelinjen. Berør  $\rightarrow$  eller opdelingstypen igen for at kassere ændringerne.

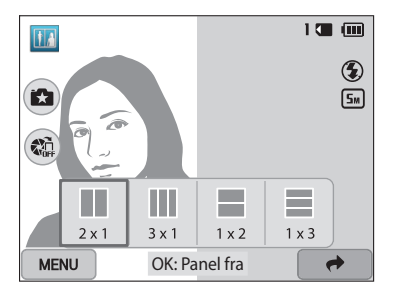

- *4* Justér motivet i rammen, og tryk halvt ned på [**Udløser**] for at fokusere.
- *5* Tryk på [**Udløser**] for at tage et billede.
	- Gentag trin 4 og 5 for at optage resten af billederne.
	- Hvis du vil tage et billede igen, skal du trykke på  $[\triangle]$ .
- Opløsningen indstilles til [5m] eller mindre.  $\mathbb {Z}$ 
	- Det tilgængelige zoomområde kan være mindre end i andre optagelsestilstande.

### <span id="page-57-0"></span>**Brug af tilstanden Bevægelsesfoto**

I tilstanden Bevægelsesfoto kan du optage og kombinere en række billeder og vælge et område, der skal animeres for at oprette en GIF-animation.

- **Drej vælgeren til <b>g.**
- 2 *V*ælg<sup>(2)</sup>.
	- Hvis du vil vælge en anden tilstand, når funktionsvælgeren er indstillet til  $\Omega$ , skal du trykke på [b] eller berøre **D** og derefter vælge en tilstand.
- *3* Juster motivet i rammen, og tryk halvt ned på [**Udløser**] for at fokusere.
- *4* Tryk på [**Udløser**] for at tage billedet.
	- Kameraet tager flere fotos, når statuslampen blinker.

*5* Tegn på skærmen et område, der skal animeres.

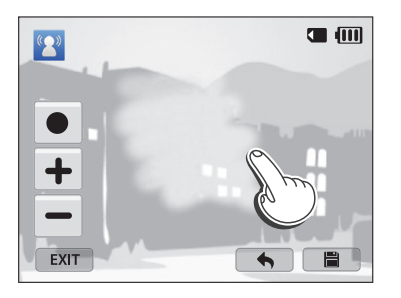

- Du kan vælge flere områder.
- Berør  $\bigcirc$  for at justere penselens tykkelse.
- Berør ikonet +/-, for at justere bevægelseshastigheden.
- Berør EXIT, hvis du vil tage et billede igen.
- Berør **for** at tegne det animerede område igen.
- **6** Berør **for** at gemme billedet.
- Opløsningen indstilles til VGA. [K/
	- Brug et stativ for at forhindre kamerarystelser.
	- Det kan tage længere tid at gemme filer.

### <span id="page-58-0"></span>**Brug af tilstanden Billedfilter**

Du kan bruge forskellige filtereffekter på dine billeder, så der skabes unikke billeder.

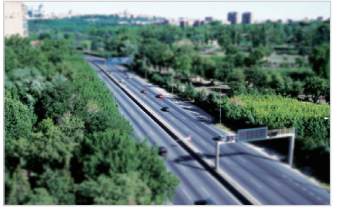

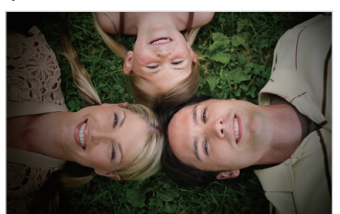

Miniature **Vignettering** 

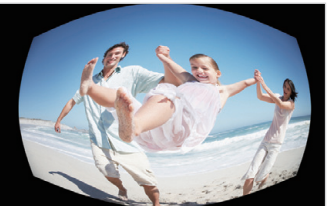

Fiskeøje Skitse

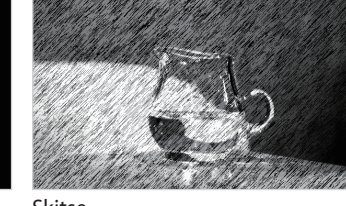

- 
- 1 Drej vælgeren til **G.**
- 2 *V*ælg **...** 
	- Hvis du vil vælge en anden tilstand, når funktionsvælgeren er indstillet til  $\bullet$ , skal du trykke på [ $\bigcirc$ ] eller berøre  $\bigcirc$  og derefter vælge en tilstand.

### *3* Vælg en effekt.

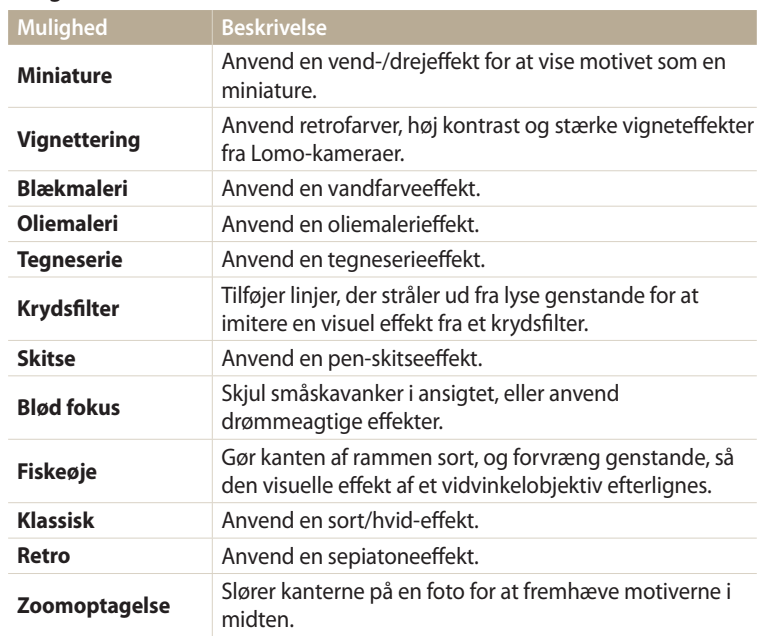

- <span id="page-59-0"></span>*4* Justér motivet i rammen, og tryk halvt ned på [**Udløser**] for at fokusere.
- *5* Tryk på [**Udløser**] for at tage et billede.
- Afhængigt af den valgte indstilling kan opløsningen automatisk ændres til ſØ **E**M eller mindre.
	- Hvis du vil anvende filtereffekter på gemte billeder, skal du trykke på [MENU] og derefter vælge **Vælg billede** → et billede.

### **Brug af tilstanden Filmfilter**

Du kan bruge forskellige filtereffekter på dine videoer, så der skabes unikke billeder.

- Drej vælgeren til **3**.
- Vælg **⊯⊝** 
	- Hvis du vil vælge en anden tilstand, når funktionsvælgeren er indstillet til  $\bullet$ , skal du trykke på [ $\bigcirc$ ] eller berøre  $\Omega$  og derefter vælge en tilstand.
- *3* Vælg en effekt.

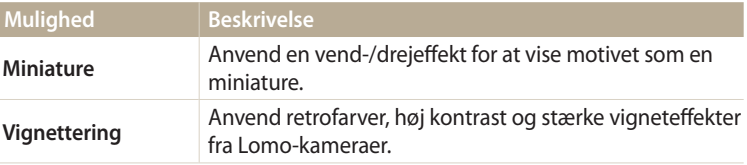

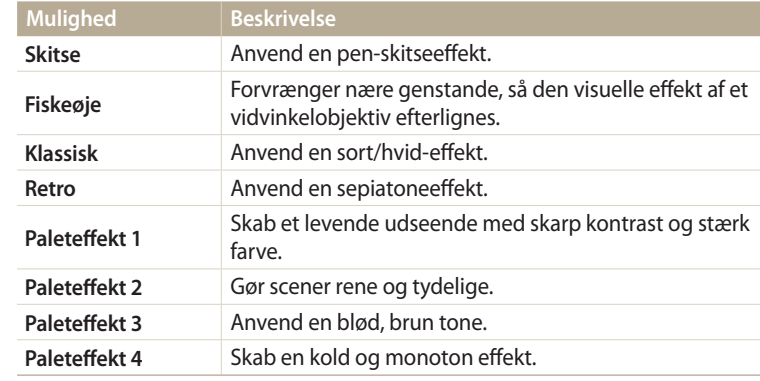

- 4 Tryk på (videooptagelse) for at starte optagelsen.
- *5* Tryk på (●) (videooptagelse) igen for at stoppe optagelsen.
- Hvis du vælger **Miniature**, forøges afspilningshastigheden.  $\mathscr{P}$ 
	- Hvis du vælger **Miniature**, kan du ikke optage videolyden.
	- Afhængigt af den valgte indstilling kan opløsningen automatisk ændres til VGA eller mindre.

## <span id="page-60-0"></span>**Optagelse af en video**

Optag videoklip af en varighed på op til 20 minutter i fuld hd (1920 X 1080). Kameraet gemmer optagne videoer i filformatet MP4 (H.264).

- H.264 (MPEG-4 part10/AVC) er et højkomprimeringsvideoformat, der er defineret af de internationale organisationer for standardisering ISO-IEC og ITU-T. ſØ
	- Hvis du anvender hukommelseskort med langsomme skrivehastigheder, kan kameraet ikke gemme videoer korrekt. Videooptagelser kan blive ødelagt eller kan ikke afspilles korrekt.
	- Hukommelseskort med lave skrivehastigheder understøtter ikke videoer med høj opløsning. For at optage videoer med høj opløsning skal du bruge hukommelseskort med hurtigere skrivehastigheder.
	- Hvis du aktiverer funktionen Billedstabilisering under optagelse af en video, optager kameraet muligvis lyden fra funktionen Billedstabilisering.
	- Hvis du anvender zoomfunktionen under optagelse af en video, optager kameraet måske støj fra den arbejdende zoom. For at formindske zoomstøjen kan du bruge funktionen Live-lyd. (s. 86)
- Drej vælgeren til **P**, **A.S.M, S., F.Y., S. eller AUTO**.
	- Denne funktion understøttes muligvis ikke i alle tilstande.
- *2* Konfigurér de ønskede indstillinger.
	- Hvis du vil have vist en liste over indstillinger, kan du se "Optagelsesindstillinger". (s. 63)
- 3 Tryk på ( $\bigcirc$ ) (videooptagelse) for at starte optagelsen.
- 4 Tryk på (●) (videooptagelse) igen for at stoppe optagelsen.

### **Hold pause i optagelse**

Med kameraet kan du midlertidigt standse en videooptagelse. Med denne funktion kan du optage separate scener som en enkelt video.

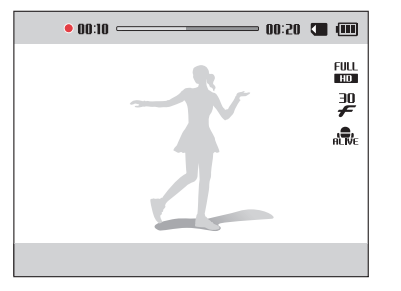

- Tryk på  $[OK]$  for at standse en igangværende optagelse.
- Tryk på  $[OK]$  for at fortsætte optagelsen.

### <span id="page-61-0"></span>**Tag stillbilleder under optagelse af en video**

Du kan tage stillbilleder under optagelse af en video uden af skifte optagelsestilstand (op til 6 billeder).

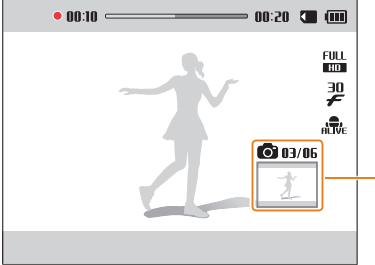

Billeder taget under optagelse af en video

- Tryk på [**Udløser**] for at tage billeder under en videooptagelse.
- Billederne gemmes automatisk når du har taget dem.
- B
- De opfangede billeder vil automatisk blive tilpasset, afhængigt af størrelsen af den optagne video.
- Du kan ikke opfange still-billeder når du sætter videooptagelsen på pause.
- Kvaliteten på billeder, der er taget under optagelse af en video, kan være lavere end ved dem, der tages normalt.
- Denne funktion understøttes muligvis ikke i alle tilstande.

### **Optagelse af en video med funktionen Smart-sceneoptagelse**

I tilstanden Smart Auto vælger kameraet automatisk en passende kameraindstilling baseret på den scene, det har registreret.

- 1 Drej vælgeren til **AUD**.<br>2 Konfigurér de ønskede i
- *2* Konfigurér de ønskede indstillinger.
	- Hvis du vil have vist en liste over indstillinger, kan du se "Optagelsesindstillinger". (s. 63)
- *3* Find dit motiv i rammen.
	- Kameraet vælger automatisk en scene. Et ikon for den passende scene vil blive vist øverst til venstre på skærmen.

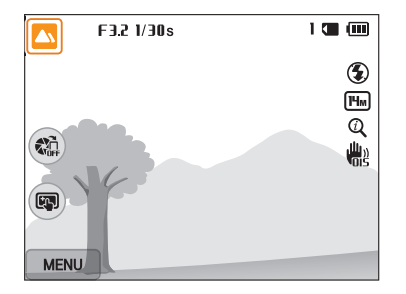

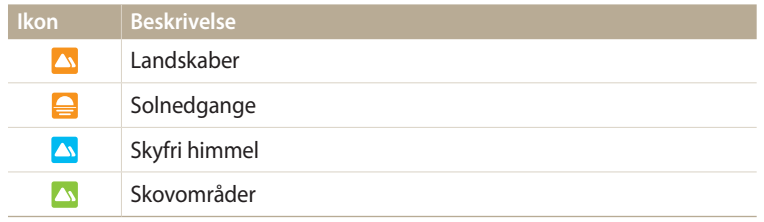

*4* Tryk på (videooptagelse) for at starte optagelsen.

- *5* Tryk på (videooptagelse) igen for at stoppe optagelsen.
- Hvis kameraet ikke genkender en relevant scenetilstand, bruger det  $\mathbb{Z}$ indstillingerne for tilstanden Smart-scene-optagelse.
	- Kameraet kan ikke nødvendigvis vælge den korrekte scene afhængigt af optageforholdene, som f.eks. kamerarystelser, belysning og afstand til kameraet.

# **Optagelsesindstillinger**

Lær at indstille funktionerne i Optagelsestilstand.

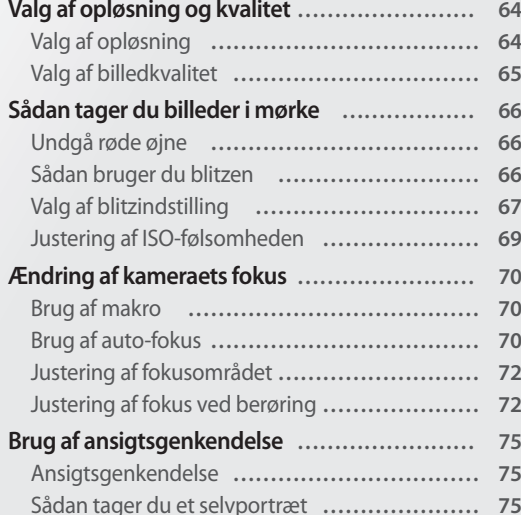

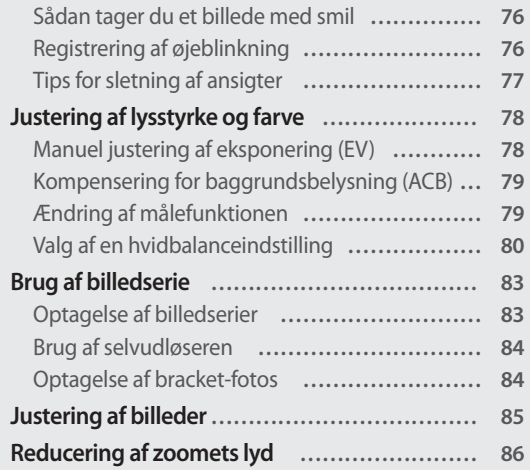

## <span id="page-64-0"></span>**Valg af opløsning og kvalitet**

Her kan du lære, hvordan du ændrer billedets opløsning og kvalitetsindstillinger.

#### **Valg af opløsning QUID PASMS** IN **S**  $T = T \times T \times T$

Hvis du øger opløsningen, vil dit billede eller din video indeholde flere pixels, så det herved kan udskrives som et større stykke papir eller vises på en større skærm. Hvis du anvender en høj opløsning, vil filstørrelsen også blive stor.

#### **Indstilling af billedopløsningen**

- 1 I Optagelsestilstand trykker du på [MENU].
- *2* Vælg **Billedstørrelse**.

### *3* Vælg en funktion.

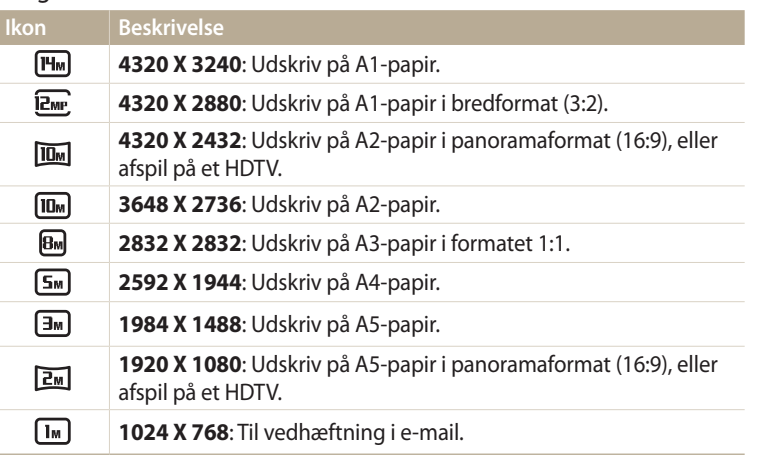

#### **Indstilling af videoopløsningen**

# 1 I Optagelsestilstand trykker du på [**MENU**].<br>2 Vælg **Filmstørrelse**.

### *2* Vælg **Filmstørrelse**.

### *3* Vælg en funktion.

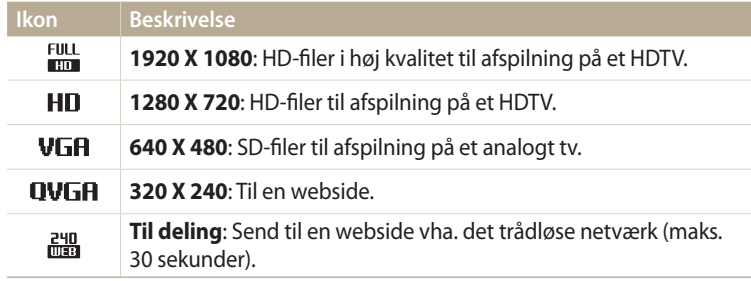

#### <span id="page-65-0"></span>**Valg af billedkvalitet** PASM**E** parameters  $\frac{1}{2}$

Vælg fotokvalitetsindstillinger. Billeder med højere kvalitetsindstillinger giver større filstørrelser. Kameraet komprimerer og gemmer de billeder, du tager, i JPEG-formatet.

- 1 I Optagelsestilstand trykker du på [MENU].
- *2* Vælg **Kvalitet**.
- *3* Vælg en funktion.

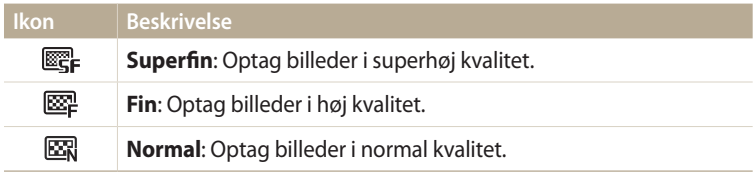

## <span id="page-66-0"></span>**Sådan tager du billeder i mørke**

Her kan du lære, hvordan du tager billeder om natten eller under forhold med lav belysning.

### **Undgå røde øjne**

Hvis du bruger blitz til at tage et billede af en person i mørke, kan personens øjne få et rødt skær. For at undgå dette skal du vælge **Rød-øje** eller **Rødøje-fix**. Se blitzindstillingerne i "Valg af blitzindstilling."

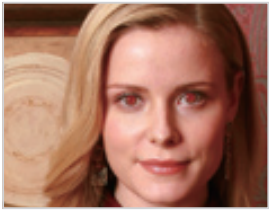

 $\triangle$  Før korrektion  $\triangle$  Efter korrektion

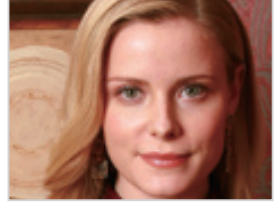

### **Sådan bruger du blitzen**

Tryk på knappen til pop-op-blitz for at slå blitzen op. Når blitzenheden er skubbet op, affyres blitzen i henhold til den valgte mulighed. Hvis du vælger **Fra**, affyres blitzen ikke, selvom den er slået op.

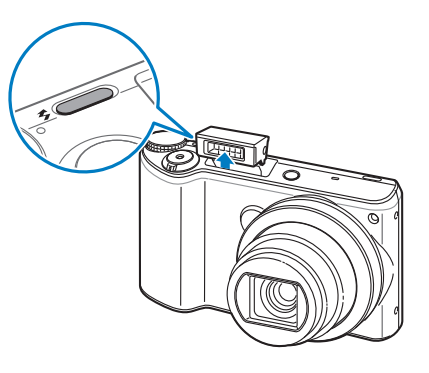

• Hold blitzenheden lukket, når du ikke bruger den, for at forhindre beskadigelse. • Tvinger du blitzenheden op med kraft, kan du beskadige dit kamera. Tryk forsigtigt ned for at lukke.

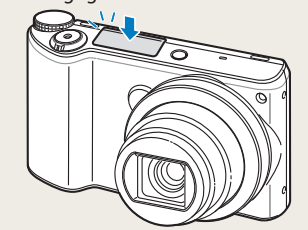

### <span id="page-67-0"></span>**Valg af blitzindstilling aux PASMS CONSECTED SUMPLE SUMPLE SUMPLE SUMPLE SUMPLE SUMPLE SUMPLE SUMPLE SUMPLE SU**<br>Purple literary of a distance in illustration and a substitute that her best for a sumple subscribe of the su

Brug blitzen, når du tager billeder i mørke, eller hvis du har brug for mere lys på dine billeder.

- *1* Tryk på knappen til pop-op-blitz for at åbne blitzen.
- 2 I Optagelsestilstand trykker du på [ $\bigtriangledown$ ].

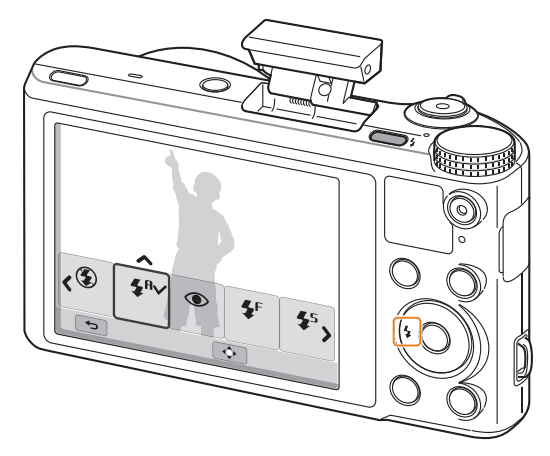

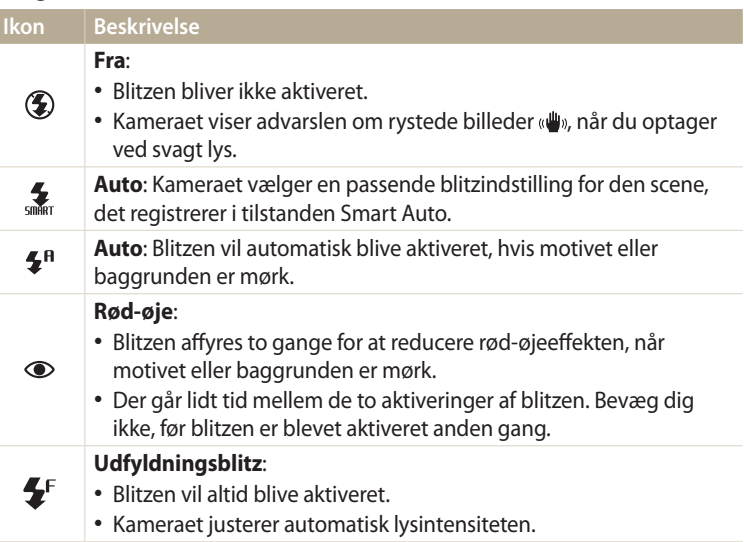

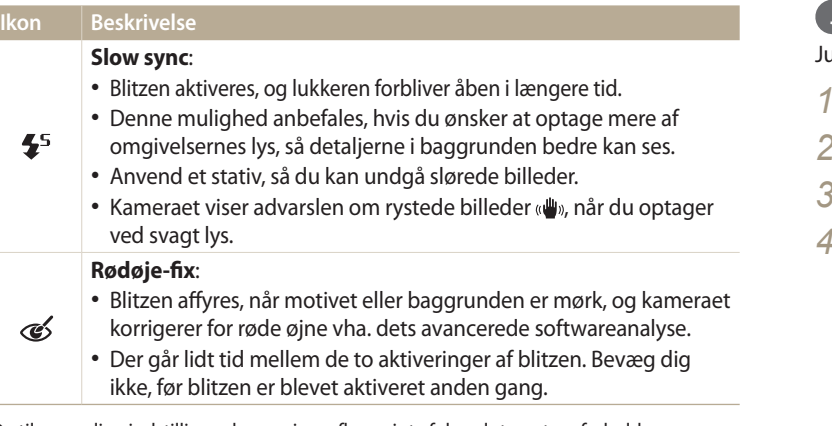

De tilgængelige indstillinger kan variere afhængigt af de valgte optageforhold.

- Blitzindstillingerne er ikke tilgængelige ved brug af optagelse med Β serieindstillinger, eller hvis du vælger **Blinkningsgenkendelse**, **Selvportræt**.
	- Sørg for, at dine motiver er inden for den anbefalede rækkevidde af blitzen. (s. 153)
	- Hvis lys fra blitzen reflekteres, eller hvis der er megen tåge i luften, kan der komme små pletter på dit billede.
	- I nogle tilstande kan du også angive blitzindstillingen ved at trykke på [MENU] og derefter vælge **Blitz**.

### **Justering af blitzintensiteten**

Juster blitzens intensitet for at undgå over- eller undereksponerede fotos.

- *<sup>1</sup>*Tryk på [F] i Optagelsestilstand.
- *2* Rul til en indstilling.
- *<sup>3</sup>*Tryk på [D].
- Tryk på  $[\frac{4}{3}]$  for at justere intensiteten.
	- Du kan også trække skyderen eller berøre +/- for at justere intensiteten.

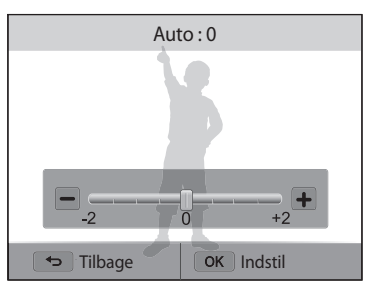

### 5 Tryk på [O**K**] for at gemme dine indstillinger.

- Justeringen af blitzintensiteten har muligvis ingen virkning, hvis:
	- motivet er for tæt på kameraet
	- du har indstillet en høj ISO-følsomhed
	- eksponeringsværdien er for høj eller for lav
	- Du kan ikke bruge denne funktion i visse optagelsestilstande.

### <span id="page-69-0"></span>**Justering af ISO-følsomheden**

ISO-følsomheden er udtryk for en films følsomhed over for lys og er defineret af International Organization for Standardization (ISO). Jo højere ISO-følsomhed, jo mere følsom vil dit kamera være over for lys. Brug en højere ISO følsomhed for at tage bedre billeder og reducere kameraets rystelser, når blitzen ikke bruges.

- 1 I Optagelsestilstand trykker du på [MENU].
- *2* Vælg **ISO**.
- *3* Vælg en funktion.
	- Vælg  $\frac{150}{200}$  for at bruge en passende ISO-følsomhed ud fra lysstyrken af motivet og belysningen.

Højere ISO-følsomheder kan medføre mere billedstøj.

### <span id="page-70-0"></span>**Ændring af kameraets fokus**

Lær at justere kameraets fokus, så det passer til motivet og optageforholdene.

### **Brug af makro**

Brug makro til at tage nærbilleder af f.eks. blomster eller insekter.

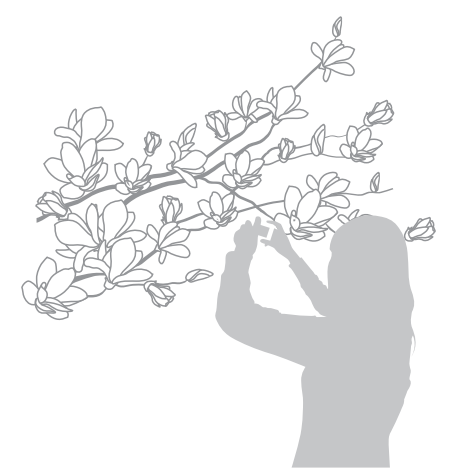

亿

• Forsøg at holde kameraet så stille som muligt, så billederne ikke bliver slørede. • Slå blitzen fra, hvis afstanden til motivet er mindre end 40 cm.

### **Brug af auto-fokus <b>AUD P A S M & C**

For at tage skarpe billeder skal du vælge en passende fokusindstilling i forhold til afstanden til motivet.

*1* I Optagelsestilstand trykker du på [ $\ddot{\cdot}$ ].

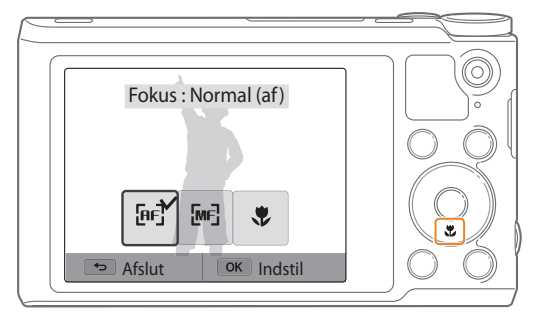

ΙB

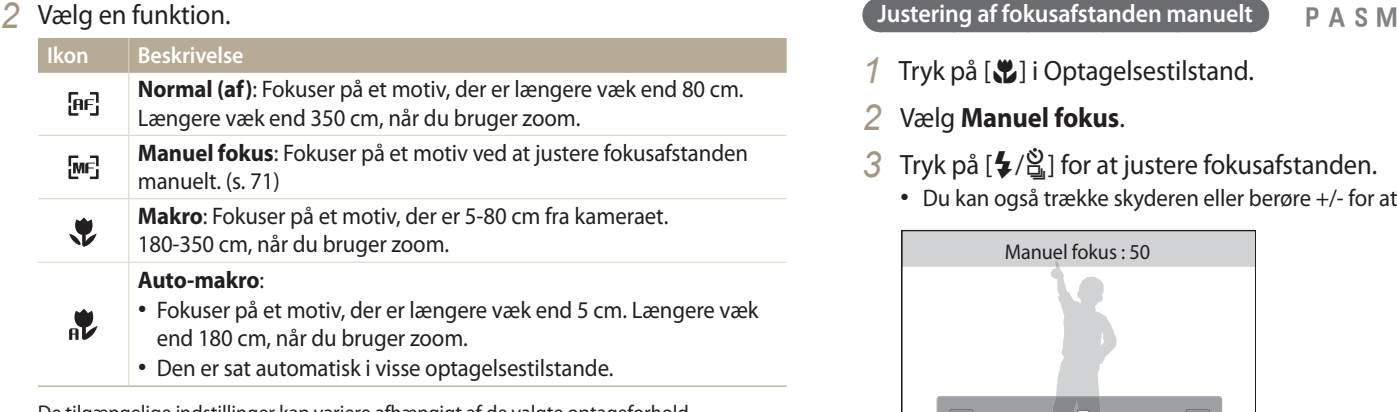

De tilgængelige indstillinger kan variere afhængigt af de valgte optageforhold.

I nogle tilstande kan du også angive fokusindstillingen ved at trykke på [MENU] og derefter vælge **Fokus**.

- 1 Tryk på [忠] i Optagelsestilstand.<br>2 Vælg **Manuel fokus**.
- *2* Vælg **Manuel fokus**.
- 3 Tryk på [ $\frac{1}{2}$ /흽] for at justere fokusafstanden.
	- Du kan også trække skyderen eller berøre +/- for at justere fokusafstanden.

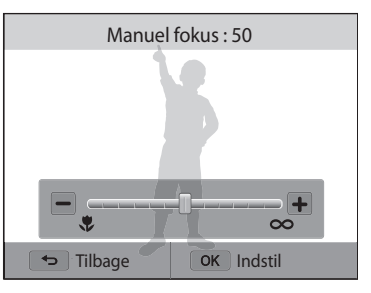

### 4 Tryk på [O**K**] for at gemme indstillinger.

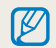

Hvis du justerer fokusafstanden manuelt, og motivet er ude af fokus, kan billedet blive sløret.
# **Justering af fokusområdet**

Du kan få skarpere billeder ved at vælge et passende fokusområde i henhold til motivets placering på scenen.

- 1 I Optagelsestilstand trykker du på [**MENU**].<br>2 Vælg **Fokusområde**.
- *2* Vælg **Fokusområde**.
- *3* Vælg en funktion.

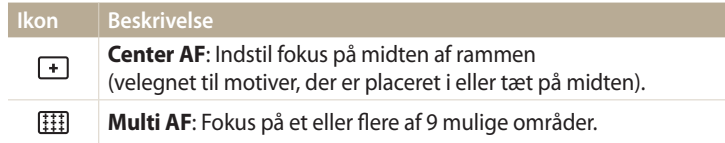

De tilgængelige optagelsesindstillinger kan variere afhængigt af den valgte optagelsestilstand.

# **Justering af fokus ved berøring**

Fokuser på et motiv, eller tag et billede ved at berøre skærmen.

- 1 I Optagelsestilstand trykker du på [**MENU**].<br>2 Vælg **Touch AF**.
- *2* Vælg **Touch AF**.
- *3* Vælg en mulighed.

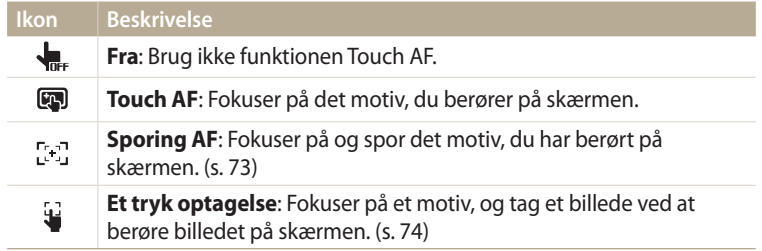

De tilgængelige optageindstillinger kan variere afhængigt af de valgte optageforhold.

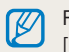

Fokus nulstilles, når du ikke har udført en handling i 5 sekunder eller trykker på [**Udløser**] med funktionen Touch AF aktiveret.

#### **Brug af automatisk sporingsfokus**

Sporing AF gør det muligt at følge og fokusere automatisk på motivet, selv når du bevæger dig.

- 1 I Optagelsestilstand trykker du på [**MENU**].<br>2 Vælg **Touch AF → Sporing AF**.
- *2* Vælg **Touch AF Sporing AF**.
- *3* Tryk på det motiv, du vil registrere i berøringsområdet.
	- Der vil blive vist en fokusramme, som vil følge motivet, når du bevæger kameraet.

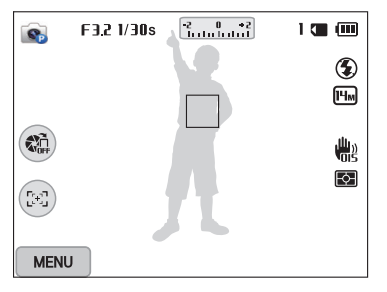

- Den hvide ramme angiver, at dit kamera følger dit motiv.
- Når du trykker [**Udløser**] halvt ned, betyder den grønne ramme, at dit motiv er i fokus.
- Den røde ramme vises, fordi kameraet ikke kunne fokusere.
- *4* Tryk på [**Udløser**] for at tage billedet.
- Hvis du ikke vælger et fokusområde, vil fokusrammen blive vist midt på ſB skærmen.
	- Det kan mislykkes at følge et motiv i følgende situationer:
	- motivet er for lille
	- motivet bevæger sig meget
	- motivet er i modlys, eller billedet tages i mørke omgivelser
	- farver eller mønstre på motivet og baggrunden er de samme
	- når motivet indeholder et horisontalt mønster, som f.eks. persienner
	- kameraet ryster meget
	- Når sporing svigter, nulstilles funktionen.
	- Hvis kameraet ikke kan følge motivet, skal du atter vælge det motiv, der skal følges.
	- Hvis kameraet ikke kan fokusere, bliver fokusrammen rød, og fokus nulstilles.

#### **Brug Et tryk optagelse**

ſØ

Du kan tage et billede med ét tryk med fingeren. Når du berører et motiv, fokuserer kameraet automatisk på motivet og tager et billede.

- 1 I Optagelsestilstand trykker du på [MENU].
- *2* Vælg **Touch AF Et tryk optagelse**.
- *3* Berør motivet for at tage et billede.

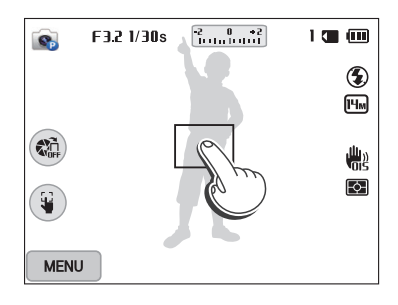

Hvis du bruger denne funktion, kan du ikke indstille muligheder for selvudløser, Intelli-zoom og serie.

# **Brug af ansigtsgenkendelse** PASM**e**

Hvis du bruger indstillinger for ansigtsgenkendelse, kan dit kamera automatisk genkende et personansigt. Hvis du fokuserer på et personansigt, vil kameraet automatisk justere eksponeringen. Brug **Blinkningsgenkendelse** til at registrere lukkede øjne eller **Smil** til at tage et billede, når motivet smiler.

### **Ansigtsgenkendelse**

Dit kamera kan genkende op til 10 personansigter i samme scene.

- *1* Optagelsestilstand trykker du på [MENU].
- *2* Vælg **Ansigtsgenkendelse Normal**.

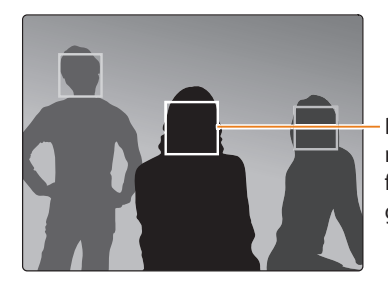

Det nærmeste ansigt eller ansigtet nærmest midten af scenen vises i en hvid fokusramme, og de andre ansigter vises i grå fokusrammer.

Jo tættere du er på motiverne, jo hurtigere vil dit kamera registrere ansigterne.

# **Sådan tager du et selvportræt**

Sådan tager du et billede af dig selv. Kameraet indstiller fokusafstanden til nærbillede, og udsender en lyd når parat.

- 1 I Optagelsestilstand trykker du på [**MENU**].<br>2 Vælg **Ansigtsgenkendelse → Selvportræ**
- *2* Vælg **Ansigtsgenkendelse Selvportræt**.
- *3* Komponer dit foto med objektivet vendende mod dig.
- *4* Når du hører et hurtigt bip, skal du trykke på [**Udløser**].

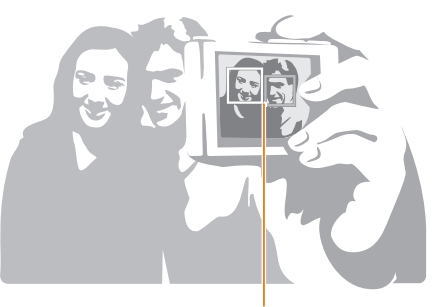

Når ansigter er placeret i midten, bipper kameraet hurtigt.

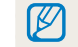

Hvis du slår **Lydstyrke** fra i lydindstillingerne, høres der ikke noget bip fra kameraet. (s. 133)

# **Sådan tager du et billede med smil**

Kameraet aktiverer automatisk udløseren, når det registrerer et smilende ansigt.

- 1 I Optagelsestilstand trykker du på [**MENU**].<br>2 Vælg **Ansigtsgenkendelse → Smil**.
- *2* Vælg **Ansigtsgenkendelse Smil**.
- *3* Komponer dit billede.
	- Kameraet aktiverer automatisk udløseren, når det registrerer et smilende ansigt.

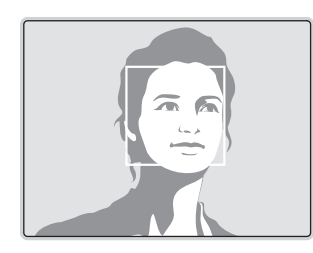

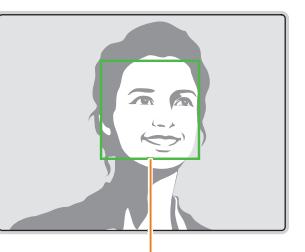

Hvis dit motiv smiler meget bredt, er det lettere for kameraet at registrere smilet.

# **Registrering af øjeblinkning**

Hvis kameraet registrerer lukkede øjne, vil det automatisk tage 3 billeder efter hinanden.

- 1 I Optagelsestilstand trykker du på [**MENU**].<br>2 Vælg **Ansigtsgenkendelse → Blinkningsc**
- *2* Vælg **Ansigtsgenkendelse Blinkningsgenkendelse**.

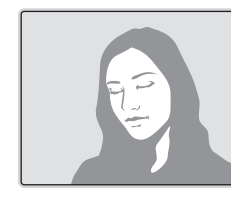

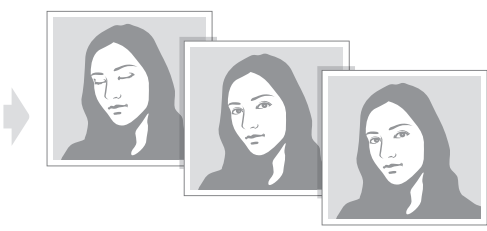

# **Tips for sletning af ansigter**

- Når dit kamera registrerer et ansigt, sporer det det registrerede ansigt automatisk.
- Ansigtsgenkendelse er muligvis ikke effektiv i følgende situationer:
- når motivet er for langt væk fra kameraet (fokusfeltet er orange, når der bruges Smil eller Blinkningsgenkendelse).
- hvis det er for lyst eller for mørkt
- hvis motivet ikke har ansigtet rettet mod kameraet
- hvis motivet bærer solbriller eller maske
- hvis motivets ansigtsudtryk ændres dramatisk
- hvis motivet er i modlys eller lysforholdene er ustabile
- Når du vælger indstillinger for Ansigtsgenkendelse, indstilles af-området automatisk til Multi af.
- Afhængigt af de valgte indstillinger for ansigtsgenkendelse er nogle optageindstillinger måske ikke tilgængelige.

# **Justering af lysstyrke og farve**

Lær, hvordan du justerer lysstyrke og farve, så du får en bedre billedkvalitet.

# **Manuel justering af eksponering (EV)** P A S

Afhængigt af styrken af det omgivende lys, kan dine billeder blive for lyse eller for mørke. Hvis dette er tilfældet, kan du justere eksponeringen for at få et bedre billede.

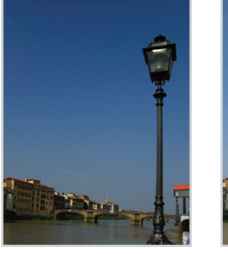

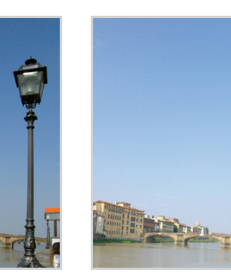

- 
- $\triangle$  Mørkere (-)  $\triangle$  Neutral (0)  $\triangle$  Lysere (+)
- 1 I Optagelsestilstand trykker du på [**MENU**].<br>2 Vælg **EV**.

### *2* Vælg **EV**.

• Du kan også åbne justeringsvinduet ved at berøre eksponeringsværdien på skærmen.

- 3 Tryk på [ $\frac{1}{2}$ / $\frac{8}{2}$ ] for at justere eksponeringen.
	- Du kan også trække skyderen eller berøre +/- for at justere eksponeringen.
	- Billedet bliver lysere, når eksponeringen øges.

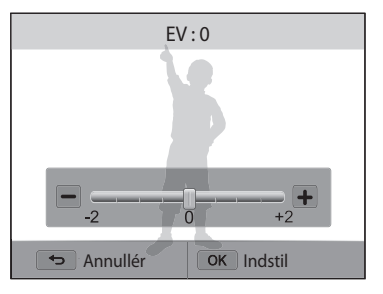

# Tryk på [O**K**] for at gemme indstillinger.

[K

• Når eksponeringen er blevet justeret, bliver indstillingen automatisk gemt. Det kan være nødvendigt at ændre eksponeringsværdien igen på et senere tidspunkt for at undgå over- eller undereksponering.

• Hvis du ikke kan fastlægge en passende eksponering, skal du vælge indstillingen **AE-bracketing**. Kameraet tager 3 fortløbende billeder, hvert billede med en forskellig eksponering: normal, undereksponeret og overeksponeret. (s. 84)

# **Kompensering for baggrundsbelysning (ACB)**

Motivet kan virke mørkt på billedet, når lyskilden er placeret bag motivet, eller når der er stor kontrast mellem motivet og baggrunden. Hvis dette er tilfældet, skal du vælge funktionen Balance for autokontrast (ACB).

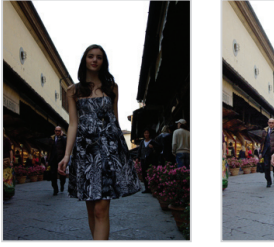

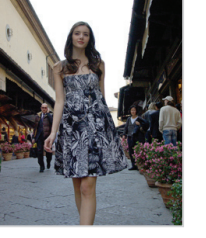

 $\triangle$  Uden ACB  $\triangle$  Med ACB

- 1 I Optagelsestilstand trykker du på [**MENU**].<br>2 Vælg **ACB**.
- *2* Vælg **ACB**.
- *3* Vælg en funktion.

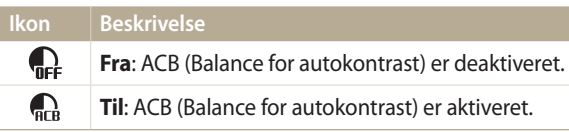

Funktionen ACB er altid aktiv i tilstandene Smart Auto.

# **Ændring af målefunktionen** PASM

mannen som an det kan betyde som til den som anderes med som anderes med anderes med til anderes med til ander<br>Måletilstanden kan bruges, så kameraet kan måle mængden af lys. Lysstyrken og belysningen af dine billeder vil variere afhængigt af den valgte måletilstand.

- 1 I Optagelsestilstand trykker du på [**MENU**].<br>2 Væla **Måling**.
- *2* Vælg **Måling**.
- *3* Vælg en funktion.

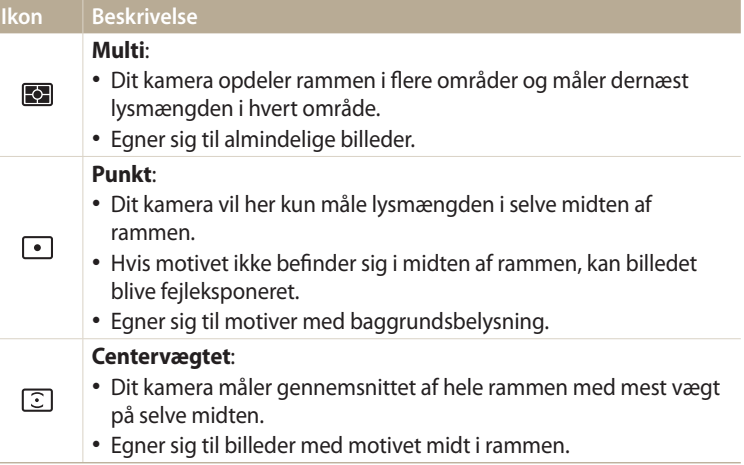

# **Valg af en hvidbalanceindstilling**

Billedets farve afhænger af lyskildens type og kvalitet. Hvis billedets farve skal være realistisk, skal du indstille en hvidbalance, der passer til lysforholdene, som f.eks. Auto-hvidbalance, Dagslys, Skyet eller Wolfram.

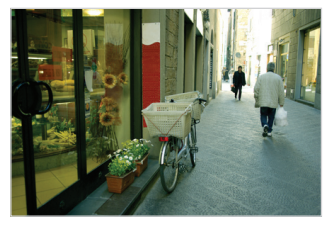

**Auto-hvidbalance Dagslys** 

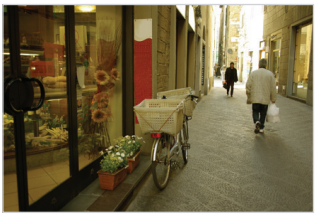

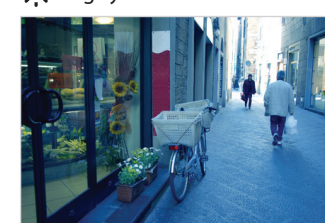

Skyet Skyet Skyet Molfram

- 1 I Optagelsestilstand trykker du på [**MENU**].<br>2 Vælg **Hvidbalance**.
- *2* Vælg **Hvidbalance**.
- *3* Vælg en funktion.

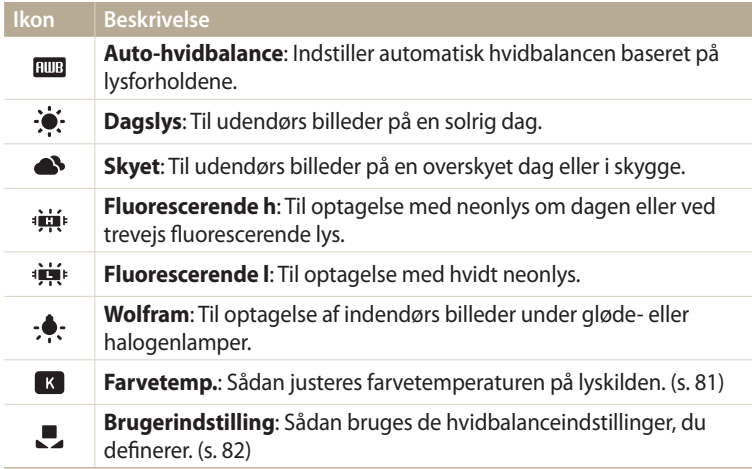

#### **Tilpasning af forudindstillede hvidbalancemuligheder**

Du kan tilpasse de forudindstillede hvidbalanceindstillinger med undtagelse af **Auto-hvidbalance** og **Brugerindstilling**.

- 1 I Optagelsestilstand trykker du på [**MENU**].<br>2 Vælg **Hvidbalance**.
- *2* Vælg **Hvidbalance**.
- *3* Rul til en ønsket indstilling.
- *4* Tryk på [**DISP**].<br>*5* Tryk på [**DISP**/
- Tryk på [DISP/ $\langle \psi / \frac{A}{2} \rangle$ ] for at justere koordinatværdierne.
	- Du kan også berøre et område på skærmen.

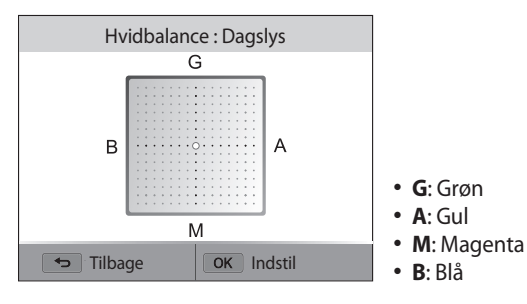

**6** Tryk på [**QK**] for at gemme dine indstillinger.

#### **Justering af farvetemperatur**

- 1 I Optagelsestilstand trykker du på [**MENU**].<br>2 Vælg **Hvidbalance → Farvetemp.**.
- *2* Vælg **Hvidbalance Farvetemp.**.
- 3 Tryk på [DISP].
- 4 Tryk på  $[4/8]$  for at justere farvetemperaturen, så den passer til lyskilden.
	- Du kan også trække skyderen eller berøre +/- for at justere farvetemperaturen.
	- Du kan tage et varmere foto med en indstilling for en højere farvetemperatur, og et farvefoto med en indstilling for lavere farvetemperatur.

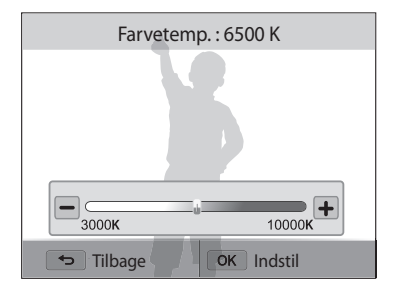

5 Tryk på [O**K**] for at gemme indstillinger.

#### **Sådan defineres din egen hvidbalance**

Du kan tilpasse hvidbalancen ved at tage et billede af en hvid overflade, som f.eks. et ark papir, under de lysforhold, du planlægger at bruge, når du skal tage et billede. Funktionen Hvidbalance hjælper dig med at få farverne i dit billede til at passe med den virkelige scene.

- 1 I Optagelsestilstand trykker du på [MENU].
- *2* Vælg **Hvidbalance Brugerindstilling**.
- *3* Ret objektivet mod et stykke hvidt papir, og tryk derefter på [**Udløser**].

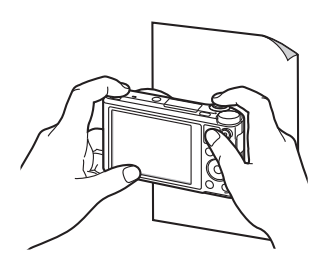

# <mark>Brug af billedserie</mark> PASM®പ്രമ

Det kan være vanskeligt at tage billeder af motiver, der bevæger sig hurtigt, eller få et motivs naturlige ansigtsudtryk og bevægelser med på billederne. Det kan endvidere være svært at justere eksponeringen korrekt og vælge en passende lyskilde. Vælg i disse tilfælde en af serietilstandene. Du kan også indstille selvudløseren til forsinket billedoptagelse.

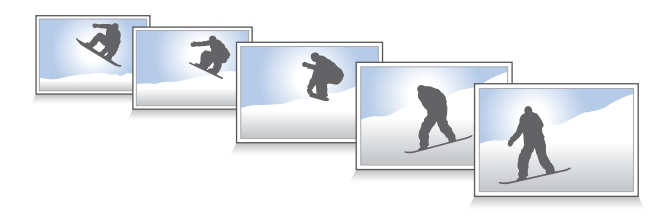

# **Optagelse af billedserier**

- *<sup>1</sup>*Tryk på [t] i Optagelsestilstand.
- *2* Vælg en funktion.

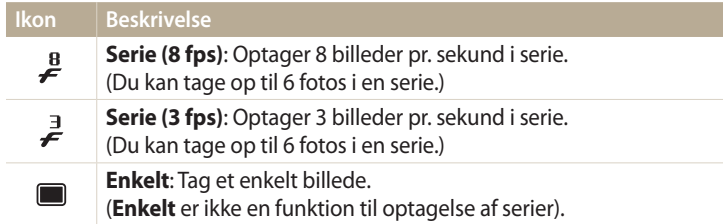

- *3* Juster motivet i rammen, og tryk halvt ned på [**Udløser**] for at fokusere.
- *4* Tryk og hold nede på [**Udløser**].
	- Mens du holder [**Udløser**] nede, optager kameraet billeder kontinuerligt.
	- De tilgængelige indstillinger kan variere afhængigt af de valgte optageforhold.
	- Afhængigt af de valgte indstillinger for ansigtsgenkendelse er nogle serieindstillinger måske ikke tilgængelige.
		- Det kan tage længere tid at gemme billederne, afhængigt af hukommelseskortets kapacitet og ydelse.
	- I nogle tilstande kan du også angive optageindstilling ved at trykke på [MENU] og derefter vælge **Dato-/tidsvisning**.

# **Brug af selvudløseren**

- 1 Tryk på [si] i Optagelsestilstand.
- *2* Vælg en mulighed.

ſይ

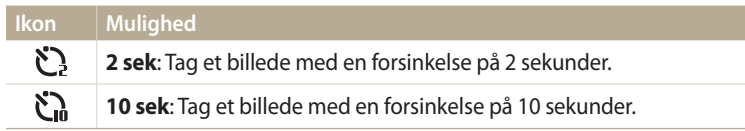

- Tryk på [**Udløser**] for at annullere selvudløseren.
- I nogle tilstande kan du også angive optageindstilling ved at trykke på [MENU] og derefter vælge **Dato-/tidsvisning** eller **Selvudløser**.

# **Optagelse af bracket-fotos**

Med AEB-funktionen kan du tage flere billeder af samme motiv med forskellige eksponeringsværdier.

# 1 Tryk på [si] i Optagelsestilstand.

### *2* Vælg **AE-bracketing**.

- $\mathbb{Z}$
- Når du trykker på [**Udløser**], tager kameraet 3 fortløbende billeder med forskellige eksponeringer: normal, undereksponeret og overeksponeret.
	- Tryk på [m], og vælg derefter **Indstil AE-bracketing** for at vælge eksponeringsværdier.
	- Det kan tage længere tid at tage billedet. Brug et stativ for bedste resultater.

# **Justering af billeder** PASM

Du kan justere dine billeders skarphed, kontrast eller mætning.

- 1 I Optagelsestilstand trykker du på [**MENU**].<br>2 Vælg **Tilpas billede**.
- *2* Vælg **Tilpas billede**.
- *3* Vælg en funktion.
	- Skarphed
	- Kontrast
	- Mætning

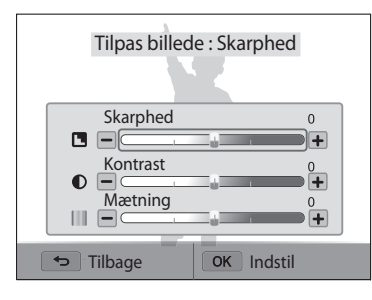

# 4 Tryk på [ $\frac{1}{2}$ / $\frac{8}{2}$ ] for at justere hver værdi.

• Du kan også trække skyderne eller berøre +/- for at justere værdierne.

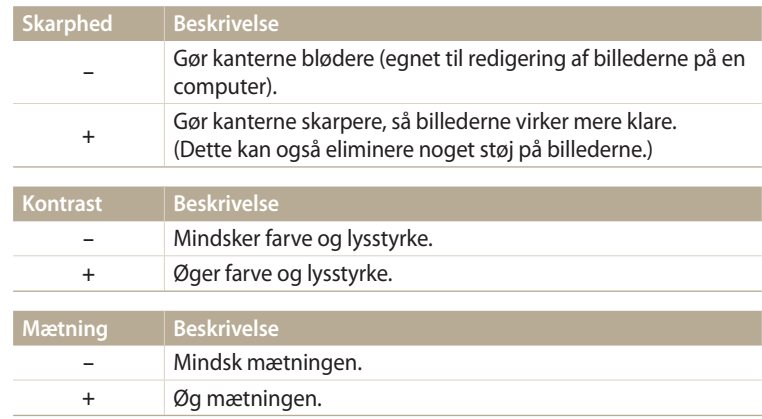

5 Tryk på [O**K**] for at gemme dine indstillinger.

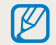

Vælg 0, hvis du ikke ønsker at anvende nogen effekt (velegnet til udskrivning).

# **Reducering af zoomets lyd ம**ொத்தி இங்க

Når du anvender zoom under optagelse af videoer, kan kameraet optage zoomlyden. Brug funktionen Live-lyd til at reducere zoom-støjen.

- 1 I Optagelsestilstand trykker du på [MENU].
- *2* Vælg **Lyd**.
- *3* Vælg en funktion.

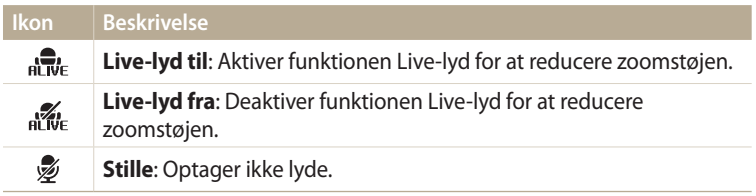

• Bloker ikke mikrofonen, når du bruger funktionen Live-lyd.  $\mathbb {Z}$ 

• Optagelser foretaget med Live-lyd kan variere fra faktiske lyde.

# **Afspilning/Redigering**

Lær at afspille billeder eller videoer og redigere billeder. Du kan også lære, hvordan du forbinder kameraet til din computer eller dit tv.

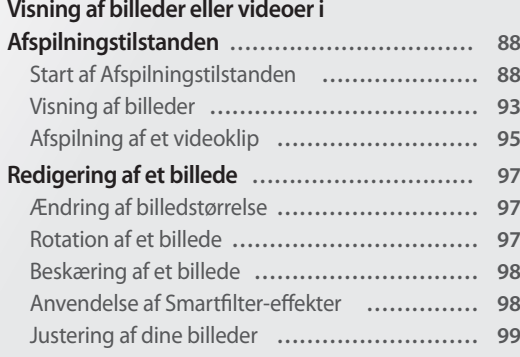

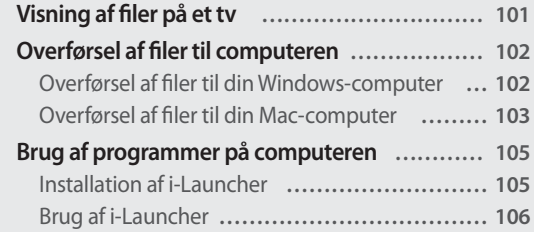

# <span id="page-88-0"></span>**Visning af billeder eller videoer i Afspilningstilstanden**

Lær, hvordan du viser fotos og videoer, og hvordan du håndterer filer.

# **Start af Afspilningstilstanden**

Du kan få vist billeder eller afspille videoer, der er gemt i kameraet.

- 1 Tryk på  $[\triangleright]$ .
	- Den nyeste fil vises.
	- Hvis kameraet er slukket, tændes det, og den nyeste fil vises.
- 2 Tryk på  $\left[\frac{4}{3}\right]$  for at rulle gennem filerne.
	- Du kan også trække billedet til venstre eller højre for at gå til en anden fil.
	- Tryk og hold på  $\left[\frac{4}{3}\right]$  for at gennemgå filerne hurtigt.
- $\not\!\!{E}$
- Hvis du ønsker at få vist de filer, der er lagret i den interne hukommelse, skal du fierne hukommelseskortet.
- Du kan muligvis ikke redigere eller afspille filer, der blev optaget med andre kameraer på grund af ikke-understøttede størrelser (billedstørrelse etc.) eller codecs. Brug en computer eller anden enhed til at redigere eller afspille disse filer.
- Billeder eller videoklip, der er taget i liggende retning, roterer ikke automatisk og vises i liggende retning af kameraet og andre enheder.

#### **Billedfiloplysninger**

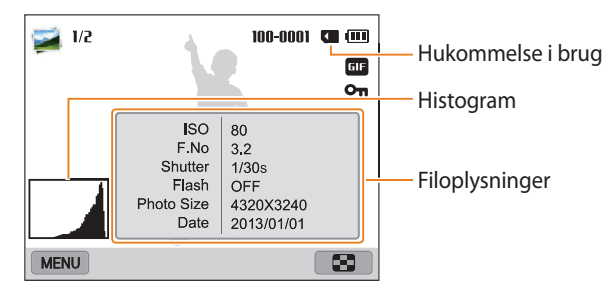

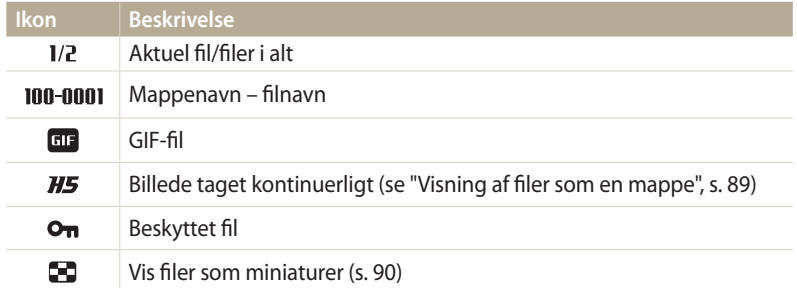

Tryk på [DISP] for at få vist filoplysninger på skærmen.

#### **Videofiloplysninger**

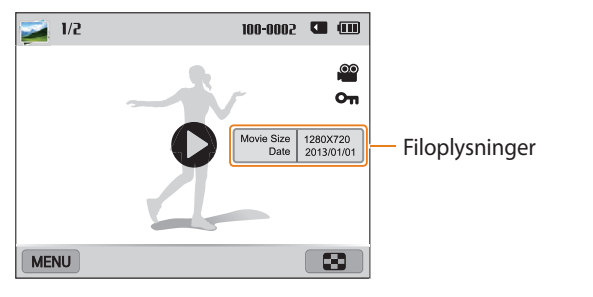

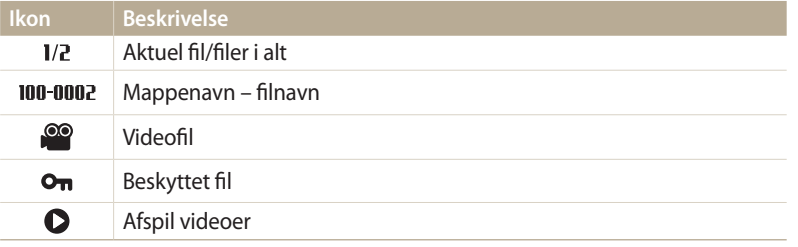

Tryk på [DISP] for at få vist filoplysninger på skærmen.

#### **Visning af filer som en mappe**

Billeder taget kontinuerligt vises som en mappe.

- 1 I Afspilningstilstand skal du trykke på [ $\frac{1}{2}$ / $\frac{8}{2}$ ] eller trække billedet til venstre eller højre for at gå til en ønsket mappe.
	- Kameraet afspiller automatisk billederne i mappen.

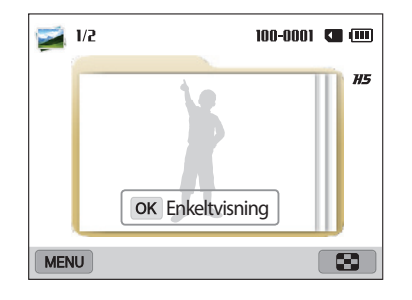

- 2 Tryk på [OK], eller drej [**Zoom**] til højre for at åbne mappen.
	- Du kan også åbne mappen ved at berøre **Enkeltvisning** på skærmen.
- *<sup>3</sup>*Tryk på [F/t], eller træk billedet til venstre eller højre for at gå til en anden fil.
- 4 Tryk på [O**K**], eller drej [**Zoom**] til venstre for at vende tilbage til Afspilningstilstand.

#### **Visning af filer som miniaturer**

Gennemse miniaturer af filerne.

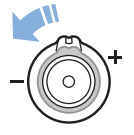

I Afspilningstilstand skal du dreje [**Zoom**] til venstre for at vise miniaturer (12 ad gangen). Drej [**Zoom**] til venstre én gang mere for at vise flere miniaturer (24 ad gangen). Drej [**Zoom**] til højre for at vende tilbage til den forrige visning.

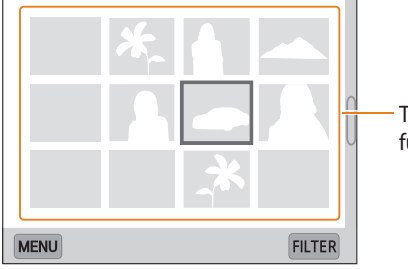

Tryk på en fil for at vise den i fuldskærmsvisning.

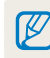

Tryk på [DISP/ $\mathcal{L}/\mathcal{L}/\mathcal{E}$ ], eller træk skærmbilledet op eller ned for at gå til forrige eller næste side med miniaturer.

#### **Visning af filer efter kategori**

Visning af filer efter kategori, som f.eks. dato eller filtype.

- *1* I Afspilningstilstand skal du rotere [**Zoom**] til venstre.
- 2 Tryk på [MENU], og vælg derefter **Filter** → en kategori.
	- Du kan også berøre **FILTER** for at vælge en kategori.

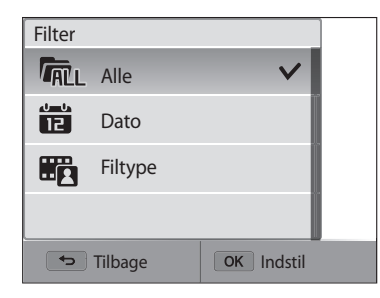

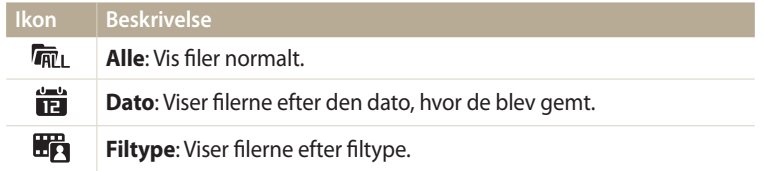

- *3* Vælg en liste for at åbne den.
- *4* Vælg en fil for at se den.
- *5* Roter [**Zoom**] til venstre for at vende tilbage til den forrige visning.

Hvis du skifter kategori, kan det tage et stykke tid, før kameraet får reorganiseret  $\mathbb {Z}$ filerne, afhængigt af, hvor mange filer det drejer sig om.

#### **Beskyttelse af filer**

Du kan beskytte dine filer, så de ikke bliver slettet ved et uheld.

- *1* I Afspilningstilstand: Vælg en fil, der skal beskyttes.
- 2 Tryk på  $[MENU]$ , og vælg derefter **Beskyt**  $\rightarrow$  **Til**.
- *3* Gentag trin 1 og 2 for at beskytte flere filer.

Du kan ikke slette eller rotere en beskyttet fil. ١K

#### **Sletning af filer**

Vælg filer, der skal slettes, i Afspilningstilstanden.

#### **Sletning af en enkelt fil**

Du kan vælge en enkelt fil og slette den.

- *1* Vælg en fil, og tryk derefter på [ ] i Afspilningstilstand.
- *2* Når pop-op-meddelelsen vises, skal du vælge **Ja**.

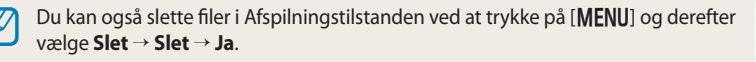

#### **Sletning af flere filer**

Du kan vælge flere filer og derefter slette dem på én gang.

- 1 I Afspilningstilstand trykker du på [MENU].
	- I miniaturevisning skal du trykke på [m], vælge **Slet Vælg**, og derefter gå til trin 3 eller trykke på [ ], vælge **Vælg** og derefter gå til trin 3.
- *2* Vælg **Slet Slet flere**.
- 3 Rul til de filer, du vil slette, og tryk derefter på [O**K**].
	- Tryk på  $[OK]$  igen for at annullere valget.
	- Du kan også vælge filer ved at berøre dem.
- 4 Tryk på [面.
- *5* Når pop-op-meddelelsen vises, skal du vælge **Ja**.

#### **Sletning af alle filer**

Du kan vælge alle filer og derefter slette dem på én gang.

- 1 I Afspilningstilstand trykker du på [MENU].
	- I miniaturevisning skal du trykke på [m], vælge **Slet Slet alt** og derefter gå til trin 3 eller trykke på [ ], vælge **Slet alt** og derefter gå til trin 3.

### *2* Vælg **Slet Slet alt**.

- *3* Når pop-op-meddelelsen vises, skal du vælge **Ja**.
	- Alle ikke-beskyttede filer slettes.

#### **Kopiering af filer til et hukommelseskort**

Kopier filer fra den interne hukommelse til et hukommelseskort.

- 1 I Afspilningstilstand trykker du på [**MENU**].<br>2 Vælg **Kopier til kort**.
- *2* Vælg **Kopier til kort**.

### <span id="page-93-0"></span>**Visning af billeder**

Forstør en del af et billede, eller vis billederne i et diasshow.

#### **Forstørrelse af et billede**

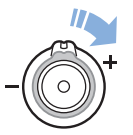

I Afspilningstilstand: Roter [**Zoom**] til højre for at forstørre en del af et billede. Roter [**Zoom**] til venstre for at zoome ud.

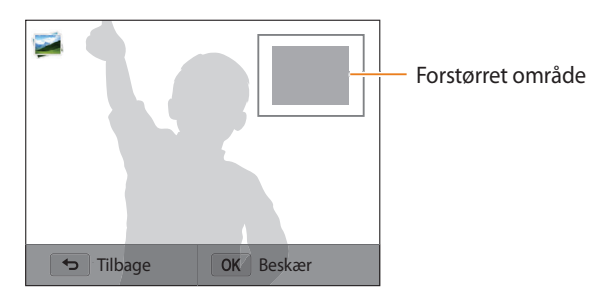

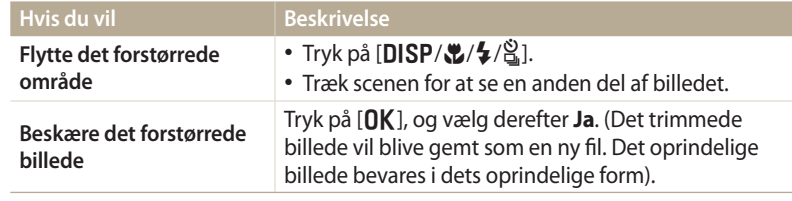

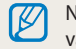

Når du viser billeder, der er optaget med et andet kamera, kan zoom-forholdet variere.

#### **Visning af panoramabilleder**

Vis billeder taget i tilstanden Panorama.

- *1* Rul til et panoramabillede i Afspilningstilstand.
	- Hele panoramabilledet vises på skærmen.

# 2 Tryk på  $[OK]$ , eller berør  $\bullet$ .

- Kameraet ruller automatisk gennem billedet en runde fra venstre til højre for at opnå et vandret panoramisk billede og fra top til bund for et lodret panoramisk billede. Herefter skifter kameraet til Afspilningstilstanden.
- Under visning af et panoramabillede kan du trykke på  $[OK]$  for at holde pause i eller genoptage visningen.
- Når du har stoppet afspilningen af et panoramabillede midlertidigt, kan du trykke på [**DISP/\Z/\$/\**S] eller trække billedet for at flytte det vandret eller<br>lodret afhængigt af den retning du bevægede kameraet i under optagelse af billedet.
- **3** Tryk på [ $\bigcirc$ ] for at vende tilbage til Afspilningstilstanden.

Du kan kun vise panoramabilledet ved at trykke på [**0K**] eller berøre ●, hvis<br>billedets længste side er mindst dobbelt så lang som den korteste side.

#### **Visning af animerede billeder**

Vis animerede GIF-filer, der blev optaget i tilstanden Bevægelsesfoto, gentagne gange.

- *1* Rul til en GIF-fil i Afspilningstilstand.
- 2 Tryk på  $[OK]$ , eller berør  $\bigcirc$ .
- **3** Tryk på [ $\bigcirc$ ] for at vende tilbage til Afspilningstilstand.

#### **Afspilning af et diasshow**

Anvend effekter og lyd på et diasshow med dine billeder. Diasshowfunktionen virker ikke med videoer og GIF-filer.

- *1* Afspilningstilstand trykker du på [MENU].
- *2* Vælg **Indstillinger for diasshow**.
- *3* Vælg effekt til et diasshow.
	- Gå til trin 4 for at starte et diasshow uden effekter.

\* Standard

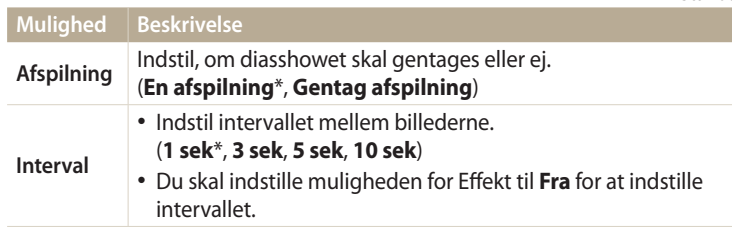

<span id="page-95-0"></span>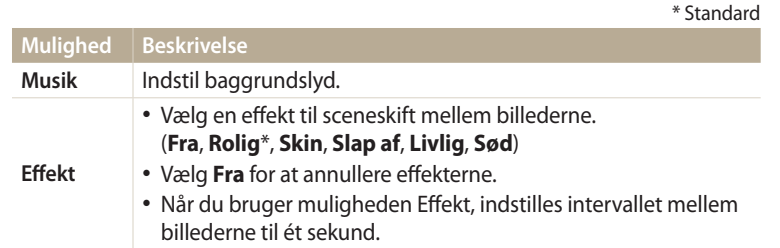

*4* Tryk på [**b**].<br>5 Vælg **Start di**a

 $\not\!\!D$ 

- *5* Vælg **Start diasshow**.
- *6* Få vist diasshowet.
	- Tryk på  $[OK]$  for at standse diasshowet.
	- Tryk på [OK] igen for at genoptage diasshowet.
		- Tryk på  $[$ **b**] for at stoppe diasshowet og gå tilbage til Afspilningstilstand.
		- Drej [**Zoom**] til venstre eller højre, eller berør (**i**) nederst på skærmen for at indstille lydstyrken.

# **Afspilning af et videoklip**

I Afspilningstilstanden kan du vise en video og derefter optage eller beskære dele af videoen, der afspilles. Du kan gemme de optagede eller beskårne segmenter som nye filer.

- 1 Vælg en video i Afspilningstilstand, og tryk derefter på [OK], eller berør $\bullet$ .
- *2* Vis videoen.

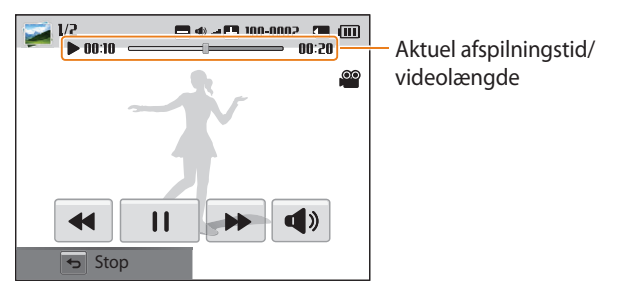

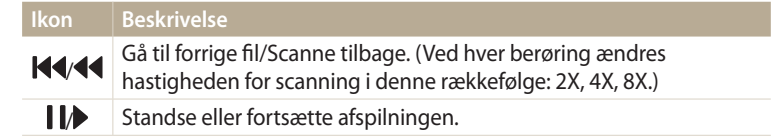

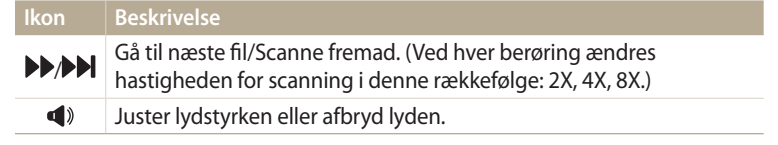

Under afspilning af en film kan du begynde at bruge funktioner som f.eks. baglæns ſØ eller forlæns scanning, efter at videoen har kørt i 2 sekunder.

#### **Beskæring af en video**

- 1 Afspilningstilstanden: Vælg en video, og tryk derefter på [MENU].
- *2* Vælg **Beskær film**.
- 3 Tryk på [OK], eller berør **F** for at starte afspilning af videoen.
- 4 Tryk på [**QK**], eller berør **i j** på det sted, hvor beskæringen skal begynde.
- **5** Tryk på [ $\mathcal{L}$ ], eller berør **Startpunkt**.<br>6 Tryk på [**OK**], eller berør **>** for at gen
- Tryk på  $[OK]$ , eller berør $\triangleright$  for at genoptage afspilning af videoen.
- **7Tryk på [OK], eller berør || på det sted, hvor beskæringen skal slutte.**
- *<sup>8</sup>*Tryk på [c], eller berør **Slutpunkt**.
- **9** Tryk på [ $\mathcal{L}$ ], eller berør **Beskær** for at beskære en video.
	- Du kan justere den scene, der skal beskæres, ved at trække i de håndtag, der vises på statuslinjen.
- *10* Når pop-op-meddelelsen vises, skal du vælge **Ja**.
	-
	- Den oprindelige video bør være mindst 10 sekunder lang. • Kameraet gemmer den redigerede video som en ny fil.

#### **Sådan tager du et billede fra en video**

- **Når du ser en video, skal du trykke på [OK] eller berøre | | på det** sted, hvor du vil tage et billede.
- *<sup>2</sup>*Tryk på [c], eller berør **Tag**.
- Opløsningen på det optagne billede vil være den samme som den originale ſØ video.
	- Det optagne billede bliver gemt som en ny fil.

# <span id="page-97-0"></span>**Redigering af et billede**

Lær, hvordan du redigerer billeder.

- $\not\!\!{E}$
- Kameraet gemmer redigerede billeder som nye filer.
- Når du redigerer billeder, konverterer kameraet dem automatisk til en lavere opløsning. Billeder, som du manuelt roterer eller ændrer størrelse på, konverteres ikke automatisk til en lavere opløsning.
- Du kan ikke redigere billeder, mens du får vist filer som en mappe. Åbn mappen, og vælg et billede for at redigere hver enkelt billede.
- Billeder, der er taget i nogle tilstande, kan ikke redigeres.

# **Ændring af billedstørrelse**

Tilpas et billedes størrelse, og gem det som en ny fil.

- **Drej vælgeren til <b>g**, og vælg derefter
	- Du kan også trykke på [m], og derefter vælge **Rediger billede**.
- 2 Drej [**Zoom**] til venstre, eller berør open for at vælge et billede.
- 3 Tryk på  $\blacksquare$ , og berør derefter en funktion.

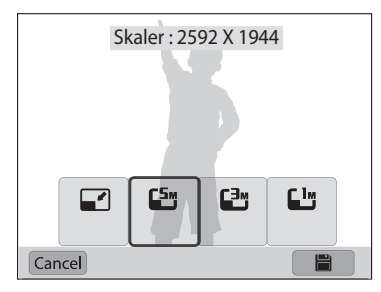

**Tryk på ■ for at gemme.** 

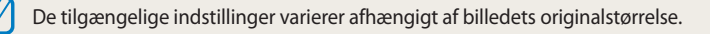

# **Rotation af et billede**

- Drej vælgeren til **g.**, og vælg derefter
	- Du kan også trykke på [m], og derefter vælge **Rediger billede**.
- 2 Drej [**Zoom**] til venstre, eller berør OPEN for at vælge et billede.
- 3 Tryk på  $\zeta$ , og berør derefter en funktion.

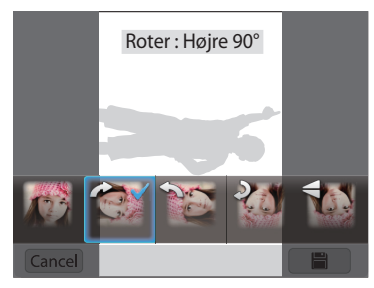

**Tryk på <b>H** for at gemme.

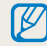

Kameraet overskriver den originale fil.

# <span id="page-98-0"></span>**Beskæring af et billede**

- 1 Drej vælgeren til **g**, og vælg derefter
	- Du kan også trykke på [m], og derefter vælge **Rediger billede**.
- 2 Drej [**Zoom**] til venstre, eller berør open for at vælge et billede.
- 3 Berør **14**, og vælg derefter et område, der skal beskæres.
- *4* Juster områdets størrelse ved at trække i boksens hjørner.
- *5* Tryk på **for** at gemme.

# **Anvendelse af Smartfilter-effekter**

Anvend specialeffekter på dine billeder.

- 1 Drej vælgeren til **3**, og vælg derefter
	- Du kan også trykke på [m], og derefter vælge **Rediger billede**.
- 2 Drej [**Zoom**] til venstre, eller berør open for at vælge et billede.
- *3* Tryk på , og berør derefter en funktion.
- 4 Berør **OK**.

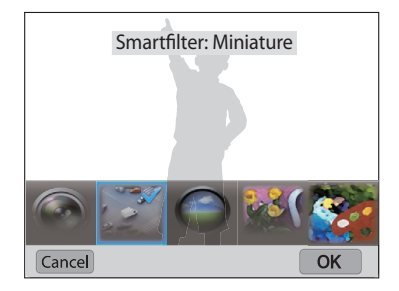

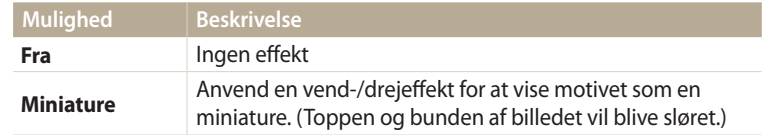

<span id="page-99-0"></span>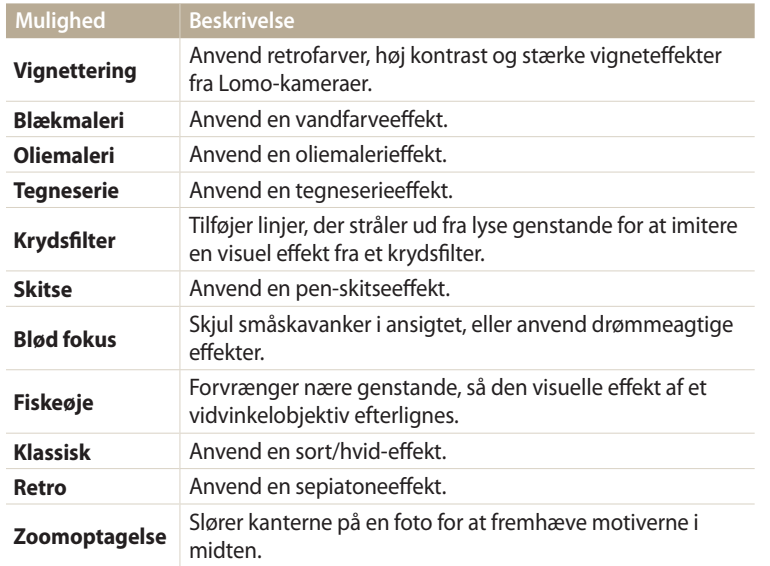

*5* Tryk på for at gemme.

### **Justering af dine billeder**

Lær, hvordan du justerer lysstyrken, kontrasten eller mætningen, eller hvordan du korrigerer rød-øjeeffekten. Hvis midten af et billede er mørkt, kan du justere det, så det bliver lysere. Kameraet gemmer et redigeret billede som en ny fil, men konverterer det muligvis til en lavere opløsning.

- Du kan justere lysstyrke, kontrast og mætning og anvende Smartfilter-effekter ſИ på samme tid.
	- Du kan ikke anvende ACB, Retouchering og Rødøje-fix på samme tid.
	- Hvis du har anvendt ACB-effekten, kan du ikke justere lysstyrken, kontrasten eller mætningen. Hvis du har justeret lysstyrken, kontrasten eller mætningen, kan du ikke anvende ACB-effekten.

#### **Justering af mørke motiver, lysstyrke, kontrast eller mætning**

- 1 Drej vælgeren til **3**, og vælg derefter
	- Du kan også trykke på [m], og derefter vælge **Rediger billede**.
- 2 Drej [**Zoom**] til venstre, eller berør open for at vælge et billede.

3 Berør <sup>9</sup>, og vælg derefter den mulighed, du vil justere.

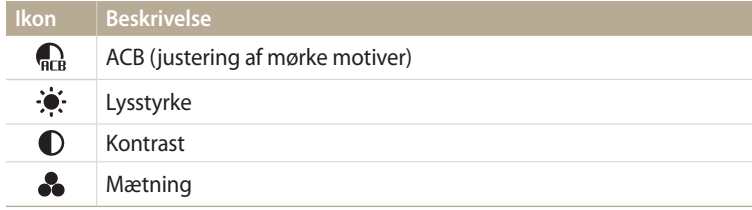

- Hvis du har valgt , skal du gå videre til trin 6.
- 4 Tryk på  $\left[\frac{1}{2}\right]$  for at justere indstillingen.
	- Du kan også trække skyderen eller berøre +/- for at justere indstillingen.
- *5* Berør **OK**.<br>6 Tryk på
- **Tryk på <b>F** for at gemme.

#### **Retouchering af ansigter**

- Drej vælgeren til **g,** og vælg derefter
	- Du kan også trykke på [m], og derefter vælge **Rediger billede**.
- 2 Drej [**Zoom**] til venstre, eller berør OPEN for at vælge et billede.
- *3* Berør , og berør derefter **Retouchering**.

# 4 Tryk på [O**K**].

- $\overline{5}$  Tryk på  $\left[\frac{4}{\pi}\right]$  for at justere indstillingen.
	- Du kan også trække skyderen eller berøre +/- for at justere indstillingen.
	- Jo højere tal, jo lysere og blødere bliver hudtonen.
- **6** Tryk på [O**K**].
- 7 Tryk på **for** at gemme.

#### **Fjernelse af røde øjne**

- **Drej vælgeren til g, og vælg derefter** 
	- Du kan også trykke på [m], og derefter vælge **Rediger billede**.
- 2 Drej [**Zoom**] til venstre, eller berør OPEN for at vælge et billede.
- *3* Berør , og berør derefter **Rødøje-fix**.
- 4 Tryk på **for** at gemme.

# <span id="page-101-0"></span>**Visning af filer på et tv**

Afspil billeder eller videoer ved at slutte kameraet til et tv med et A/V-kabel.

- 1 Drej vælgeren til **⊘.**<br>2 Vælg **Tilslutninger** →
- *2* Vælg **Tilslutninger Video**.
- *3* Vælg videosignaloutputtet svarende til dit land eller område. (s. 134)
- *4* Sluk for dit kamera og dit tv.
- *5* Slut kameraet til dit tv med A/V-kablet.

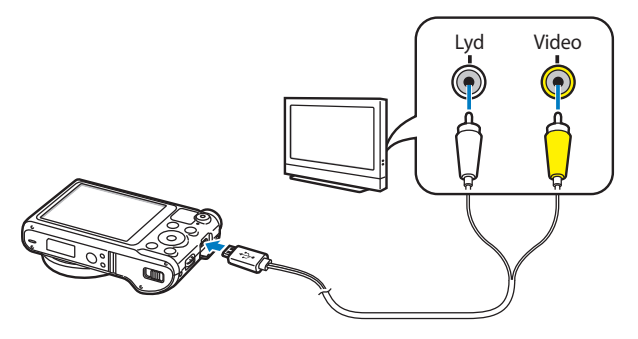

- *6* Tænd for dit tv, og vælg derefter A/V-videokilden med tvfjernbetjeningen.
- *7* Tænd kameraet.
	- Kameraet går automatisk i Afspilningstilstanden, når du forbinder det til et tv.
- *8* Afspil billederne eller videoerne med kameraknapperne.
- Afhængigt af tv-modellen kan du måske se noget digitalt støj, eller en del af ſK billedet vises måske ikke.
	- Afhængigt af tv'ets indstillinger vil billederne måske ikke blive vist midt på tvskærmen.

# <span id="page-102-0"></span>**Overførsel af filer til computeren**

Slut kameraet til computeren for at overføre filer fra kameraets hukommelseskort til computeren.

### **Overførsel af filer til din Windows-computer**

Forbind kameraet til din computer som en ekstern harddisk.

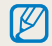

Din computer skal køre Windows XP, Windows Vista, Windows 7 eller Windows 8 for at du kan tilslutte kameraet som en flytbar disk.

- 1 Drej vælgeren til **⊘.**<br>2 Vælg **Tilslutninger** →
- *2* Vælg **Tilslutninger i-Launcher Fra**.
- *3* Sluk for kameraet.
- *4* Slut kameraet til computeren med USB-kablet.

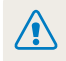

Du skal sætte USB-kablets smalle ende i dit kamera. Hvis kablet sættes modsat i, kan dette ødelægge dine filer. Producenten er ikke ansvarlig for nogen form for tab af data.

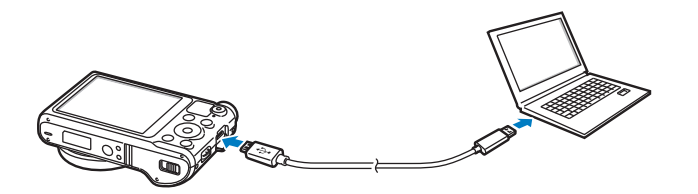

- *5* Tænd for kameraet.
	- Computeren vil automatisk registrere kameraet.
- *6* På din computer skal du vælge **Denne computer Flytbar disk DCIM 100PHOTO**.
- *7* Træk eller gem filer på din computer.

#### <span id="page-103-0"></span>**Sådan frakobles kameraet (Windows XP)**

Med Windows Vista, Windows 7 og Windows 8 er metoderne til frakobling af kameraet ens.

- *1* Hvis statuslampen på dit kamera blinker, skal du vente, indtil den stopper.
- *2* Klik på i værktøjslinjen nederst til højre på computerskærmen.

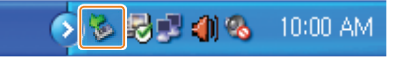

- *3* Tryk på pop-up-meddelelsen.
- *4* Klik på beskedboksen, der angiver, at enheden blev fjernet korrekt.
- *5* Fjern USB-kablet.

# **Overførsel af filer til din Mac-computer**

Når du forbinder kameraet til en Mac-computer, vil computeren automatisk genkende det. Du kan overføre filer direkte fra kameraet til computeren uden at skulle installere noget program.

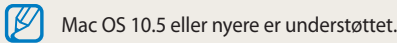

- *1* Sluk for kameraet.
- *2* Forbind dit kamera til en Mac-computer med et USB-kabel.
	- - Du skal sætte USB-kablets smalle ende i dit kamera. Hvis kablet sættes modsat i, kan dette ødelægge dine filer. Producenten er ikke ansvarlig for nogen form for tab af data.

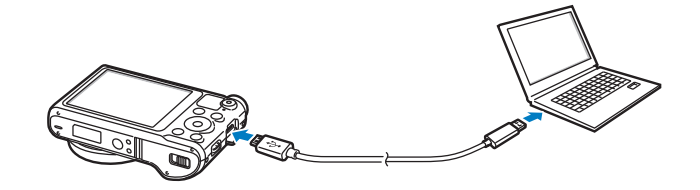

- *3* Tænd for kameraet.
	- Computeren registrerer kameraet automatisk, og det vises med et ikon for en flytbar harddisk.
- *4* Åbn den flytbare disk.
- *5* Træk eller gem filer på din computer.

# <span id="page-105-0"></span>**Brug af programmer på computeren**

Ved hjælp af i-Launcher kan du afspille filer med Multimediefremviser, og du får links, så du kan downloade nyttige programmer.

# **Installation af i-Launcher**

- Drej vælgeren til **O**.
- *2* Vælg **Tilslutninger i-Launcher Til**.
- *3* Sluk for kameraet.
- *4* Slut kameraet til computeren med USB-kablet.

Du skal sætte USB-kablets smalle ende ind i dit kamera. Hvis kablet sættes modsat i, kan dette ødelægge dine filer. Producenten er ikke ansvarlig for nogen form for tab af data.

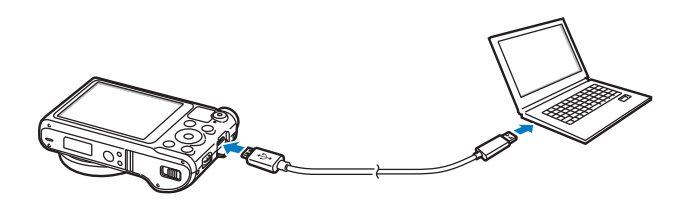

- *5* Tænd for kameraet.
- *6* Når du i pop-op-vinduet bliver bedt om at installere i-Launcher, skal du vælge **Ja**.
	- Hvis du i et pop-op-vindue bliver bedt om først at køre iLinker.exe, skal du gøre dette.
	- Når du slutter kameraet til en computer med i-Launcher installeret, starter programmet automatisk.
- *7* Følg vejledningen på skærmen for at fuldføre installationen.
	- På computeren vises en genvej til i-Launcher.
	- Før du installerer programmet, skal du sikre, at pc'en er forbundet til et netværk.
		- For at installere i-Launcher på din Mac-computer skal du klikke på **Enheder**  $i$ **-Launcher**  $\rightarrow$  Mac  $\rightarrow$  iLinker.

#### <span id="page-106-0"></span>**Tilgængelige programmer ved brug af i-Launcher**

| <b>Mulighed</b>          | <b>Beskrivelse</b>                                                                                                    |
|--------------------------|----------------------------------------------------------------------------------------------------|
| <b>Multimedia Viewer</b> | Du kan vise filer med Multimedia Viewer.                                                                                                    |
| <b>Firmware Upgrade</b>  | Du kan opdatere dit kameras firmware.                                                                                                    |
| PC Auto Backup           | i-Launcher indeholder et link til download af programmet<br>PC Auto Backup, når du slutter kameraet til en computer.<br>Du kan sende billeder eller videoer, du har optaget med<br>kameraet, trådløst til en pc. |

Hvis du bruger en Mac-computer, er kun Firmware Upgrade og PC Auto Backup Κ tilgængelige.

#### **Krav til Windows**

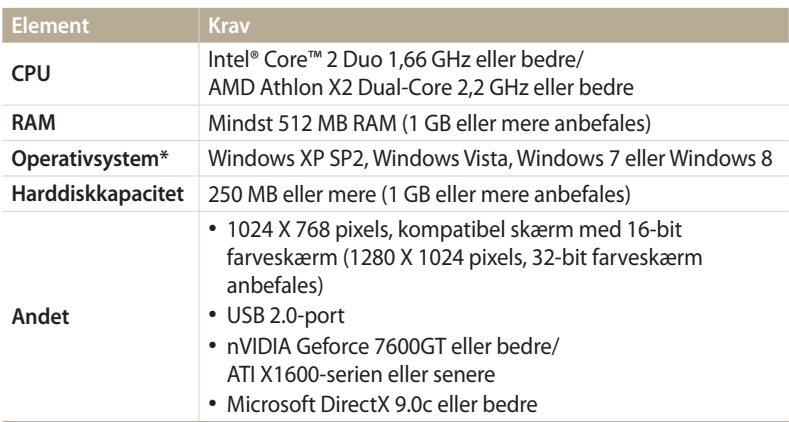

### **Brug af i-Launcher**

Med i-Launcher kan du afspille filer med Multimedia Viewer, og du får et link til download af programmet PC Auto Backup (Autobackup til pc).

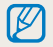

- Kravene er kun anbefalinger. i-Launcher fungerer muligvis ikke korrekt, heller ikke når computeren opfylder kravene. Det afhænger af din computers tilstand.
- Hvis din computer ikke overholder kravene, afspilles videoer muligvis ikke korrekt.

Producenten er ikke ansvarlig for nogen skade, der skyldes brug af ukvalificerede computere, som f.eks. hjemmebyggede computere.

\* Der installeres en 32-bit version af i-Launcher – også på 64-bit udgaverne af Windows XP, Windows Vista, Windows 7 og Windows 8.

#### **Krav til Mac**

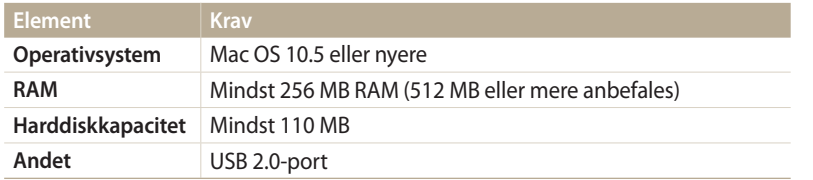

#### **Start af i-Launcher**

På din computer skal du vælge **start Alle programmer Samsung i-Launcher Samsung i-Launcher**. Du kan også klikke på **Programmer Samsung i-Launcher** på din Mac-computer.
#### **Brug af Multimedia Viewer**

Med Multimedia Viewer kan du afspille filer. Fra skærmbilledet Samsung i-Launcher skal du klikke på **Multimedia Viewer**.

#### • Multimedia Viewer understøtter følgende formater: ſØ

- Videoer: MP4 (Video: H.264, Lyd: AAC), WMV (WMV 7/8/9), AVI (MJPEG)
- Billeder: JPG, GIF, BMP, PNG, TIFF, MPO
- Filer, der er optaget på apparater fra andre producenter, kan muligvis ikke afspilles glat.

#### **Visning af billeder**

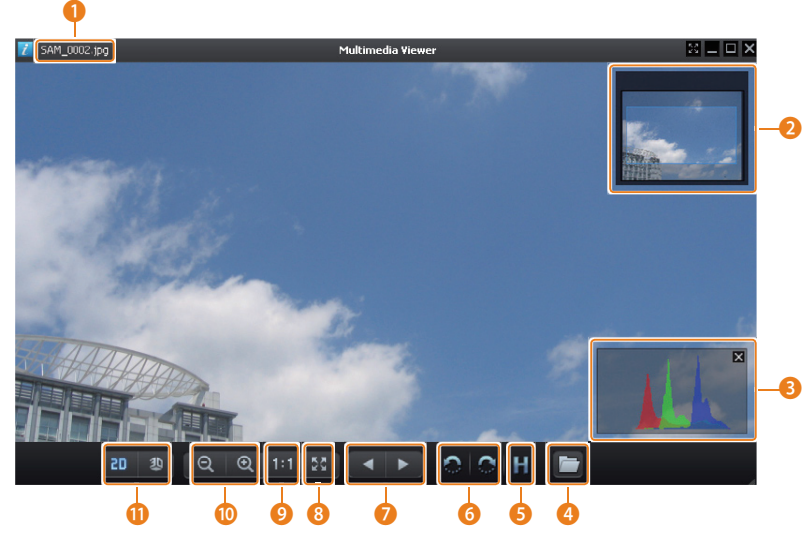

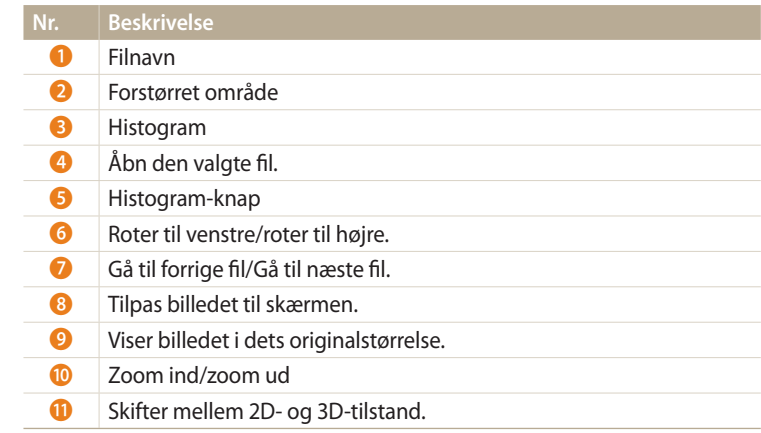

#### **Visning af videoer**

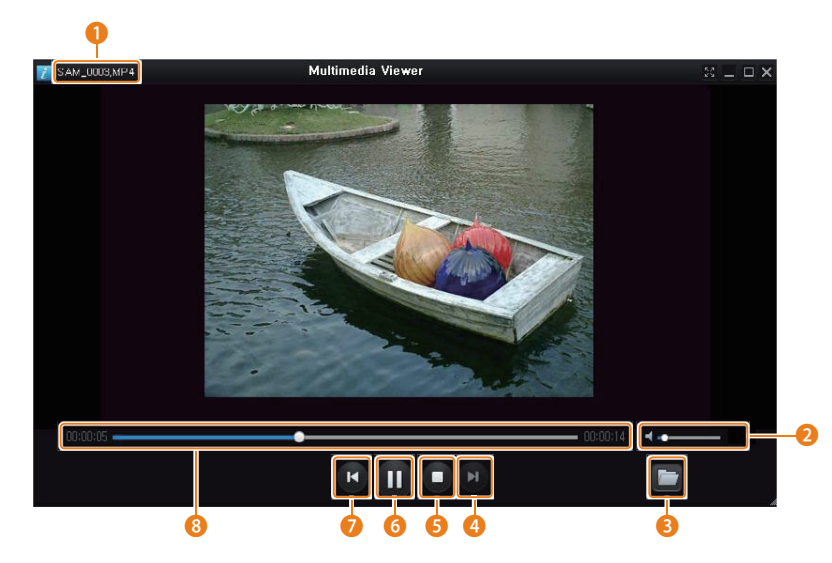

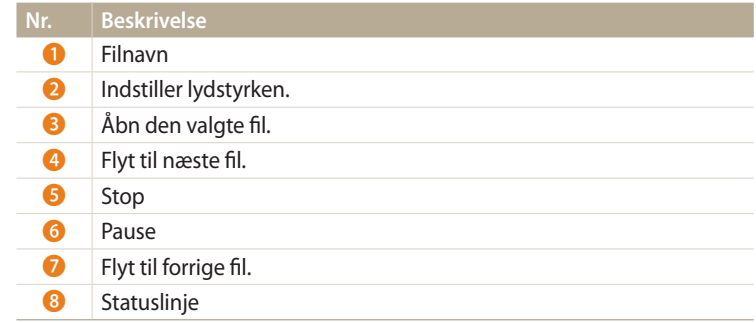

#### **Opdatering af firmwaren**

Fra skærmbilledet Samsung i-Launcher skal du klikke på **Firmware Upgrade**.

**Download af programmet PC Auto Backup (Autobackup til pc)**

Fra skærmbilledet Samsung i-Launcher skal du klikke på **PC Auto Backup**. For informationer om at installere programmet PC Auto Backup skal du se side 120.

# **Trådløst netværk**

Lær at forbinde til trådløse lokalnetværk (WLAN'er) og bruge funktioner.

#### **[Forbindelse til et WLAN og konfigurering af](#page-112-0)**

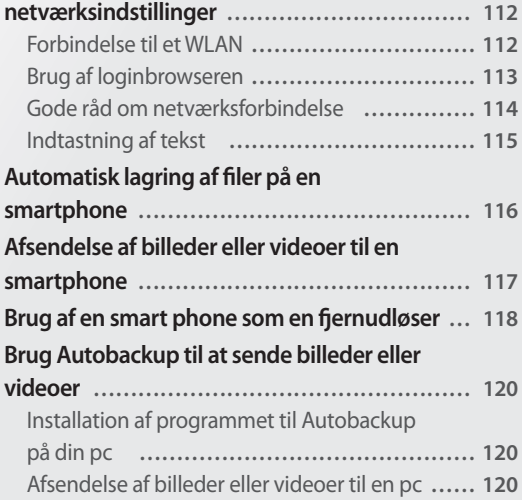

#### **[Afsendelse af billeder eller videoer via](#page-122-0)**

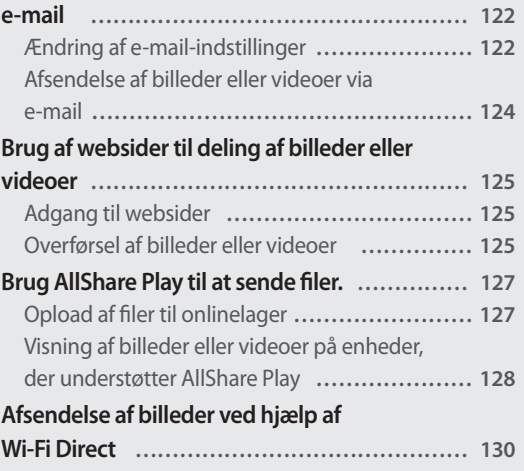

# <span id="page-112-0"></span>**Forbindelse til et WLAN og konfigurering af netværksindstillinger**

Her kan du lære at etablere forbindelse til et adgangspunkt (AP), når du er inden for rækkevidden af et WLAN. Du kan også konfigurere netværksindstillinger.

# **Forbindelse til et WLAN**

- Drej vælgeren til Wi-Fi.
- 2 Vælg **:** , **.** , **.** eller **D**.
- *<sup>3</sup>*Tryk på [m], og vælg derefter **Wi-Fi-indstilling**.
	- I nogle tilstande skal du følge anvisningerne på skærmen, indtil skærmbilledet Wi-Fi-indstilling vises.
	- Kameraet søger automatisk efter mulige AP-enheder.
- *4* Vælg et AP.

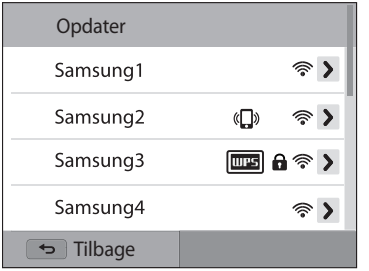

- Vælg **Opdater** for at opdatere AP'er, der kan tilsluttes.
- Vælg **Tilføj trådløst netværk** for at tilføje et AP manuelt. Dit AP-navn skal være på engelsk for at du kan tilføje AP manuelt.

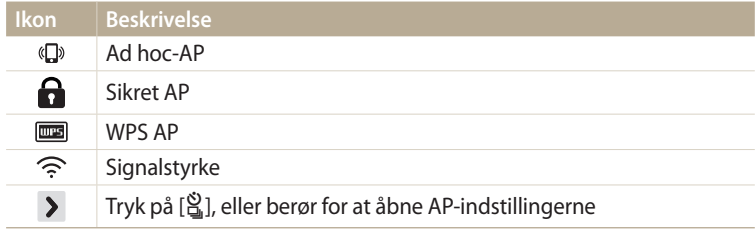

- Når du vælger et sikret AP, vises et pop-up-vindue. Angiv de påkrævede adgangskoder for at oprette forbindelse til WLAN'et. Du kan få flere oplysninger om at indtaste tekst ved at se "Indtastning af tekst". (s. 115)
- Når der vises en loginside, skal du se "Brug af loginbrowseren". (s. 113)
- Hvis du vælger et ikke-sikret AP, forbindes kameraet til WLAN'et.
- Hvis du vælger et AP, der understøtter WPS-profilen, skal du vælge  $\triangleright \rightarrow$ **WPS PIN-tilslutning** og derefter indtaste AP-enhedens PIN-kode. Du kan også slutte til et AP, der understøtter WPS ved at vælge **> → WPS-knaptilslutning** på kameraet og derefter vælge knappen **WPS** på AP-enheden.

#### <span id="page-113-0"></span>**Indstilling af netværksfunktioner**

- *1* Gå til et adgangspunkt på skærmbilledet Wi-Fi-indstilling, og tryk derefter på  $[\hat{\mathbb{S}}_n]$ , eller berør  $\sum$ .
- *2* Vælg hver indstilling, og indtast de nødvendige informationer.

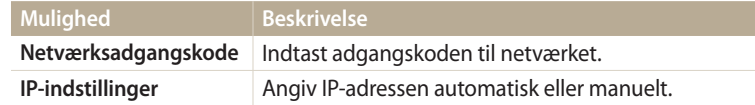

#### **Manuel indstilling af IP-adressen.**

- *1* Gå til et adgangspunkt på skærmbilledet Wi-Fi-indstilling, og tryk derefter på  $[\hat{\mathbf{S}}_n]$ , eller berør  $\sum$ .
- *2* Vælg **IP-indstillinger Manuel**.
- *3* Vælg hver indstilling, og indtast de nødvendige informationer.

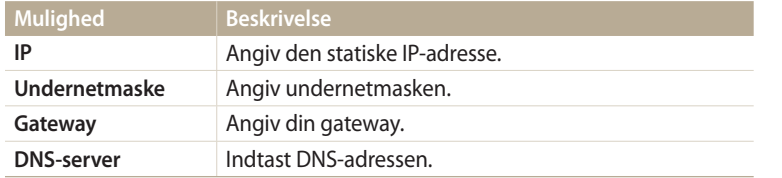

# **Brug af loginbrowseren**

Du kan angive dine loginoplysninger via loginbrowseren, når der oprettes forbindelse til nogle AP'er, deling af websteder eller skyservere.

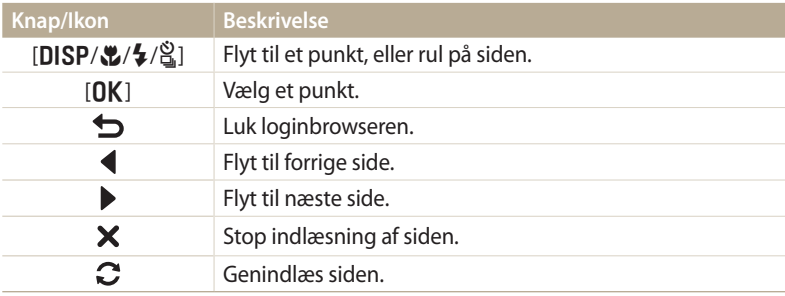

- Nogle punkter kan ikke vælges. Det afhænger af den side, du har forbindelse til, og dette skyldes ikke en fejl.
	- Loginbrowseren lukkes måske ikke automatisk, når du logger ind på visse sider. Sker det, skal du lukke loginbrowseren ved at trykke på [**b**] eller berøre  $\bigcirc$  og derefter fortsætte med den ønskede handling.
	- Det kan tage længere tid at indlæse log ind-siden pga. sidens størrelse eller netværkshastigheden. Er det tilfældet, så vent, indtil vinduet med log indinformationer vises.

# <span id="page-114-0"></span>**Gode råd om netværksforbindelse**

- Netværksforbindelsens kvalitet afgøres af AP'et.
- Jo større afstanden er mellem dit kamera og AP'et, jo længere tid tager det at forbinde til netværket.
- Hvis en enhed i nærheden anvender den samme radiofrekvens som dit kamera, kan det afbryde din forbindelse.
- Hvis dit AP-navn ikke er på engelsk, kan kameraet måske ikke finde enheden, eller navnet vises måske forkert.
- For oplysninger om netværksindstillinger eller adgangskoder skal du kontakte din netværksadministrator eller netværkets tjenesteudbyder.
- Hvis et WLAN kræver godkendelse fra tjenesteudbyderen, kan du muligvis ikke forbinde til det. For at forbinde til WLAN'et: Kontakt din netværkstjenesteudbyder.
- Afhængigt af krypteringstypen kan antallet af cifre i adgangskoden variere.
- En WLAN-forbindelse kan ikke etableres i alle omgivelser.
- Kameraet viser muligvis en WLAN-aktiveret printer, som muligvis vises på APlisterne. Du kan dog ikke forbinde til netværket via en printer.
- Du kan ikke forbinde dit kamera til et netværk og et tv på samme tid.
- Forbindelse til et netværk kan medføre ekstra gebyrer. Omkostningerne kan variere. Det afhænger af dine kontraktvilkår.
- Hvis du ikke kan oprette forbindelse til et WLAN, skal du forsøge et andet AP i listen over tilgængelige AP'er.
- Der vises måske en loginside, når du vælger gratis WLAN fra en netværksudbyder. Indtast din id og adgangskode for at oprette forbindelse til WLAN'et. Oplysninger om registreringen eller tjenesten fås ved kontakt til netværksudbyder.
- Vær forsigtig, når du indtaster personlige oplysninger for AP-forbindelsen. Indtast ikke betalings- eller kreditkortoplysninger på kameraet. Producenten er ikke ansvarlig for problemer, der skyldes indtastning af sådanne oplysninger.
- De mulige netværksforbindelser kan variere i forhold til landet.
- Dit kameras WLAN-funktion skal overholde radiotransmissionslovene i dit område. For at være sikker på overholdelse bør du kun bruge WLAN-funktionen i det land, hvor du har købt kameraet.
- Processen med tilpasning af netværksindstillinger kan variere. Det afhænger af netværksforholdene.
- Etabler ikke adgang til et netværk, du ikke har tilladelse til at bruge.
- Før du opretter forbindelse til et netværk, skal du sørge for, at dit batteri er fuldt opladet.
- Filer, der er optaget i visse tilstande, kan ikke oploades eller sendes.
- Filer, du overfører til en anden enhed, understøttes måske ikke af enheden. Brug i dette tilfælde en computer til at afspille filerne.

## <span id="page-115-0"></span>**Indtastning af tekst**

Lær, hvordan du indtaster tekst. Ikonerne i tabellen nedenfor gør det muligt at flytte markøren, skifte mellem store og små bogstaver osv. Tryk på [DISP/ $\mathcal{L}/\mathcal{L}/\mathcal{L}$ ] for at markøren, skifte mellem store og små bogstaver osv. Tryk på [**DISP/\\*/\*/**3] for at<br>gå til en bestemt tast, og tryk derefter på [**OK**] for at indtaste tegnet. Du kan også gå til en bestemt tast, og tryk derefter på [**[]K**] for at indtaste tegnet. Du kan også<br>indtaste tegnet ved at berøre tasten indtaste tegnet ved at berøre tasten.

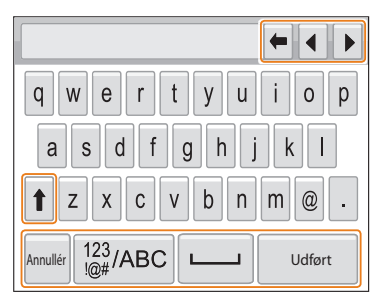

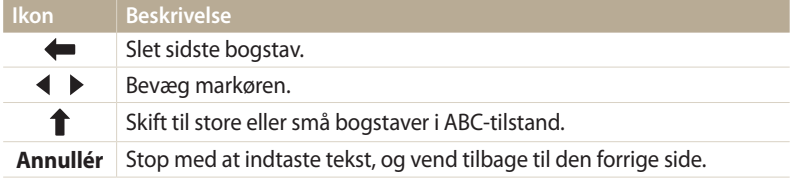

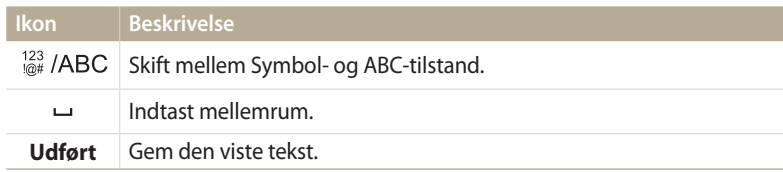

- I visse tilstande kan du kun bruge det engelske alfabet, uanset det valgte  $\not\!\!D$ skærmsprog.
	- Tryk på [P] for at gå direkte til **Udført**.
	- Du kan indtaste op til 64 tegn.
	- Skærmbilledet kan variere afhængigt af inputstilstanden.

# <span id="page-116-0"></span>**Automatisk lagring af filer på en smartphone**

Kameraet kan forbindes til en smartphone, der understøtter funktionen AutoShare via WLAN. Når du tager et billede med kameraet, gemmes det automatisk på smartphonen.

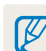

• Funktionen AutoShare understøttes af Galaxy S-seriens smartphones eller Galaxy Tab-modeller med operativsystemet Android 2.2 eller nyere eller af iOS-enheder med iOS 4.3 eller nyere. Inden du bruger funktionen, skal du kontrollere og om nødvendigt opdatere enhedens firmware.

- Du bør installere programmet Samsung SMART CAMERA App på din telefon eller enhed, før du bruger denne funktion. Du kan downloade programmet fra Samsung Apps, Google Play Store eller Apple App Store. Programmet Samsung SMART CAMERA App er kompatibelt med Samsung-kameramodeller, der er fremstillet i 2013 eller senere.
- Du skal indsætte et hukommelseskort for at kunne bruge denne funktion.
- Hvis du indstiller denne funktion, bibeholdes indstillingen, selv når du skifter Optagelsestilstand.
- Denne funktion understøttes muligvis ikke i alle tilstande.
- *<sup>1</sup>*Tryk på [m] på kameraet i Optagelsestilstand.
- *2* På kameraet skal du vælge **AutoShare Til**.
	- Hvis pop-op-meddelelsen, der beder dig downloade programmet, vises, skal du vælge **Næste**.
- *3* På din smartphone skal du aktivere programmet Samsung SMART CAMERA App.
	- På iOS-enheder skal du aktivere Wi-Fi-funktionen, inden du aktiverer programmet.
- *4* Vælg kameraet på listen, og opret forbindelse til kameraet.
	- Smartphonen kan kun oprette forbindelse til ét kamera ad gangen.
- *5* Accepter på kameraet, at smartphonen opretter forbindelse til kameraet.
	- Hvis smartphonen har været forbundet til kameraet før, oprettes der automatisk forbindelse.
	- Et ikon, der viser tilslutningsstatussen ( $\mathbb{G}$ d), vises på kameraets skærm.
- *6* Tag et billede med kameraet.
	- Det tagne billede gemmes i kameraet og overføres derefter til smartphonen.
	- Hvis du har optaget en video, gemmes den kun i kameraet.
	- En GIF-fil, der er optaget i tilstanden Bevægelsesfoto, gemmes ikke på smartphonen.
	- Billedfilen, der er taget under en videooptagelse, gemmes ikke på smartphonen.

# <span id="page-117-0"></span>**Afsendelse af billeder eller videoer til en smartphone**

Kameraet kan forbindes til en smartphone, der understøtter funktionen MobileLink via et WLAN. Du kan let sende billeder eller videoer til din smartphone.

- Funktionen MobileLink understøttes af Galaxy S-seriens smartphones eller Galaxy Tab-modeller med operativsystemet Android 2.2 eller nyere eller af iOS-enheder med iOS 4.3 eller  $\mathbb Z$ nyere. Inden du bruger funktionen, skal du kontrollere og om nødvendigt opdatere enhedens firmware.
	- Du bør installere programmet Samsung SMART CAMERA App på din telefon eller enhed, før du bruger denne funktion. Du kan downloade programmet fra Samsung Apps, Google Play Store eller Apple App Store. Programmet Samsung SMART CAMERA App er kompatibelt med Samsung-kameramodeller, der er fremstillet i 2013 eller senere.
	- Du kan ikke bruge denne funktion, når der ikke er filer i kameraets hukommelse.
	- Hvis du vælger filer fra smartphonen, kan du vise op til 1000 af de seneste filer og sende op til 150 filer ad gangen. Hvis du vælger filer fra kameraet, kan du få vist filer, der blev valgt fra kameraet, og det maksimale antal filer, der kan sendes, afhænger af mængden af lagerplads på smartphonen.
	- Når du sender videoer i fuld hd med funktionen MobileLink, kan du muligvis ikke afspille filerne på visse enheder.
- Drej vælgeren til Wi-Fi på kameraet.
- 2 Vælg<sup>er</sup> på kameraet.
	- Hvis pop-op-meddelelsen, der beder dig downloade programmet, vises, skal du vælge **Næste**.
- *3* Vælg en afsendelsesfunktion på kameraet.
	- Hvis du vælger **Vælg filer fra smartphone**, kan du bruge din smartphone til at få vist og dele filer, der er gemt på kameraet.
	- Hvis du vælger **Vælg filer fra kamera**, kan du vælge de filer, du vil sende, fra kameraet.
- *4* På din smartphone skal du aktivere programmet Samsung SMART CAMERA App.
	- På iOS-enheder skal du aktivere Wi-Fi-funktionen, inden du aktiverer programmet.
- *5* Vælg kameraet på listen, og opret forbindelse til kameraet.
	- Smartphonen kan kun oprette forbindelse til ét kamera ad gangen.
- *6* Accepter på kameraet, at smartphonen opretter forbindelse til kameraet.
	- Hvis smartphonen har været forbundet til kameraet før, oprettes der automatisk forbindelse.
- *7* Vælg på smartphonen eller kameraet de filer, der skal overføres fra kameraet.
- *8* Berør knappen Kopier på smartphonen, eller vælg **Del** på kameraet.
	- Kameraet sender filerne.

# <span id="page-118-0"></span>**Brug af en smart phone som en fjernudløser**

Kameraet kan forbindes til en smartphone, der understøtter funktionen Remote Viewfinder via et WLAN. Brug smartphonen som en fjernudløser vha. funktionen Remote Viewfinder. Det tagne billede vises på din smartphone.

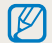

- Funktionen Remote Viewfinder understøttes af Galaxy S-seriens smartphones eller Galaxy Tab-modeller med operativsystemet Android 2.2 eller nyere eller af iOS-enheder med iOS 4.3 eller nyere. Inden du bruger funktionen, skal du kontrollere og om nødvendigt opdatere enhedens firmware.
- Du bør installere programmet Samsung SMART CAMERA App på din telefon eller enhed, før du bruger denne funktion. Du kan downloade programmet fra Samsung Apps, Google Play Store eller Apple App Store. Programmet Samsung SMART CAMERA App er kompatibelt med Samsung-kameramodeller, der er fremstillet i 2013 eller senere.
- Drej vælgeren til **Wi-Fi** på kameraet.
- 2 Vælg **på kameraet.** 
	- Hvis pop-op-meddelelsen, der beder dig downloade programmet, vises, skal du vælge **Næste**.
- *3* På din smartphone skal du aktivere programmet Samsung SMART CAMERA App.
	- På iOS-enheder skal du aktivere Wi-Fi-funktionen, inden du aktiverer programmet.
- *4* Vælg kameraet på listen, og opret forbindelse til kameraet.
	- Smartphonen kan kun oprette forbindelse til ét kamera ad gangen.
- *5* Accepter på kameraet, at smartphonen opretter forbindelse til kameraet.
	- Hvis smartphonen har været forbundet til kameraet før, oprettes der automatisk forbindelse.

#### *6* Indstil følgende funktioner på din smartphone.

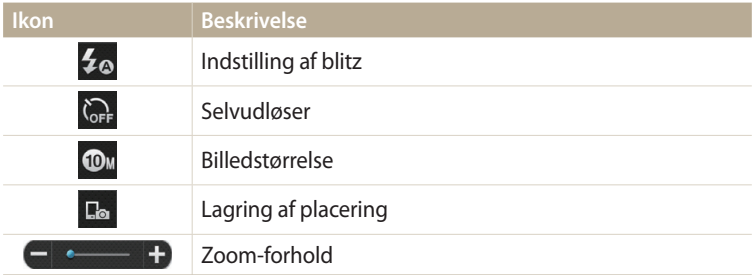

- Mens du bruger denne funktion, er nogle knapper ikke tilgængelige på kameraet.
- Zoomknappen og udløseren på din smartphone fungerer ikke, når du bruger denne funktion.
- Tilstanden Remote Viewfinder understøtter kun billedstørrelserne **Ou** og **24.**
- *7* Berør **o** på din smartphone, og hold nede for at fokusere.
	- Fokus indstilles automatisk til **Multi AF**.
- 8 Slip **o** for at tage billedet.
	- Billedet skaleres til 640 X 360, når det gemmes på smartphonen.
- Når du bruger denne funktion, kan den ideelle afstand mellem kameraet og  $\mathbb{Z}$ smarttelefonen variere, afhængigt af omgivelserne.
	- Din smartphonen må højst være 7 m fra kameraet for at anvende denne funktion.
	- Det tager lidt tid at tage billedet, efter at du har sluppet o på smartphonen.
	- Funktionen Remote Viewfinder deaktiveres, når:
	- der er et indgående opkald på din smartphone
	- enten kameraet eller din smartphone slukkes
	- hukommelsen er fyldt
	- en af enhederne mister forbindelsen til WLAN'et
	- Wi-Fi-forbindelsen er ringe eller ustabil

# <span id="page-120-0"></span>**Brug Autobackup til at sende billeder eller videoer**

Du kan sende billeder eller videoer, du har optaget med kameraet, trådløst til en pc.

# **Installation af programmet til Autobackup på din pc**

- *1* Installer i-Launcher på pc'en. (s. 105)
- *2* Tilslut kameraet til computeren med USB-kablet.
- *3* Når programikonet for Autobackup vises, skal du klikke på det.
	- Programmet Autobackup installeres på pc'en, og oplysninger om pc'en gemmes på kameraet. Følg vejledningen på skærmen for at fuldføre installationen.
	- Du kan også gemme oplysningerne om pc'en i kameraet ved at forbinde pc'en og kameraet via Wi-Fi.
- *4* Fjern USB-kablet.
- ſ
- Før du installerer programmet, skal du sikre, at pc'en er forbundet til et netværk. netværk. Hvis der ikke er nogen internetforbindelse tilgængelig, skal du installere programmet fra den medfølgende cd.

## **Afsendelse af billeder eller videoer til en pc**

- *1* Drej vælgeren til **Wi-Fi**.<br>2 Vælg
- Vælg **i** 
	- Hvis pop-op-meddelelsen, der beder dig downloade programmet, vises, skal du vælge **Næste**.
	- Du skal konfigurere backup-pc-informationerne for at bruge funktionen Autobackup. Du kan finde flere oplysninger under "Installation af programmet til Autobackup på din pc". (s. 120) Hvis programmet Autobackup er installeret på pc'en, skal du gemme pc-oplysningerne via et USB-kabel eller en Wi-Fi-forbindelse.
	- Kameraet forsøger automatisk at forbinde til et WLAN via den senest forbundne AP-enhed.
	- Hvis kameraet ikke tidligere har været sluttet til et WLAN, søger det efter tilgængelige AP-enheder. (s. 112)
- *3* Vælge en pc til sikkerhedskopiering.
	- Hvis du har foretaget en sikkerhedskopiering, kan du gå videre til trin 4.

## *4* Vælg **OK**.

- Vælg **Annullér** for at annullere afsendelsen.
- Du kan ikke vælge individuelle filer til sikkerhedskopiering. Denne funktion sikkerhedskopierer kun nye filer på kameraet.
- Statussen for sikkerhedskopieringen vises på pc-skærmen.
- Når overførslen er færdig, slukkes kameraet automatisk i løbet af ca. 30 sekunder. Vælg **Annullér** for at vende tilbage til det forrige skærmbillede for at forhindre, at kameraet slukker automatisk.
- Hvis pc'en skal slukkes automatisk, efter at overførslen er fuldført, skal du vælge **Luk pc ned efter backup Til**.
- Vælg for at vælge en anden pc til sikkerhedskopiering.
- Når du forbinder kameraet til WLAN'et: Vælg det AP, der er forbundet til pc'en.
	- Kameraet søger efter mulige adgangspunkter, også selvom du forbinder til samme adgangspunkt igen.
	- Hvis du slukker for kameraet eller fjerner batteriet, mens du sender filer, afbrydes filoverførslen.
	- Når du bruger denne funktion, er udløserknappen deaktiveret på kameraet.
	- Du kan kun forbinde ét kamera til afsendelse af filer til pc'en ad gangen.
	- Backuppen kan være annulleret på grund af netværksforhold.
	- Billeder eller videoer kan kun sendes til en pc én gang. Filer kan ikke sendes igen, selv hvis du opretter forbindelse fra kameraet til en anden computer.
	- Du kan ikke bruge denne funktion, når der ikke er filer i kameraets hukommelse.
	- Du skal deaktivere Windows Firewall og alle andre firewalls, inden du bruger denne funktion.
	- Du kan sende op til 1000 af de seneste filer.
	- Servernavnet skal indtastes med det latinske alfabet på pc-softwaren og må ikke indeholde mere end 48 tegn.
	- Når flere filtyper oprettes på samme tid, vil kun billedfilerne (JPG) blive sendt til pc'en med denne funktion.

# <span id="page-122-0"></span>**Afsendelse af billeder eller videoer via e-mail**

Du kan ændre indstillinger i e-mail-menuen og via e-mail sende billeder eller videoer, der er gemt i kameraet.

## **Ændring af e-mail-indstillinger**

I e-mail-menuen kan du ændre indstillinger for lagring af dine informationer. Du kan også indstille eller ændre e-mail-adgangskoden. Du kan få flere oplysninger om at indtaste tekst ved at se "Indtastning af tekst". (s. 115)

#### **Lagring af dine informationer**

- Drei vælgeren til Wi-Fi.
- *2* Vælg .
	- Kameraet forsøger automatisk at forbinde til et WLAN via den senest forbundne AP-enhed.
	- Hvis kameraet ikke tidligere har været sluttet til et WLAN, søger det efter tilgængelige AP-enheder. (s. 112)
- 3 Tryk på [MENU].
- *4* Vælg **Afsenderindst**.

*5* Vælg feltet **Navn**, indtast dit navn, og vælg derefter **Udført**.

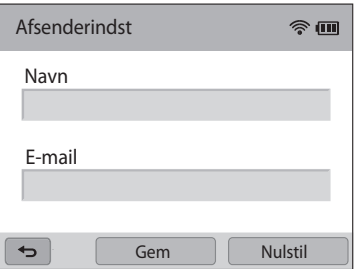

- *6* Vælg feltet **E-mail**, indtast din e-mail-adresse, og vælg derefter **Udført**.
- *7* Tryk på **Gem** for at gemme dine ændringer.
	- Hvis du vil slette dine oplysninger, skal du vælge **Nulstil**.

#### **Indstilling af en e-mail-adgangskode**

- Drej vælgeren til Wi-Fi.
- *2* Vælg .
	- Kameraet forsøger automatisk at forbinde til et WLAN via den senest forbundne AP-enhed.
	- Hvis kameraet ikke tidligere har været sluttet til et WLAN, søger det efter tilgængelige AP-enheder. (s. 112)
- 3 Tryk på [MENU].
- *4* Vælg **Indstilling password Til**.
	- Hvis du vil deaktivere adgangskoden, skal du vælge **Fra**.
- *5* Vælg **OK**, når pop-op-meddelelsen vises.
	- Pop-op-meddelelsen forsvinder automatisk, selv hvis du ikke vælger **OK**.
- *6* Indtast en 4-cifret adgangskode.
- *7* Indtast adgangskoden igen.
- *8* Vælg **OK**, når pop-op-meddelelsen vises.
- Hvis du mister din adgangskode, kan du nulstille den ved at vælge **Reset** på ſØ skærmen til indstilling af adgangskode. Når du nulstiller informationerne, slettes tidligere gemte informationer om brugerindstillinger, e-mail-adresse og listen med nyligt afsendte e-mails.

#### **Ændring af e-mail-adgangskoden**

- Drej vælgeren til Wi-Fi.
- *2* Vælg .
	- Kameraet forsøger automatisk at forbinde til et WLAN via den senest forbundne AP-enhed.
	- Hvis kameraet ikke tidligere har været sluttet til et WLAN, søger det efter tilgængelige AP-enheder. (s. 112)
- 3 Tryk på [MENU].
- *4* Vælg **Ændr password**.
- *5* Indtast din nuværende 4-cifrede adgangskode.
- *6* Indtast en ny 4-cifret adgangskode.
- *7* Indtast den nye adgangskode igen.
- *8* Vælg **OK**, når pop-op-meddelelsen vises.

## <span id="page-124-0"></span>**Afsendelse af billeder eller videoer via e-mail**

Du kan via e-mail sende billeder eller videoer, der er gemt i kameraet. Du kan få flere oplysninger om at indtaste tekst ved at se "Indtastning af tekst". (s. 115)

- Drei vælgeren til Wi-Fi.
- *2* Vælg .
	- Kameraet forsøger automatisk at forbinde til et WLAN via den senest forbundne AP-enhed.
	- Hvis kameraet ikke tidligere har været sluttet til et WLAN, søger det efter tilgængelige AP-enheder. (s. 112)
- *3* Vælg feltet **Afsender**, indtast din e-mail-adresse, og vælg derefter **Udført**.
	- Hvis du tidligere har gemt dine informationer, indsættes disse automatisk. (s. 122)
	- Vælg  $\blacktriangledown \rightarrow e$ n adresse, hvis du vil bruge en adresse fra listen over tidligere afsendere.
- *4* Vælg feltet **Modtager**, indtast en e-mail-adresse, og vælg derefter **Udført**.
	- Vælg  $\blacktriangledown \rightarrow e$ n adresse, hvis du vil bruge en adresse fra listen over tidligere modtagere.
	- Vælg  $\triangleq$  for at tilføje flere modtagere. Du kan indtaste op til 30 modtagere.
	- Vælg  $\times$  for at slette en adresse fra listen.

## *5* Vælg **Næste**.

- *6* Vælg filer til afsendelse.
	- Du kan vælge op til 20 filer. Den samlede størrelse må højst være på 7 MB.
- *7* Vælg **Næste**.
- *8* Vælg feltet kommentar, indtast dine kommentarer, og vælg derefter **Udført**.
- *9* Vælg **Send**.
	- Kameraet sender e-mailen.
- Selvom et foto synes at være blevet overført korrekt, kan fejl ved modtagerens  $\mathbb {Z}$ e-mail-konto betyde, at fotoet bliver afvist eller opfattes som spam.
	- Du kan muligvis ikke sende en e-mail, hvis der ikke er nogen tilgængelig netværksforbindelse, eller hvis indstillingerne for din e-mail-konto ikke er korrekte.
	- Du kan ikke sende en e-mail, hvis filstørrelsen overstiger grænsen. Den maksimale billedopløsning, du kan sende, er 2M, og den længste video, du kan oploade, er 30 sekunder med opløsningen **QVGA** eller en video optaget med **. Hvis den valgte billedopløsning er højere end 2M, vil den automatisk blive** skaleret til en lavere opløsning.
	- Kontakt din netværksadministrator eller netværksudbyder, hvis du ikke kan sende en e-mail pga. indstillinger for firewall eller brugergodkendelse.
	- Du kan ikke bruge denne funktion, når der ikke er filer i kameraets hukommelse.
	- Du kan også sende en e-mail i Afspilningstilstanden ved at trykke på [MENU] og derefter vælge **Del (Wi-Fi) E-mail**.

# <span id="page-125-0"></span>**Brug af websider til deling af billeder eller videoer**

Opload dine billeder eller videoer til websider til deling af billeder eller videoer. De mulige websteder vises på dit kamera. Opload af filer til visse websteder kræver, at du besøger webstedet og registrerer dig, før du tilslutter kameraet.

# **Adgang til websider**

- Drej vælgeren til Wi-Fi.
- *2* Vælg .

亿

- *3* Vælg en webside.
	- Hvis pop-op-meddelelsen, der beder dig oprette en konto, vises, skal du vælge **OK**.
	- Kameraet forsøger automatisk at forbinde til et WLAN via den senest forbundne AP-enhed.
	- Hvis kameraet ikke tidligere har været sluttet til et WLAN, søger det efter tilgængelige AP-enheder. (s. 112)
- *4* Indtast dit ID og kodeord for at logge på.
	- Du kan få flere oplysninger om at indtaste tekst ved at se "Indtastning af tekst". (s. 115)
	- Hvis du oprettede forbindelse til SkyDrive, kan du se "Brug af loginbrowseren". (s. 113)
	- For at vælge et ID fra listen skal du vælge  $\blacktriangledown \rightarrow e$ t ID.
	- Hvis du tidligere har logget ind på webstedet, bliver du muligvis logget ind automatisk.

Du skal have en eksisterende konto på websitet til fildeling for at kunne anvende denne funktion.

## **Overførsel af billeder eller videoer**

- *1* Få adgang til webstedet med dit kamera.
- *2* Vælg filer til opload.
	- Du kan vælge op til 20 filer, og den samlede størrelse må højst være på 10 MB. (På nogle websteder kan den samlede størrelse eller antallet af filer variere.)
- *3* Vælg **Opload**.
	- På nogle websteder kan du indtaste kommentarer ved at vælge feltet kommentar. Du kan få flere oplysninger om at indtaste tekst ved at se "Indtastning af tekst". (s. 115)
- 
- Du kan vælge en opload-mappe til Facebook ved at trykke på [MENU] og derefter vælge **Opload-mappe (Facebook)** på webstedets listeskærm.
- Du kan ikke oploade filer, hvis filstørrelsen overstiger grænsen. Den maksimale billedopløsning, du kan oploade, er 2M, og den længste video, du kan oploade, er 30 sekunder med opløsningen QVGA eller en video optaget med ... den valgte billedopløsning er højere end 2M, vil den automatisk blive skaleret til en lavere opløsning. (På nogle websteder kan den maksimale fotoopløsning variere.)
- Metoden til overførsel af billeder eller videoer kan variere afhængigt af den valgte webside.
- Kontakt din netværksadministrator eller netværksudbyder, hvis du ikke kan få adgang til en webside pga. indstillinger for firewall eller brugergodkendelse.
- Oploadede billeder eller videoer bliver måske automatisk forsynet med den dato, hvor de blev optaget.
- Din internetforbindelses hastighed kan have indflydelse på, hvor hurtigt du kan overføre billeder eller åbne websider.
- Du kan ikke bruge denne funktion, når der ikke er filer i kameraets hukommelse.
- Du kan også overføre billeder eller videoer til fildelingswebsteder i Afspilningstilstand ved at trykke på [MENU] og derefter vælge **Del (Wi-Fi)** → et ønsket websted.
- Du kan ikke oploade videoer til alle websteder.
- Når du oploader billeder til SkyDrive, skaleres de til 2M, mens billedformatet bevares.

# <span id="page-127-0"></span>**Brug AllShare Play til at sende filer.**

Du kan oploade filer fra dit kamera til onlinelageret AllShare Play, eller få vist filer på en AllShare Play-enhed, som er forbundet til samme adgangspunkt.

## **Opload af filer til onlinelager**

- Drej vælgeren til Wi-Fi.
- 2 Vælg **▷ → Weblager.** 
	- Vælg **OK**, hvis vejledningsmeddelelsen vises.
	- Kameraet forsøger automatisk at forbinde til et WLAN via den senest forbundne AP-enhed.
	- Hvis kameraet ikke tidligere har været sluttet til et WLAN, søger det efter tilgængelige AP-enheder. (s. 112)
	- Hvis du vil ændre størrelsen på oploadede billeder, skal du trykke på [MENU] og derefter vælge **Billedstørrelse på overførsel**.
	- Hvis du har registreret mere end ét weblager, kan du vælge på listen ved at trykke på [m] og derefter vælge **Skift weblager**.
- *3* Indtast dit ID og kodeord, og vælg derefter **Login OK**.
	- Du kan få flere oplysninger om at indtaste tekst ved at se "Indtastning af tekst". (s. 115)
	- For at vælge et ID fra listen skal du vælge  $\blacktriangledown \rightarrow e$ t ID.
	- Hvis du tidligere har logget ind på webstedet, bliver du muligvis logget ind automatisk.
	- For at anvende denne funktion skal du oprette en AllShare Play-konto Ø og en konto hos en tilknyttet onlinelagertjeneste vha. din pc. Føj din onlinelagerkonto til AllShare Play, når du er færdig med at oprette konti.

#### *4* Vælg de filer, du vil oploade, og vælg derefter **Opload**.

- Hvis du har registreret mere end ét weblager, skal du først vælge et weblager.
	- Du kan ikke oploade videofiler til AllShare Play-onlinelageret.
	- Du kan ikke bruge denne funktion, når der ikke er filer i kameraets hukommelse.
	- Du kan oploade op til 20 filer.
	- Du kan også oploade billeder i Afspilningstilstand ved at trykke på [MENU] og derefter vælge **Del (Wi-Fi) AllShare Play**.

## <span id="page-128-0"></span>**Visning af billeder eller videoer på enheder, der understøtter AllShare Play**

- Drej vælgeren til Wi-Fi.
- *2* Vælg **Enheder i nærheden**.
	- Vælg **OK**, hvis vejledningsmeddelelsen vises.
	- Kameraet forsøger automatisk at forbinde til et WLAN via den senest forbundne AP-enhed.
	- Hvis kameraet ikke tidligere har været sluttet til et WLAN, søger det efter tilgængelige AP-enheder. (s. 112)
	- Du kan indstille kameraet til kun at tillade udvalgte enheder eller alle enheder at oprette forbindelse ved at trykke på [m] og derefter vælge **DLNA Adgangskontrol** på skærmen.
	- Der oprettes en fildelingsliste. Vent, indtil andre enheder registrerer kameraet.
- *3* Forbind AllShare Play-enheden til et netværk, og aktiver funktionen AllShare Play.
	- Se i brugervejledningen til enheden for at få flere oplysninger.
- *4* Accepter på kameraet, at AllShare Play-enheden opretter forbindelse til kameraet.
- *5* Vælg et kamera på AllShare Play-enheden for at oprette forbindelse.
- *6* Gennemse de delte billeder eller videoer på AllShare Play-enheden.
	- For flere oplysninger om at søge efter kameraet og gennemse billeder eller videoer på AllShare Play-enheden henvises til brugervejledningen til den respektive enhed.
	- Videoer afspilles muligvis ikke jævnt afhængigt af typen af AllShare Playenhed eller netværksforholdene. Hvis dette sker, skal du optage videoen igen i kvaliteten 640 X 480 eller mindre og afspille den igen. Hvis videoer ikke afspilles jævnt på enheden over den trådløse forbindelse, så prøv at forbinde kameraet til enheden med et AV-kabel.

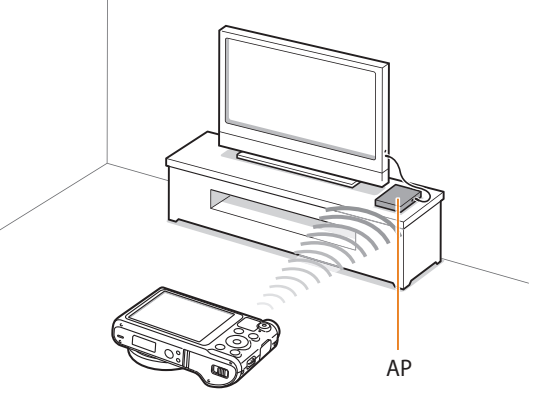

▲ Et kamera er sluttet til et tv, der understøtter AllShare Play via WLAN.

- Du kan dele op til 1000 af de seneste filer.
- På en AllShare Play-enhed kan du kun se billeder eller videoer, der er taget med dit kamera.
- Den trådløse forbindelses rækkevidde mellem dit kamera og en AllShare Playenhed kan variere. Det afhænger af adgangspunktets specifikationer.
- Hvis kameraet er forbundet til 2 AllShare Play-enheder, kan afspilningshastigheden blive langsommere.
- Billeder eller videoer vil blive delt i deres oprindelige størrelse.
- Du kan kun anvende denne funktion på enheder, der understøtter AllShare Play.
- Delte billeder eller videoer gemmes ikke på AllShare Play-enheden, men de kan gemmes i kameraet for at overholde enhedens specifikationer.
- Overførsel af billeder eller videoer til AllShare Play-enheden kan tage lidt tid. Det afhænger af netværksforbindelsen, antallet af filer der skal deles, eller filernes størrelse.
- Hvis du slukker for kameraet på en unormal måde (f.eks. ved at tage batteriet ud), mens du viser billeder eller videoer på en AllShare Play-enhed, vil enheden tro, at kameraet stadig er forbundet.
- Rækkefølgen for billeder eller videoer på kameraet kan være anderledes end på AllShare Play-enheden.
- Afhængigt af antallet af billeder eller videoer til deling kan det tage noget tid at indlæse billederne og færdiggøre den første opsætningsproces.
- Under visning af billeder eller videoer på AllShare Play-enheden, kontinuerlig brug af enhedens fjernbetjening eller udførelse af yderligere funktioner på enheden virker denne funktion muligvis ikke korrekt.
- Hvis du ændrer rækkefølge for filerne i kameraet eller sorterer dem, mens de vises på en AllShare Play-enhed, skal du gentage første opsætning for at opdatere listen over filer på enheden.
- Du kan ikke bruge denne funktion, når der ikke er filer i kameraets hukommelse.
- Vi anbefaler, du bruger et netværkskabel ved tilslutning af din AllShare Playenhed til dit adgangspunkt. Dette minimerer al 'videohakkeri', du måske oplever, når du streamer indhold.
- Hvis du vil have vist filer på en AllShare Play-enhed ved hjælp af funktionen **Enheder i nærheden**, skal du aktivere multicast-tilstanden på din AP.

# <span id="page-130-0"></span>**Afsendelse af billeder ved hjælp af Wi-Fi Direct**

Når kameraet opretter forbindelse via et WLAN til en enhed, der understøtter Wi-Fi Direct-funktionen, kan du sende billeder til enheden. Denne funktion understøttes måske ikke på nogle enheder.

- *1* Aktivér indstillingen Wi-Fi Direct på enheden.
- *2* Rul til et billede i Afspilningstilstand på kameraet.
- *<sup>3</sup>*Tryk på [m], og vælg derefter **Del (Wi-Fi) Wi-Fi Direct**.
	- Fra enkeltbilledvisning kan du kun sende ét foto ad gangen.
	- I ikonvisning kan du vælge flere billeder. Vælg **Next**, når du er færdig med at vælge billeder.
- *4* Vælg enheden fra kameraets liste med Wi-Fi Direct-enheder.
	- Sørg for, at enhedens Wi-Fi Direct-indstilling er aktiveret.
	- Du kan også vælge dit kamera på enhedens liste med Wi-Fi Direct-enheder.
- *5* Lad kameraet oprette forbindelse til enheden på enheden.
	- Billedet bliver sendt til enheden.
- 
- Du kan sende op til 20 filer ad gangen.
	- Du kan ikke bruge denne funktion, når der ikke er nogen billeder i kamerahukommelsen.
	- Hvis du ikke kan oprette forbindelse til en Wi-Fi Direct-enhed, skal du opdatere enheden med den nyeste firmware. Denne funktion understøttes muligvis ikke på visse enheder.

# **Indstillinger**

Der henvises til indstillingerne for konfiguration af dit kameras indstillinger.

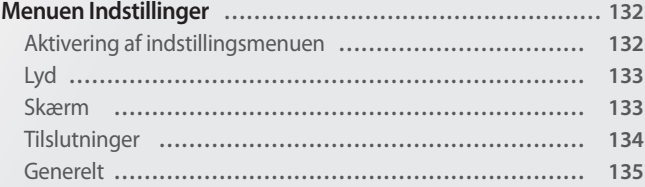

# <span id="page-132-0"></span>**Menuen Indstillinger**

Lær at konfigurere dit kameras indstillinger.

# **Aktivering af indstillingsmenuen**

- 1 Drej vælgeren til **o.**
- *2* Vælg en menu.

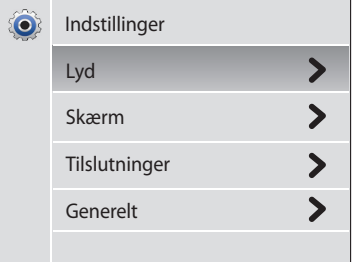

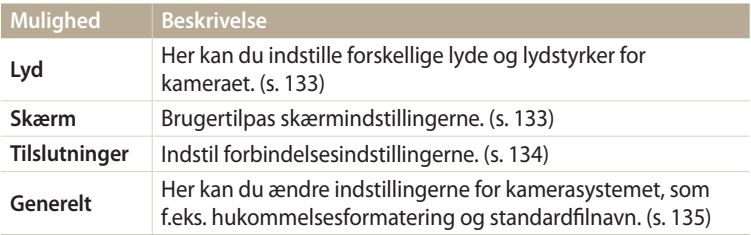

#### *3* Vælg et punkt.

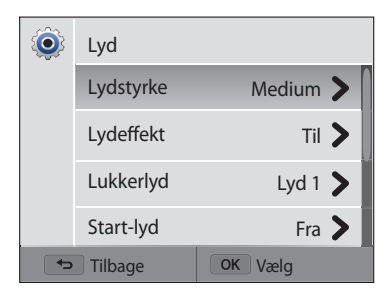

## *4* Vælg en funktion.

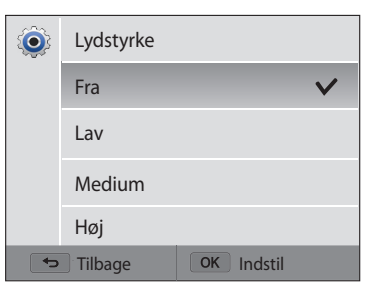

*5* Tryk på [ $\bigcirc$ ] for at vende tilbage til den forrige tilstand.

#### <span id="page-133-0"></span>**Lyd** \* Standard **Element Beskrivelse Element Beskrivelse Lydstyrke** Indstiller lydstyrken for alle lyde. (**Fra**, **Lav**, **Medium**\*, **Høj**) Indstiller et startbillede, der vil blive vist, når der tændes for kameraet. **Lydeffekt** Indstiller den lyd, kameraet udsender, når du trykker på • **Fra**\*: Viser intet startbillede. knapperne, skifter tilstand eller berører skærmen. (**Fra**, **Til**\*) • **Logo**: Viser et standardbillede, der er gemt i den interne **Lukkerlyd** Indstiller den lyd, kameraet udsender, når du trykker på hukommelse. udløserknappen. (**Fra**, **Lyd 1**\*, **Lyd 2**, **Lyd 3**) **Startbillede** • **Eget**: Vælg Brugerbillede blandt de billeder, du optog i **Start-lyd** Indstiller den lyd, kameraet udsender, når du tænder for dit hukommelsen. kamera. (**Fra**\*, **Flyvende**, **Lasershow**, **Sky**) • Kameraet vil kun gemme ét brugerbillede i den interne ſØ **Af-lyd** Indstiller den lyd, kameraet udsender, når du trykker halvt ned på hukommelse ad gangen. udløseren. (**Fra**, **Til**\*) • Hvis du vælger et nyt billede som brugerbillede eller nulstiller dit kamera, vil kameraet slette det aktuelle billede. **Retningslinje** Vælg en vejledning, der kan hjælpe dig med at sammensætte en scene. (**Fra**\*, **3 X 3**, **2 X 2**, **Kors**, **Diagonal**) **Dato-/** Indstil om du ønsker at vise dato og klokkeslæt på kameraets

#### **Skærm**

\* Standard

**tidsvisning**

**Hjælp Guide Display**

display. (**Fra**\*, **Til**)

menu. (**Fra**, **Til**\*)

Viser en kort beskrivelse af den pågældende indstilling eller

<span id="page-134-0"></span>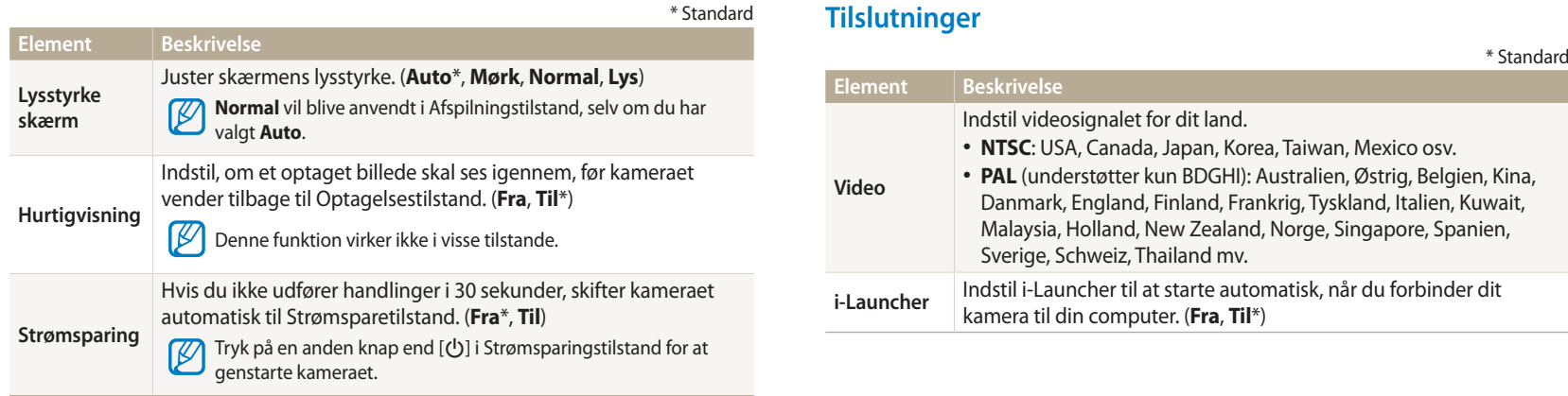

## <span id="page-135-0"></span>**Generelt**

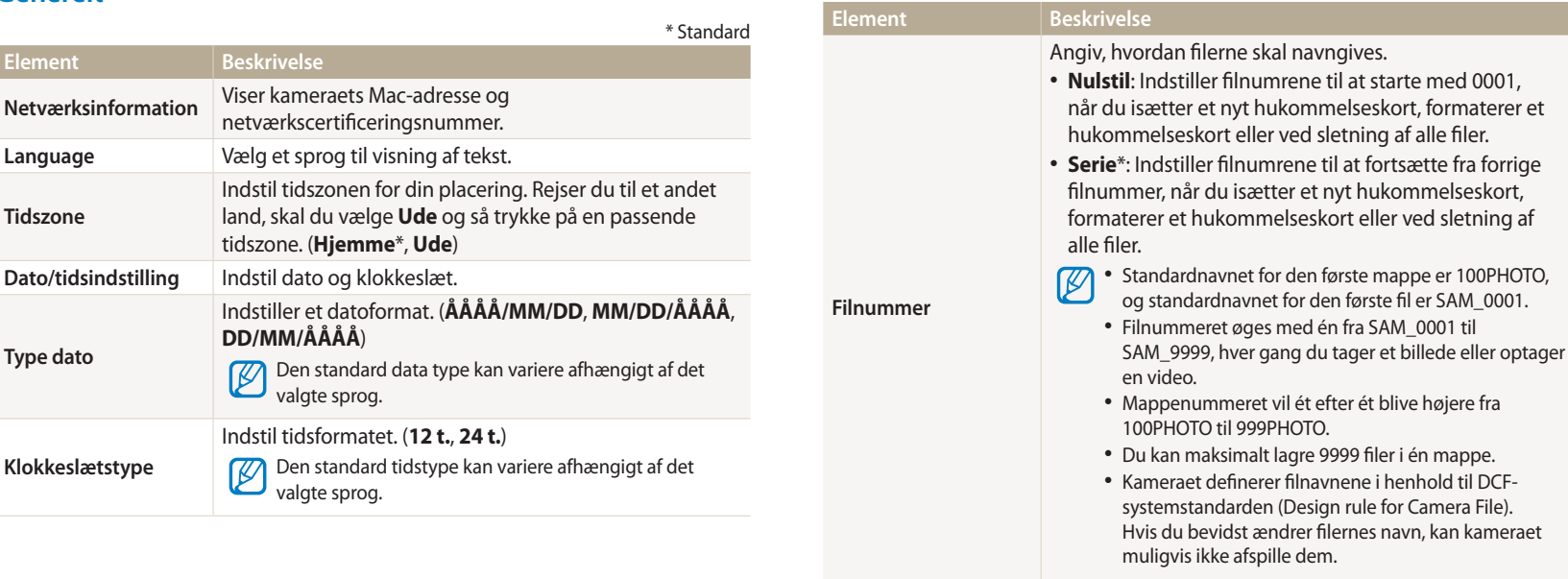

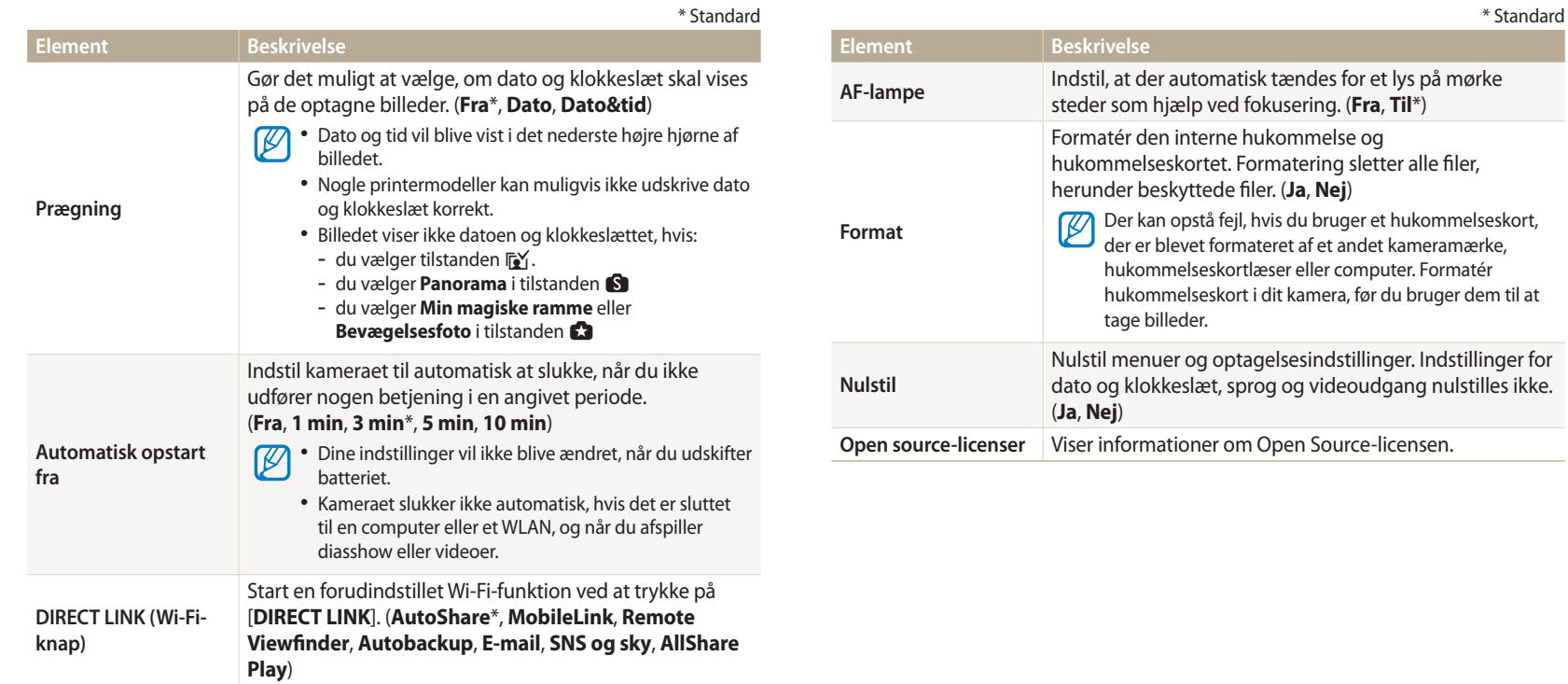

# **Appendikser**

Få informationer om fejlmeddelelser, specifikationer og vedligeholdelse.

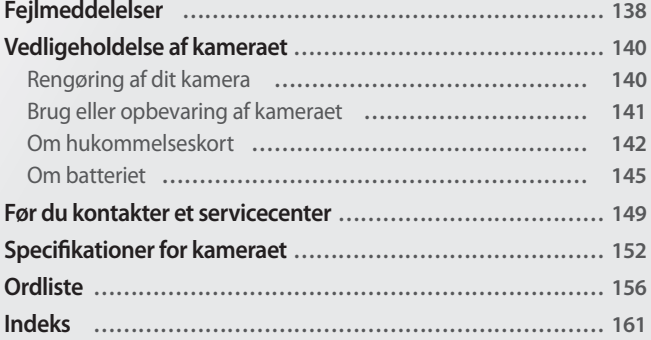

# <span id="page-138-0"></span>**Fejlmeddelelser**

Hvis følgende fejlmeddelelser vises, kan løsningsforslagene nedenfor afhjælpe problemerne.

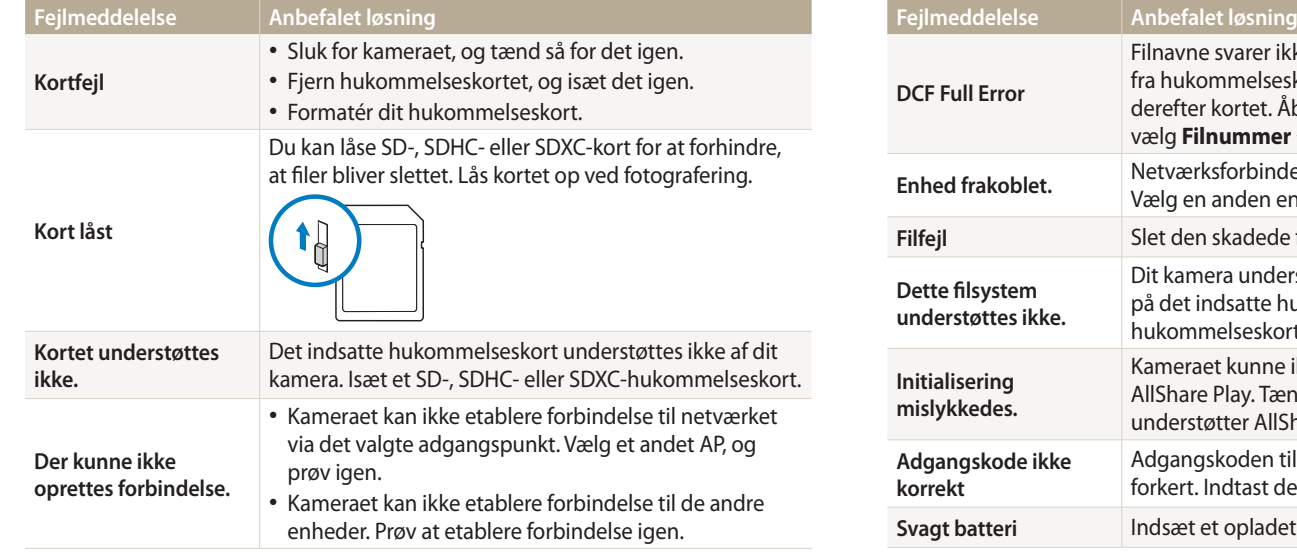

ikke til DCF-standarden. Overfør filerne seskortet til din computer, og formatér . Åbn derefter menuen Indstillinger, og  $ver \rightarrow$  **Nulstil**. (s. 135) ndelse afbrudt under overførsel af billeder. enhed, der understøtter AllShare Play. **de fil, eller kontakt et servicecenter.** derstøtter ikke FAT-filstrukturen bukommelseskort. Formatér kortet i kameraet. ne ikke finde en enhed, der understøtter Fænd for enheder på netværket, der IIShare Play. n til overførsel af filer til et andet kamera er den korrekte adgangskode igen. det batteri, eller oplad det.

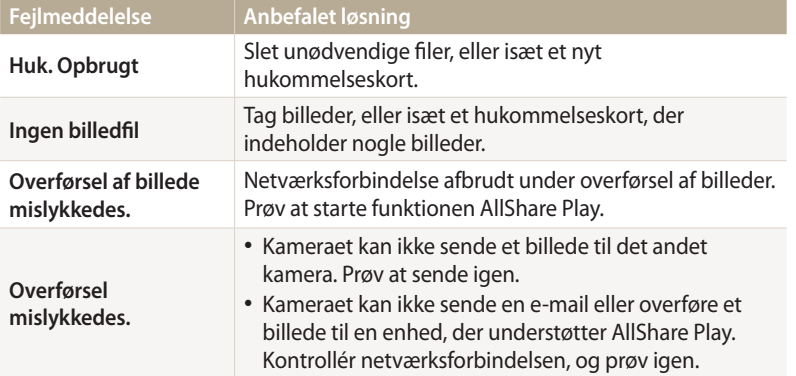

## <span id="page-140-0"></span>**Rengøring af dit kamera**

#### **Kameraobjektiv og -skærm**

Anvend en blæsebold for at fjerne støv, og tør forsigtigt objektivet af med en blød klud. Hvis der stadig er støv, kan du komme noget objektivrensevæske på et stykke objektivrensepapir og forsigtigt tørre støvet af.

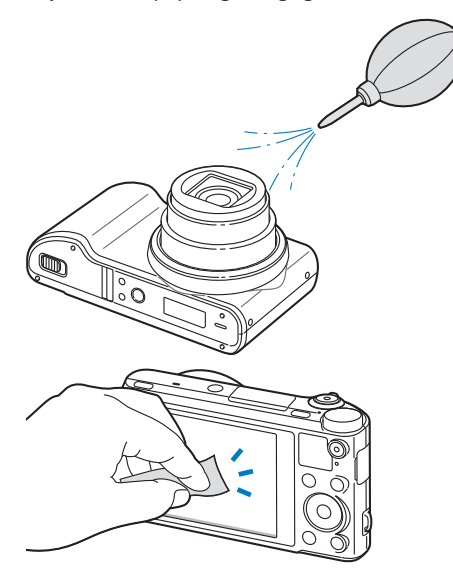

#### **Kamerahus**

Tør det forsigtigt af med en blød, tør klud.

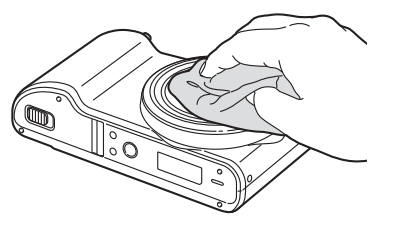

/!\

• Du må aldrig bruge benzin, fortyndere eller sprit til at rense enheden. Disse opløsningsmidler kan ødelægge kameraet, eller få det til at fungere forkert.

• Du må aldrig trykke på objektivdækslet eller bruge en pustebørste på objektivdækslet.

# <span id="page-141-0"></span>**Brug eller opbevaring af kameraet**

#### **Upassende steder at bruge eller opbevare kameraet**

- Undgå at udsætte kameraet for meget lave eller meget høje temperaturer.
- Undgå at anvende kameraet i områder med ekstremt høj luftfugtighed eller steder, hvor luftfugtigheden ændres drastisk.
- Undgå at udsætte kameraet for direkte sollys og at opbevare det på varme, dårligt ventilerede steder, som f.eks. i en bil om sommeren.
- For at undgå alvorlige skader skal du beskytte kameraet og skærmen mod stød, hårdhændet behandling og for kraftig vibration.
- Undgå at bruge eller opbevare kameraet på støvede, snavsede, fugtige eller dårligt ventilerede steder, så skader på bevægelige dele og indvendige komponenter undgås.
- Brug ikke kameraet i nærheden af brændstof, letantændelige materialer eller brændbare kemikalier. Brændbare væsker, gasser eller eksplosive materialer må ikke opbevares eller transporteres i samme rum som kameraet, dets dele eller tilbehør.
- Opbevar ikke kameraet, hvor der er mølkugler.

#### **Brug på stranden eller ved kysten**

- Hvis du anvender kameraet på en strand eller lignende steder, skal du beskytte det mod sand og skidt.
- Dit kamera er ikke vandtæt. Rør ikke ved batteriet, adapteren eller hukommelseskortet med våde hænder. Brug af kameraet med våde hænder kan beskadige dit kamera.

#### **Opbevaring i længere tid**

- Når du opbevarer kameraet i en længere periode, skal du anbringe det i en forseglet beholder med et absorberende materiale, som f.eks. silika-gel.
- Ubrugte batterier aflades med tiden og skal lades op før brug.
- Aktuel dato og klokkeslæt kan initialiseres, når kameraet er slukket, og batteriet har været taget ud af kameraet i en længere periode.

#### **Brug af kameraet med omtanke i fugtige omgivelser**

Når du flytter kameraet fra et koldt miljø til et varmt miljø, kan der dannes kondens på objektivet eller på interne komponenter i kameraet. Er dette tilfældet, så sluk for kameraet, og vent i mindst en time. Hvis der dannes kondens på hukommelseskortet, så fjern hukommelseskortet fra kameraet, og vent til al fugt er fordampet, inden du sætter det i igen.

#### **Andre forholdsregler**

- Kameraet må ikke svinges i håndledsremmen. Du kan selv komme til skade, skade andre eller ødelægge kameraet.
- Du må ikke male på kameraet, da malingen kan blokere de bevægelige dele og forhindre kameraets korrekte funktion.
- Sluk for kameraet, når det ikke er i brug.
- <span id="page-142-0"></span>• Dit kamera består af følsomme dele. Undgå at støde kameraet.
- Beskyt skærmen mod ekstern kraft ved at opbevare det i etuiet, når det ikke anvendes. Beskyt kameraet mod ridser ved at holde det borte fra sand, skarpe genstande og mønter.
- Brug ikke kameraet, hvis skærmen er revnet eller gået i stykker. Skåret glas eller acrylplast kan medføre skade på dine hænder og dit ansigt. Indlever kameraet til et Samsung servicecenter for at få det repareret.
- Placer aldrig kameraer, batterier, opladere eller tilbehør tæt ved eller på varmeafgivende enheder, f.eks. mikrobølgeovne, komfurer eller radiatorer. Disse enheder kan blive deformeret og kan blive for varme og medføre brand eller eksplosion.
- Objektivet bør ikke udsættes for direkte sollys, da dette kan misfarve billedsensoren eller få den til at fungere forkert.
- Beskyt objektivet mod fingeraftryk og ridser. Objektivet kan renses med en blød, ren og fnugfri klud, der er beregnet til objektiver.
- Kameraet slukker måske, hvis det får stød på ydersiden. Dette sker for at beskytte hukommelseskortet. Tænd for kameraet for at bruge det igen.
- Kameraet kan blive varmt under brug. Dette er normalt og påvirker ikke dit kameras levetid og ydeevne.
- Når du anvender kameraet ved lave temperaturer, kan det tage lidt tid at tænde, farven kan ændres midlertidigt, eller der kan forekomme skyggebilleder. Disse forhold er ikke fejlfunktioner, og de retter sig selv, når kameraet vender tilbage til normal temperatur.
- Maling eller metal på kameraets yderside kan på personer med følsom hud forårsage allergier, kløende hud, eksem eller opsvulmen. Hvis du oplever nogle af disse symptomer, skal du omgående stoppe med at bruge kameraet og kontakte en læge.
- Stik ikke fremmedlegemer ind i kameraets åbninger, porte eller stik. Skader, der er opstået på grund af forkert brug, vil muligvis ikke være dækket af garantien.
- Ukvalificerede personer må ikke udføre service på kameraet, ligesom du heller ikke selv må forsøge dette. Enhver skade, der er forårsaget af ukvalificeret service, er ikke dækket af garantien.

# **Om hukommelseskort**

#### **Understøttede hukommelseskort**

Dette produkt accepterer følgende hukommelseskort: SD (Secure Digital), SDHC (Secure Digital High Capacity), SDXC (Secure Digital eXtended Capacity), microSD, microSDHC og microSDXC.

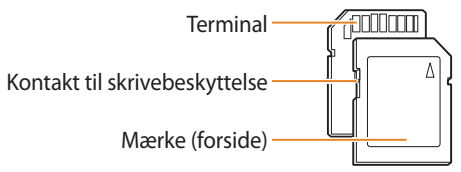

Du kan forhindre, at filer bliver slettet ved at bruge kontakten til skrivebeskyttelse på et SD-, SDHC- eller SDXC-kort. Skyd kontakten ned for at låse, eller skyd den op for at låse op. Lås kortet op, når du tager billeder og videoer.

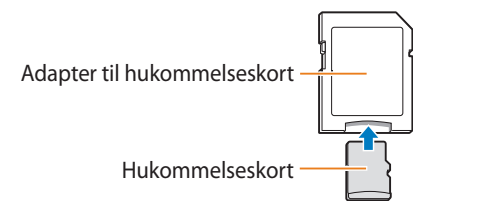

For at bruge micro-hukommelseskort med dette produkt, en pc eller en hukommelseskortlæser skal du sætte kortet i en adapter.

#### **Hukommelseskortets kapacitet**

Hukommelseskortets kapacitet kan variere afhængigt af optagelsens scener og omstændigheder. Disse kapaciteter er baseret på et SD-kort på 2 GB:

#### **Billeder**

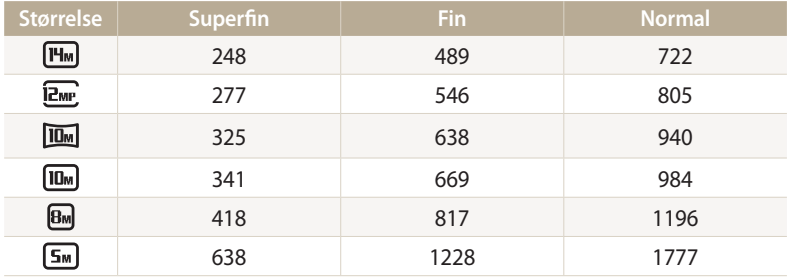

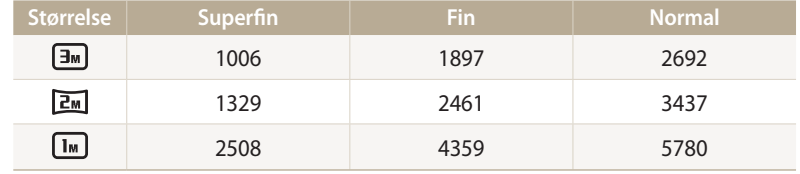

#### **Video**

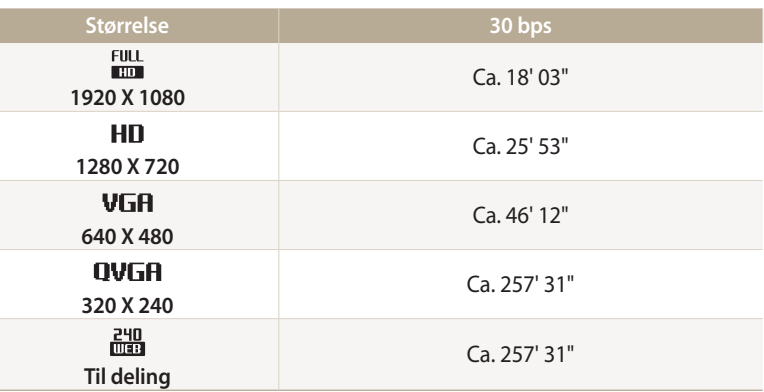

Tallene herover er målt uden brug af zoomfunktionen. Mulig optagetid kan variere, hvis du bruger zoom. Der blev optaget flere videoklip efter hinanden for at kunne bestemme den samlede optagetid.
# <span id="page-144-0"></span>**Forholdsregler ved brug af hukommelseskort**

- Udsæt ikke hukommelseskort for meget kolde og meget varme temperaturer (under 0° C/32° F og over 40° C/104° F). Ekstreme temperaturer kan medføre, at hukommelseskortet ikke fungerer korrekt.
- Isæt et hukommelseskort i den rigtige retning. Hvis et hukommelseskort indsættes i den forkerte retning, kan kameraet og hukommelseskortet blive ødelagt.
- Anvend ikke hukommelseskort, der er blevet formateret af et andet kamera eller en computer. Du skal genformatere hukommelseskortet med dit kamera.
- Sluk for kameraet, når du isætter eller fjerner hukommelseskortet.
- Du må ikke fjerne hukommelseskortet eller slukke for kameraet, mens lampen blinker, da det kan beskadige dine data.
- Når levetiden for et hukommelseskort er udløbet, kan du ikke gemme flere billeder på kortet. Brug et nyt hukommelseskort.
- Hukommelseskortene må ikke bøjes, tabes eller udsættes for kraftige tryk eller stød.
- Undgå at bruge eller opbevare hukommelseskort tæt på magnetfelter.
- Undgå at bruge eller opbevare hukommelseskort i områder med høj temperatur, høj fugtighed eller ætsende substanser.
- Undgå, at hukommelseskort kommer i kontakt med væsker, snavs eller fremmedlegemer. Hvis det er beskidt, skal du tørre hukommelseskortet rent med en blød klud, før du sætter hukommelseskortet i dit kamera.
- Væsker, snavs eller fremmedlegemer må ikke komme i kontakt med hukommelseskort eller åbningen til hukommelseskortet. Dette kan forårsage, at hukommelseskortene ikke virker korrekt.
- Når du transporterer et hukommelseskort, skal du bruge et etui til at beskytte kortet mod elektrostatiske udladninger.
- Overfør vigtige data til et andet medie, som f.eks. harddisk eller cd/dvd.
- Når du bruger kameraet i længere tid, kan hukommelseskortet blive varmt. Det er normalt og indikerer ikke nogen fejl.

Producenten er ikke ansvarlig for nogen form for tab af data.

# **Om batteriet**

Brug kun batterier, der er godkendt af Samsung.

# **Batterispecifikationer**

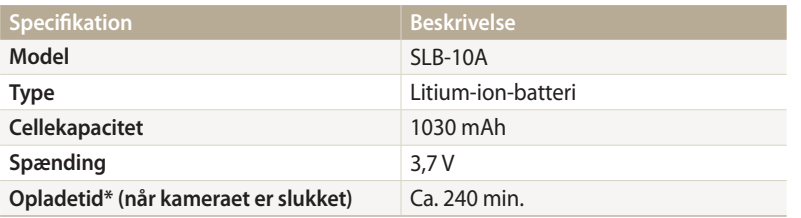

\* Det kan tage længere tid at oplade batteriet ved tilslutning til en computer.

#### **Batteriets driftstid**

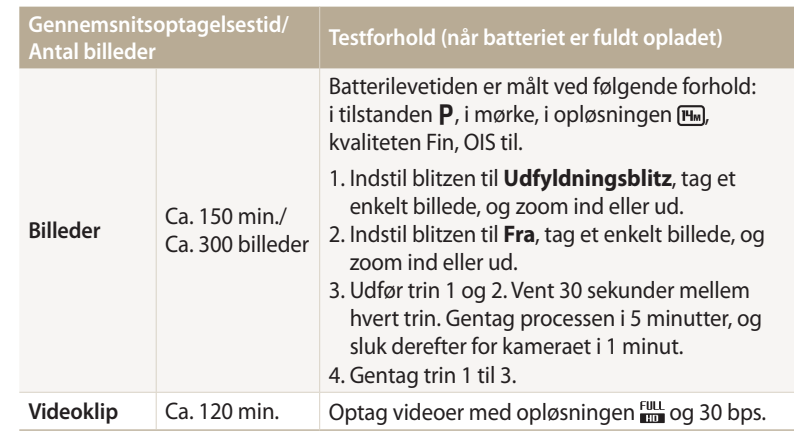

• De ovenstående værdier er målt ud fra Samsungs standarder og kan variere fra den faktiske brug.

- Der blev optaget flere videoklip efter hinanden for at kunne bestemme den samlede optagelsestid.
- Når netværksfunktionerne anvendes, vil batteriet blive brugt hurtigere.

#### <span id="page-146-0"></span>**Meddelelse om lavt batteri**

Når batteriet er fuldt afladet, bliver batteriikonet rødt, og meddelelsen "**Svagt batteri**" vises.

#### **Bemærkninger om brug af batteriet**

• Udsæt ikke batterier for meget kolde og meget varme temperaturer (under 0° C/32° F og over 40° C/104° F).

Ekstreme temperaturer kan reducere dine batteriers oplademuligheder.

- Når du bruger kameraet i længere tid, kan området omkring batterirummet blive varmt. Dette påvirker ikke den normale brug af kameraet.
- Træk ikke i strømkablet for at koble stikket fra stikkontakten, da dette kan medføre brand eller elektrisk stød.
- Ved temperaturer under 0° C/32° F kan batterikapaciteten og -levetiden blive forringet.
- Batterikapaciteten kan forringes ved lave temperaturer, men vil vende tilbage til normal ved mere normale temperaturer.
- Fjern batterierne fra dit kamera, hvis det skal opbevares i en længere periode. Installerede batterier kan lække eller ruste med tiden, hvilket kan beskadige dit kamera alvorligt. Batteriet aflades, hvis kameraet ikke bruges i en længere periode med batteriet isat. Et helt afladet batteri kan muligvis ikke oplades.
- Når du ikke bruger kameraet i en længere periode (3 måneder eller mere), skal du med jævne mellemrum kontrollere og oplade batteriet. Hvis batteriet aflades kontinuerligt, kan dets kapacitet og levetid falde, hvilket kan medføre funktionsfejl, brand eller eksplosion.

# **Forholdsregler om brug af batteriet**

#### **Beskyt batterier, opladere og hukommelseskort mod beskadigelse.**

Undgå, at batterierne kommer i kontakt med metalgenstande, da dette kan skabe forbindelse mellem batteriets plus- og minuspol og medføre midlertidig eller permanent skade på batteriet og kan medføre brand eller elektrisk stød.

#### **Bemærkninger om opladning af batteriet**

- Hvis statuslampen ikke lyser, skal du kontrollere, om batteriet er sat korrekt i.
- Hvis kameraet er tændt under opladning, oplades batteriet måske ikke helt. Sluk for kameraet, før du oplader batteriet.
- Brug ikke dit kamera, når du oplader batteriet. Dette kan forårsage brand eller elektrisk stød.
- Træk ikke i strømkablet for at koble stikket fra stikkontakten, da dette kan medføre brand eller elektrisk stød.
- Vent med at tænde for kameraet, til batteriet har været opladet i mindst 10 minutter.
- Hvis du slutter kameraet til en ekstern strømkilde, mens batteriet er tømt, og du bruger nogle funktioner med højt energiforbrug, slukkes kameraet. Genoplad batteriet for at anvende kameraet normalt.
- Hvis du tilslutter strømkablet igen, når batteriet er helt ladet op, tændes statuslampen i ca. 30 minutter.
- Hvis du bruger blitz eller optager video, bliver batteriet brugt hurtigere. Lad batteriet op, indtil den røde statuslampe slukker.
- Hvis statuslampen blinker rødt, skal du tilslutte kablet igen eller tage batteriet ud og sætte det i igen.
- Hvis du oplader batteriet, når kablet er overophedet, eller temperaturen er for høj, kan statuslampen blinke rødt. Opladningen starter, når batteriet er kølet af.
- Hvis batterierne oplades for meget, kan dette forkorte deres levetid. Når opladningen er færdig, skal du fjerne kablet fra kameraet.
- Bøj ikke vekselstrømskablet, og anbring ikke tunge genstande på det. Hvis du gør dette, kan kablet blive ødelagt.

#### **Bemærkninger om opladning med en forbundet computer**

- Brug kun det medfølgende USB-kabel.
- Batteriet oplades muligvis ikke i følgende situationer:
- Hvis du bruger en USB-hub
- Hvis der er tilsluttet andre USB-enheder til din computer
- Hvis du har sat kablet i porten på computerens forside
- Hvis din computers USB-port ikke understøtter den rette strømstandard (5 V, 500 mA)

## **Batterier og opladere skal håndteres og bortskaffes korrekt**

- Batterier må ikke brændes. Følg de lokale regler, når du bortskaffer brugte batterier.
- Placer aldrig batterier eller kameraer på varmeafgivende udstyr, f.eks. mikrobølgeovne, komfurer eller radiatorer. Batterier kan eksplodere, hvis de bliver for varme.

#### **Der kan opstå personskade eller dødsfald, hvis et batteri håndteres uforsigtigt eller forkert. Af hensyn til din sikkerhed skal du følge disse instruktioner angående korrekt håndtering af batterier:**

- Batteriet kan antændes eller eksplodere, hvis det ikke håndteres korrekt. Hvis du bemærker eventuelle deformiteter, revner eller andre unormale ting ved batteriet, skal du omgående stoppe med at bruge batteriet og kontakte et servicecenter.
- Brug kun originale batteriopladere og -adaptere fra producenten, og oplad kun batteriet ved hjælp af den metode, der er beskrevet i denne brugervejledning.
- Batteriet må ikke placeres i nærheden af opvarmende enheder eller udsættes for meget varme miljøer, som f.eks. en lukket bil om sommeren.
- Batteriet må ikke anbringes i en mikroovn.
- Undgå at opbevare eller bruge batteriet på varme, fugtige steder, som f.eks. i et spabad eller i en bruseniche.
- Enheden må ikke ligge på brandfarlige overflader, som f.eks. sengetøj, tæpper eller elektriske tæpper i længere perioder.
- Når enheden er tændt, må den ikke efterlades i længere tid i lukkede rum.
- Batteriterminalerne må ikke komme i kontakt med metalgenstande, som f.eks. halskæder, mønter, nøgler eller ure.
- Som erstatningsbatterier må der kun anvendes originale Lithium-ionbatterier, der er anbefalet af producenten.
- Batteriet må ikke skilles ad eller punkteres med skarpe genstande.
- Undgå at udsætte batteriet for højt tryk eller at forsøge at knuse det, helt eller delvist.
- Undgå at udsætte batteriet for kraftige stød, som f.eks. at tabe det fra stor højde.
- Batteriet må ikke udsættes for temperaturer på 60° C (140° F) eller derover.
- Batteriet må ikke komme i kontakt med fugt eller væsker.
- Batteriet må ikke udsættes for overdreven varme, som f.eks. direkte sollys, åben ild osv.

#### **Retningslinjer for bortskaffelse**

- Batteriet skal bortskaffes med omtanke.
- Batteriet må ikke brændes.
- Reglerne for bortskaffelse varierer for land eller område. Bortskaf batteriet i overensstemmelse med alle offentlige bestemmelser.

#### **Retningslinjer for opladning af batteri**

Oplad kun batteriet ved hjælp af den metode, der er beskrevet i brugervejledningen. Batteriet kan antændes og eksplodere, hvis det ikke oplades korrekt.

# <span id="page-149-0"></span>**Før du kontakter et servicecenter**

Hvis du har problemer med dit kamera, skal du prøve nedenstående løsningsforslag, før du kontakter et servicecenter. Hvis du har forsøgt de anbefalede løsninger, og du stadig har problemer med din enhed, skal du kontakte din lokale forhandler eller et servicecenter.

Når du indleverer dit kamera til et servicecenter, skal du sørge for også at indlevere de andre komponenter, der kan have medvirket til funktionsfejlen, som f.eks. hukommelseskortet og  $\mathbb{Z}$ batteriet.

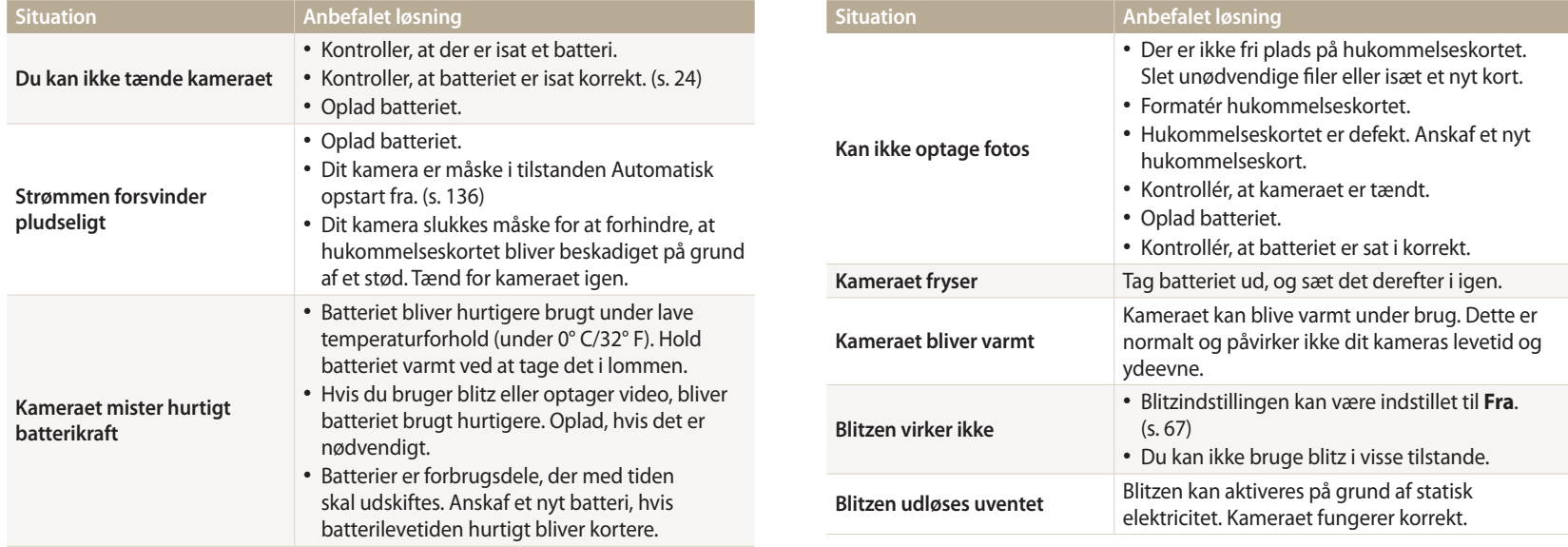

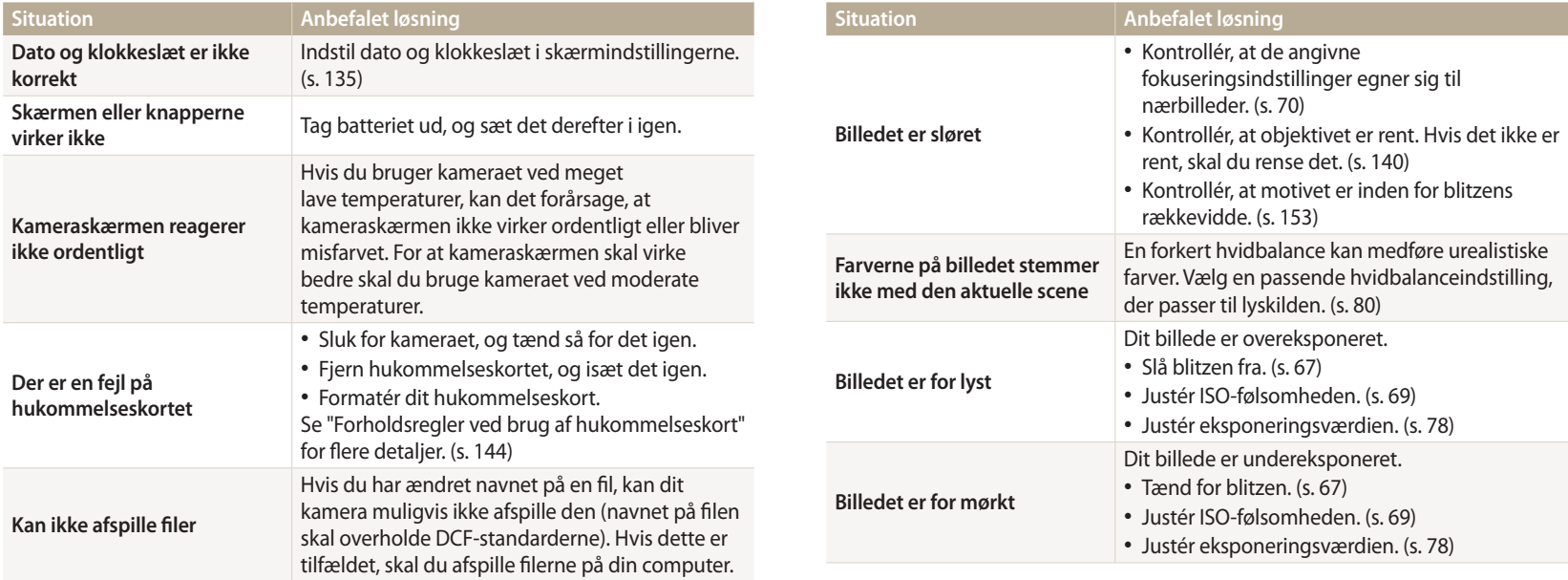

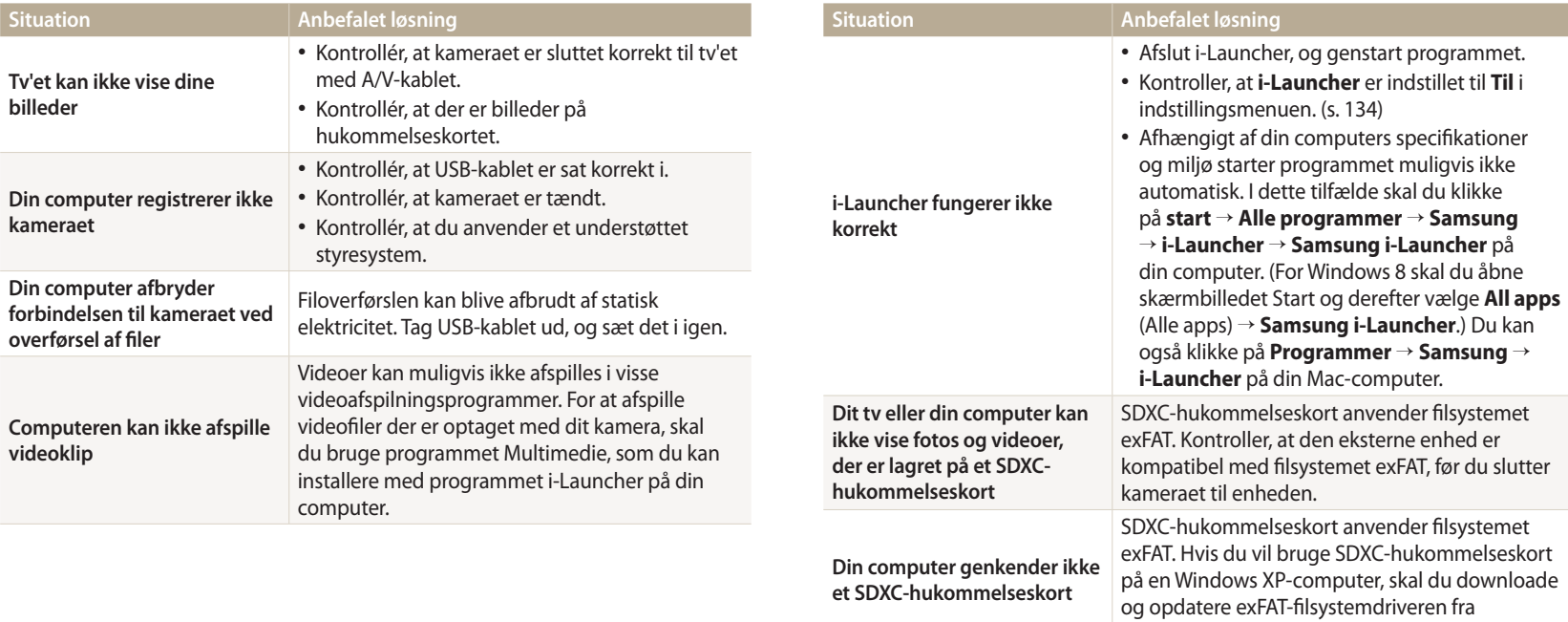

Microsofts websted.

<span id="page-152-0"></span>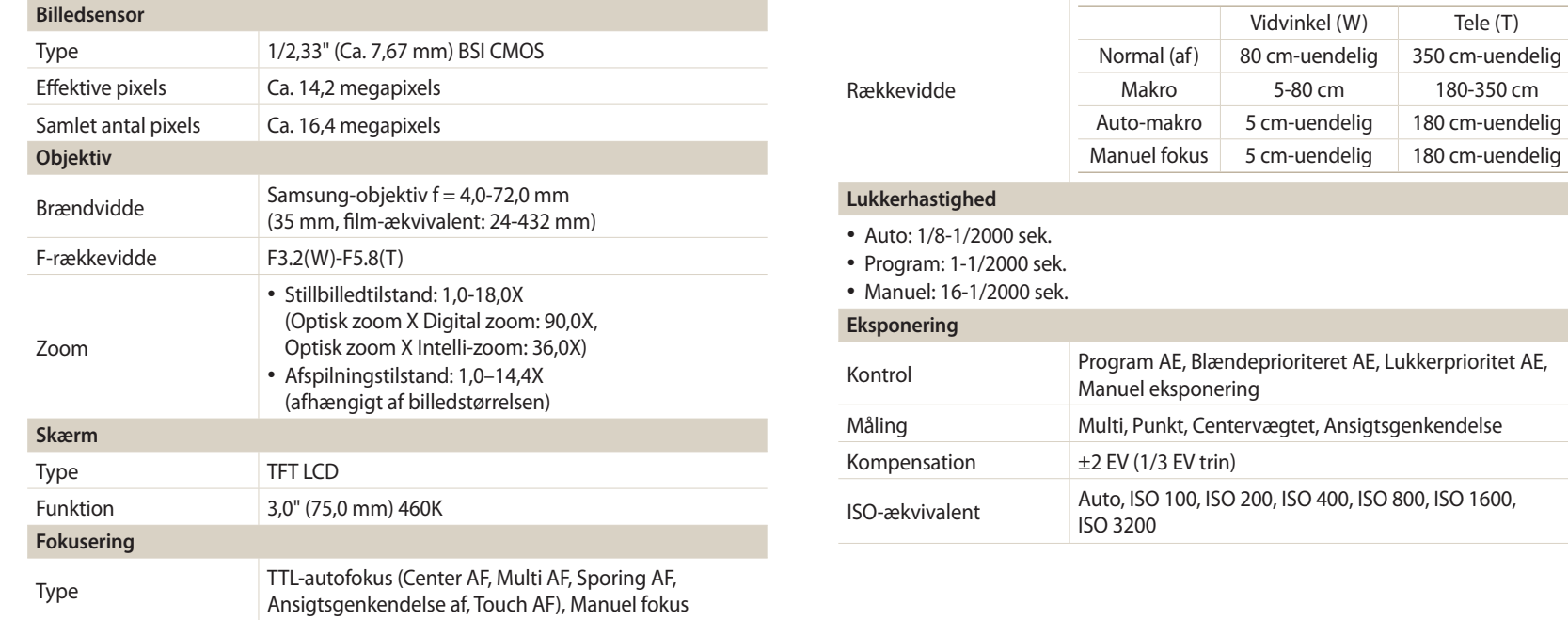

Vidvinkel (W) Tele (T)

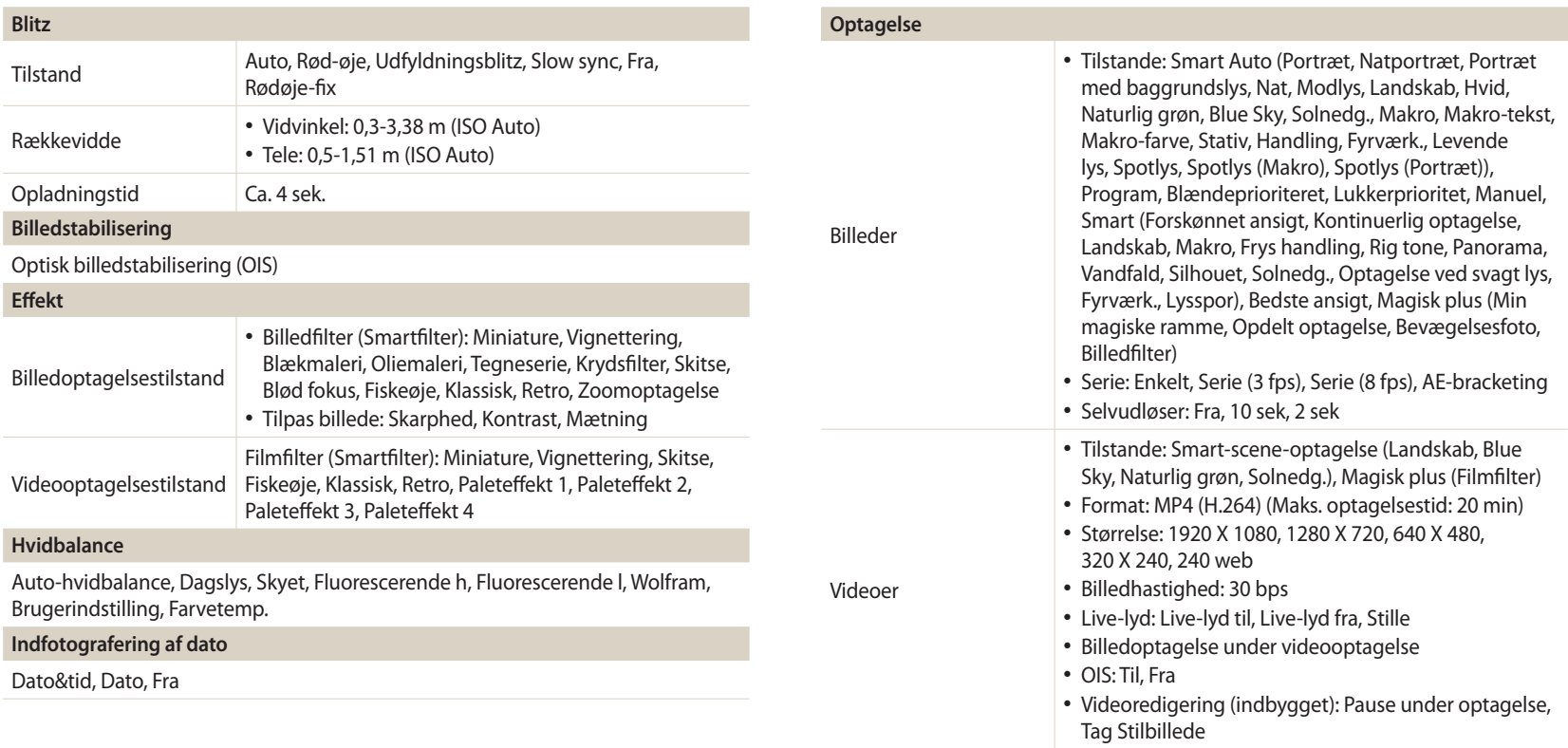

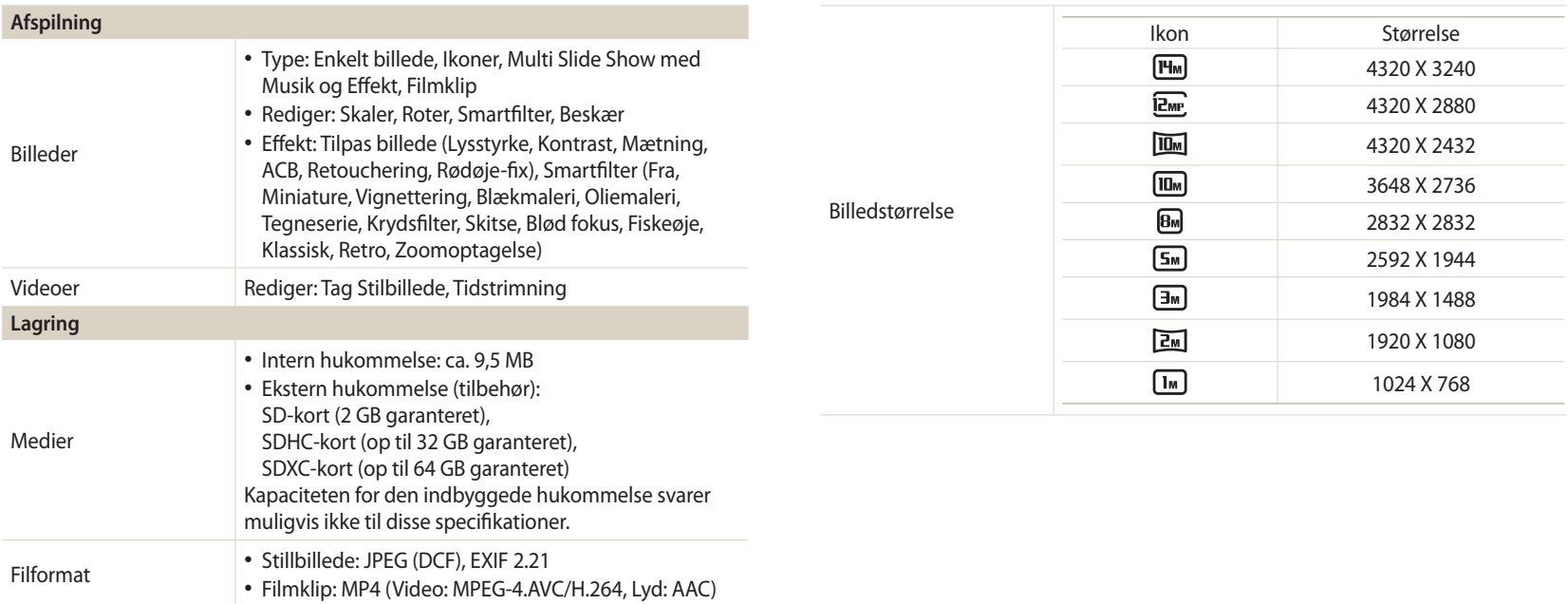

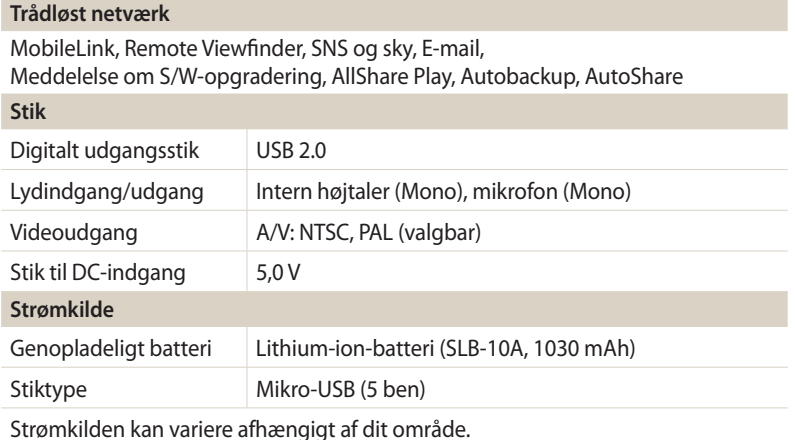

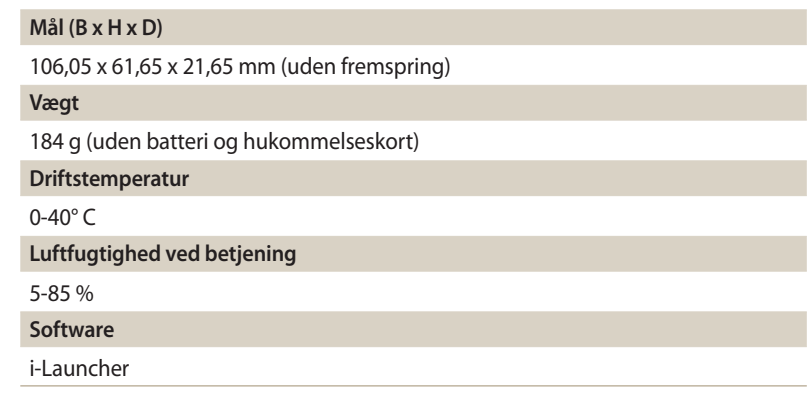

Specifikationer kan ændres uden varsel for at forbedre ydelsen.

#### **ACB (Balance for autokontrast)**

Denne funktion forbedrer automatisk kontrasten på dine billeder, når motivet er i modlys, eller når der er stor kontrast mellem dit motiv og baggrunden.

#### **AEB (Ramme til autoeksponering)**

Denne funktion tager automatisk flere billeder med forskellig eksponering for at hjælpe dig med at tage et korrekt eksponeret billede.

#### **AF (Autofokus)**

Et system der automatisk fokuserer kameraets objektiv på motivet. Dit kamera anvender kontrasten til at fokusere automatisk.

#### **Blænde**

Blænden bestemmer den mængde lys, der når frem til kameraets sensor.

#### **Kamerarystelse (slør)**

Hvis kameraet bevæges, når lukkeren er åben, kan hele billedet blive sløret. Dette forekommer mere hyppigt, når lukkerhastigheden er lav. Forebyg kamerarystelser ved at hæve følsomheden, bruge blitzen eller bruge en hurtigere lukkerhastighed. Brug alternativ et stativ, DIS- eller OIS-funktionen til at stabilisere kameraet.

#### **Komposition**

Kompositionen i billedet henviser til, hvordan motiverne arrangeres. Normalt vil det give en god komposition at følge reglen om tredjedele.

#### **DCF (Design rule for Camera File system)**

En specifikation der definerer et filformat og -system til digitale kameraer, skabt af the Japan Electronics and Information Technology Industries Association (JEITA).

#### **Dybdeskarphed**

Afstanden mellem de nærmeste og de fjerneste punkter, der kan fokuseres korrekt på et billede. Dybdeskarpheden varierer med objektivblænden, brændvidden og afstanden fra kameraet til motivet. F.eks. vil valg af en mindre blænde forøge dybdeskarpheden og sløre baggrunden i din komposition.

#### **Digital zoom**

En funktion der kunstigt forøger den mængde zoom, der er tilgængelig med zoomobjektivet (optisk zoom). Ved brug af digital zoom bliver billedkvaliteten forringet, når forstørrelsen stiger.

#### **EV-kompensering**

Alle kombinationerne af kameraets lukkerhastighed og blændeværdi, der medfører den samme eksponering.

#### **EV (Eksponeringsværdi)**

Med denne funktion kan du hurtigt justere den eksponeringsværdi, kameraet har målt, i begrænsede trin, for at forbedre eksponeringen af dine billeder. Indstil EV-kompenseringen til -1,0 EV for at gøre værdien et trin mørkere og 1,0 EV for et trin lysere.

#### **Exif (Exchangeable Image File Format)**

En specifikation der definerer et billedfilformat til digitale kameraer, skabt af the Japan Electronic Industries Development Association (JEIDA).

#### **Eksponering**

Den mængde lys, der når frem til kameraets sensor. Eksponering styres med en kombination af lukkerhastigheden, blændeværdien og ISO-følsomheden.

#### **Blitz**

Et særligt lys, der hjælper dig med at få passende eksponering under ringe lysforhold.

#### **Brændvidde**

Afstanden fra midten af objektivet til dets fokuspunkt (i millimeter). En større brændvidde resulterer i en mere snæver synsvinkel, og motivet bliver forstørret. En mindre brændvidde resulterer i bredere synsvinkler.

#### **Histogram**

En grafisk repræsentation af et billedes lysstyrke. Den vandrette akse repræsenterer lysstyrken, og den lodrette akse repræsenterer antallet af pixels. Høje punkter til venstre (for mørkt) og til højre (for lyst) på histogrammet indikerer, at billedet er eksponeret forkert.

#### **H.264/MPEG-4**

Et højkomprimeret videoformat, der er oprettet af de internationale standardorganisationer ISO-IEC og ITU-T. Denne kodekonvertering yder god videokvalitet ved lave bithastigheder udviklet af Joint Video Team (JVT).

#### **Billedsensor**

Den fysiske del i et digitalt kamera, der indeholder en fotosensor for hvert pixel i billedet. Hver fotosensor registrerer ved en eksponering styrken af det lys, der slipper gennem. Almindelige sensortyper er CCD (Charge Coupled Device) og CMOS (Complementary Metal Oxide Semiconductor).

#### **ISO-følsomhed**

Kameraets følsomhed over for lys, baseret på tilsvarende filmhastighed i et filmkamera. Ved indstilling af højere ISO-følsomheder bruger kameraet en højere lukkerhastighed, der kan reducere slør, der skyldes kamerarystelser og ringe lys. Generelt er billeder optaget med høj følsomhed dog mere udsatte for støj.

#### **JPEG (Joint Photographic Experts Group)**

En tabsgivende metode til komprimering af digitale billeder. JPEG-billeder komprimeres for at reducere deres samlede filstørrelse med minimal forringelse af billedopløsningen.

#### **LCD (Liquid Crystal Display)**

Et visuelt display der ofte anvendes i forbrugerelektronik. Disse display kræver en separat bagbelysning, som f.eks. CCFL eller LED, for at gengive farver.

#### **Makro**

Med denne funktion kan du optage nærbilleder af meget små genstande. Ved brug af makrofunktionen kan kameraet bevare en skarp fokus på små genstande, næsten i fuld størrelse (1:1).

#### **Måling**

Målingen betegner den måde, hvorpå kameraet måler mængden af lys til indstilling af eksponeringen.

#### **MJPEG (Motion JPEG)**

Et videoformat der er komprimeret som et JPEG-billede.

#### **Støj**

"Misfortolkede" pixels i et digitalt billede der anbringes forkert eller tilfældige, lysende pixels. Støj opstår normalt, når et billede optages med en høj følsomhed, eller når følsomheden indstilles automatisk på mørke steder.

#### **OIS (Optisk billedstabilisering)**

Denne funktion kompenserer i realtid for rystelser og vibrationer under optagelse. Der er ingen forringelse af billedet sammenlignet med funktionen Digital billedstabilisering.

#### **Optisk zoom**

Dette er en generel zoom, der kan forstørre billeder med et objektiv, og som ikke forringer billedkvaliteten.

#### **Kvalitet**

Et udtryk for den grad af komprimering, der anvendes på et digitalt billede. Billeder med højere kvalitet har en lavere komprimeringsgrad, og det medfører oftest en fil, der fylder mere.

#### **Opløsning**

Det antal pixels der findes i et digitalt billede. Billeder med høj opløsning indeholder flere pixels og viser typisk flere detaljer end billeder med lav opløsning.

#### **Lukkerhastighed**

Lukkerhastigheden refererer til den tid, det tager at åbne og lukke lukkeren, og dette er en vigtig faktor for et billedes lysstyrke, da den kontrollerer den mængde lys, der når at komme ind gennem blænderen, før det når billedsensoren. En høj lukkerhastighed vil give mindre tid til at lukke lyset ind, hvorfor billedet vil blive mørkere, og du kan lettere tage billeder af motiver i bevægelse.

#### **Vignettering**

En reduktion af et billedes lysstyrke eller mætning i periferien (ydre kanter) sammenlignet med billedets midte. Vignettering kan henlede opmærksomheden på genstanden, der er anbragt i midten af et billede.

#### **Hvidbalance (farvebalance)**

En justering af farvernes intensitet (typisk primærfarverne rød, grøn og blå) i et billede. Målet med justering af hvidbalancen – eller farvebalancen - er at gengive farverne i et billede korrekt.

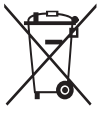

**Korrekt bortskaffelse af dette produkt (elektrisk & elektronisk udstyr)** (Gælder i lande med systemer til affaldssortering)

Denne mærkning på produktet, på tilbehør eller i manualen betyder, at produktet og elektronisk tilbehør hertil (f.eks. oplader, headset og USB- kabel) ikke må bortskaffes sammen med almindeligt husholdningsaffald efter endt levetid. For at forebygge skadelige virkninger på menneskers helbred eller miljøet skal disse genstande bortskaffes adskilt fra andre typer af affald og indleveres på en genbrugsplads med henblik på genindvinding.

Forbrugere bedes kontakte forhandleren, hvor de har købt produktet, eller kommunen for nærmere oplysning om, hvor og hvordan de kan indlevere produkt og tilbehør med henblik på miljøvenlig genindvinding.

Virksomheder bedes kontakte leverandøren og følge anvisningerne i købekontrakten. Dette produkt og elektronisk tilbehør hertil må ikke bortskaffes sammen med andet erhvervsaffald.

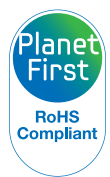

PlanetFirst repræsenterer Samsung Electronics' forpligtelse til bæredygtig udvikling og social ansvarlighed gennem miljøbevidste virksomheds- og ledelsesaktiviteter.

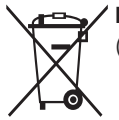

**Korrekt bortskaffelse af batterierne i dette produkt**

(Gælder i lande med systemer til affaldssortering)

Denne mærkning på batteriet, i manualen eller på emballagen betyder, at batterierne i dette produkt ikke må bortskaffes sammen med almindeligt husholdningsaffald efter endt levetid. Er batterierne mærket med de kemiske symboler Hg, Cd eller Pb, betyder det, at deres indhold af kviksølv, cadmium eller bly ligger over de grænseværdier, som er fastsat i EU-direktiv 2006/66. Hvis batterierne ikke bortskaffes korrekt, kan disse stoffer være skadelige for menneskers helbred eller miljøet.

Hjælp til med at beskytte naturens ressourcer og fremme genbrug ved at holde batterierne adskilt fra andre typer af affald og ved at indlevere dem på en genbrugsplads.

# **Indeks**

# **A**

**AF-hjælpelys** Indstillinger [136](#page-136-0) Placering [21](#page-21-0) **Af-lyd [133](#page-133-0) Afspilningsknap [23](#page-23-0) Afspilningstilstanden [88](#page-88-0) AllShare Play [127](#page-127-0) Ansigtsgenkendelse [75](#page-75-0) Autobackup [120](#page-120-0) AutoShare [116](#page-116-0) A/V-port [21](#page-21-0)**

#### **B**

**Balance for autokontrast (ACB)** Afspilningstilstand [99](#page-99-0) Optagelsestilstand [79](#page-79-0)

**Batteri** Forsigtig [146](#page-146-0) Indsættelse [24](#page-24-0) Opladning [25](#page-25-0) **Berøringsfølsom skærm** At trække [33](#page-33-0) At trykke [33](#page-33-0) Stryge [33](#page-33-0) **Beskyttelse af filer [91](#page-91-0) Billedjustering** Kontrast Afspilningstilstand [100](#page-100-0) Optagelsestilstand [85](#page-85-0) Lysstyrke Afspilningstilstand [100](#page-100-0)

### Optagelsestilstand [78](#page-78-0) Mætning

Afspilningstilstand [100](#page-100-0) Optagelsestilstand [85](#page-85-0) Rød-øje [100](#page-100-0) Skarphed [85](#page-85-0)

# **Blændeværdi [46](#page-46-0) Blinkningsgenkendelse [76](#page-76-0) Blitz** Auto [67](#page-67-0) Fra [67](#page-67-0) Rød-øje [67](#page-67-0) Rødøje-fix [68](#page-68-0) Slow sync [68](#page-68-0) Udfyldningsblitz [67](#page-67-0)

# **D**

**Dato/tidsindstilling [135](#page-135-0) Diasshow [94](#page-94-0) Digital zoom [37](#page-37-0) Drej [97](#page-97-0)**

#### **E**

**Eksponering [78](#page-78-0) Energisparetilstand [134](#page-134-0)**

#### **F**

**Fejlmeddelelser [138](#page-138-0) Filmtilstand [60](#page-60-0) Fokusområde** Center af [72](#page-72-0) Multi af [72](#page-72-0) **Formatering [136](#page-136-0) Forstørrelse [93](#page-93-0) Frakobling af kameraet [103](#page-103-0) Funktionsvælger [22](#page-22-0)**

# **H**

**Hukommelseskort** Forholdsregel [144](#page-144-0) Isæt [24](#page-24-0)

**Hurtigvisning [134](#page-134-0)**

**Hvidbalance [80](#page-80-0)**

**Hvordan du tager et billede fra en video [96](#page-96-0)**

**Hvordan man tager portrætter** Ansigtsgenkendelse [75](#page-75-0) Blinkningsgenkendelse [76](#page-76-0) Selvportræt [75](#page-75-0) Smil [76](#page-76-0)

#### **I**

**Ikoner** Afspilningstilstand [88](#page-88-0) Optagelsestilstand [28](#page-28-0)

**Indstillinger [135](#page-135-0)**

**Intelli-zoom [38](#page-38-0) ISO-følsomhed [69](#page-69-0)**

#### **K**

**Knappen DIRECT LINK [23](#page-23-0) Knappen Function [23](#page-23-0) Kontrast** Afspilningstilstand [99](#page-99-0)

Optagelsestilstand [85](#page-85-0)

#### **L**

**Lydindstillinger [35](#page-35-0) Lysstyrke** Afspilningstilstand [99](#page-99-0) Optagelsestilstand [78](#page-78-0)

# **M**

**Mætning** Afspilningstilstand [100](#page-100-0) Optagelsestilstand [85](#page-85-0)

#### **Makro**

Auto-makro [71](#page-71-0) Makro [71](#page-71-0) Manuelt fokus [71](#page-71-0)

# **Måling**

Centervægtet [79](#page-79-0) Multi [79](#page-79-0) Punkt [79](#page-79-0) **Menuknap [23](#page-23-0) Miniaturer [90](#page-90-0) MobileLink [117](#page-117-0)**

# **N**

**Nulstil [136](#page-136-0)**

#### **O**

**Opladning [25](#page-25-0) Opløsning** Afspilningstilstand [97](#page-97-0) Optagelsestilstand [64](#page-64-0) **Optagelse med ét tryk [74](#page-74-0) Optisk billedstabilisering (OIS) [39](#page-39-0) Overførsel af filer** Autobackup [120](#page-120-0) E-mail [122](#page-122-0) Mac [103](#page-103-0) Windows [102](#page-102-0)

#### **P**

**Panorama-tilstand [51](#page-51-0) Power-knap [21](#page-21-0) Prægning [136](#page-136-0)**

# **R**

**Redigering af billeder [97](#page-97-0) Redigering af videoer** Beskæring [96](#page-96-0) Optager [96](#page-96-0) **Remote Viewfinder [118](#page-118-0) Rengøring** Kamerahus [140](#page-140-0) Objektiv [140](#page-140-0) Skærm [140](#page-140-0) **Retningslinje [133](#page-133-0) Retouchering af ansigter [100](#page-100-0) Rød-øje** Afspilningstilstand [100](#page-100-0) Optagelsestilstand [66](#page-66-0)

#### **S**

**Selvportræt [75](#page-75-0) Selvudløser [84](#page-84-0) Servicecenter [149](#page-149-0) Skærms lysstyrke [134](#page-134-0) Skarphed [85](#page-85-0) Sletning af filer [91](#page-91-0) Smart Auto-tilstand [43](#page-43-0) SmartFilter** Afspilningstilstand [98](#page-98-0) Fotooptagetilstand [58](#page-58-0) Videooptagelsestilstand [59](#page-59-0) **Smil [76](#page-76-0) Specifikationer for kameraet [152](#page-152-0) Sporing AF [73](#page-73-0) Sprogindstillinger [135](#page-135-0)**

**Startbillede [133](#page-133-0) Stativgevind [21](#page-21-0) Statuslampe [22](#page-22-0)**

#### **T**

**Tidsindstillinger [26](#page-26-0) Tidszoneindstillinger [26,](#page-26-0) [135](#page-135-0) Tilslutning til din Mac-computer [103](#page-103-0) Tilstanden Bedste ansigt [53](#page-53-0) Tilstanden Blændeprioriteret [47](#page-47-0) Tilstanden Lukkerprioritet [48](#page-48-0) Tilstanden Magic Plus** Bevægelsesfoto [57](#page-57-0) Filmfilter [59](#page-59-0) Min magiske ramme [54](#page-54-0) **Tilstanden Magisk plus** Billedfilter [58](#page-58-0) Opdelt optagelse [56](#page-56-0)

**Tilstanden Manuel [49](#page-49-0) Tilstanden Program [45](#page-45-0) Tilstanden Smart [50](#page-50-0) Tilstanden Smart Scene Detection [61](#page-61-0) Trådløst netværk [112](#page-112-0) Tryk Udløser halvt ned [40](#page-40-0)**

### **U**

**Udløserknap [21](#page-21-0) Udpakning [20](#page-20-0) USB-port [21](#page-21-0)**

#### **V**

**Valgfrit tilbehør [20](#page-20-0) Vedligeholdelse af kameraet [140](#page-140-0)** **Video**

Afspilningstilstand [95](#page-95-0) Optagelsestilstand [60](#page-60-0)

**Video Out [134](#page-134-0)**

**Visning af filer** Animerede billeder [94](#page-94-0) Diasshow [94](#page-94-0) Kategori [90](#page-90-0) Mappe [89](#page-89-0) Miniaturer [90](#page-90-0) Panoramiske billeder [94](#page-94-0) Tv [101](#page-101-0)

**Visningstype [34](#page-34-0)**

# **W**

**Webside**

Etablere forbindelse [125](#page-125-0) Overførsel af billeder eller videoer [125](#page-125-0)

### **Z**

**Zoom** Brug af zoom [37](#page-37-0) Zoom-knap [22](#page-22-0) Zoom-lydindstillinger [86](#page-86-0)

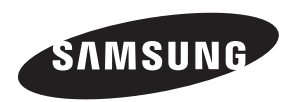

Hvis du efter dit køb har spørgsmål eller mangler oplysninger om service, henviser vi til garantibeviset, der fulgte med dit produkt eller til webstedet [www.samsung.com.](www.samsung.com)

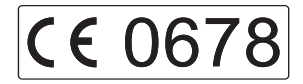